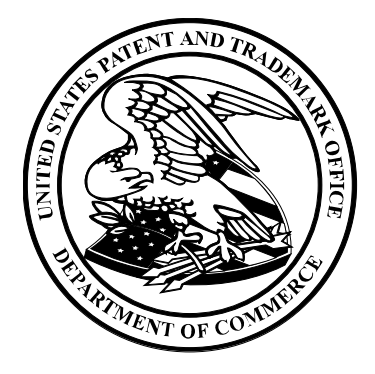

# **User's Manual (UM) for PatentIn 3.5**

Approved by:

Program Manager Date

Prepared for: United States Patent and Trademark Office

Prepared by: Computer Sciences Corporation 2051 Jamieson Avenue - Suite 500 Alexandria, Virginia 22314

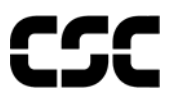

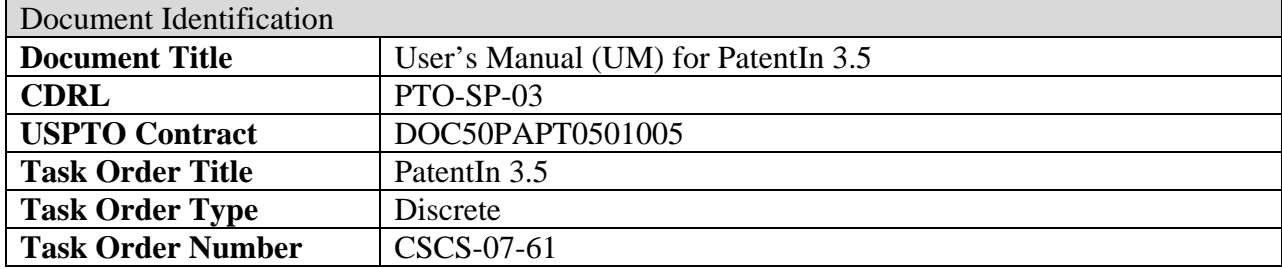

# **Version Control Log**

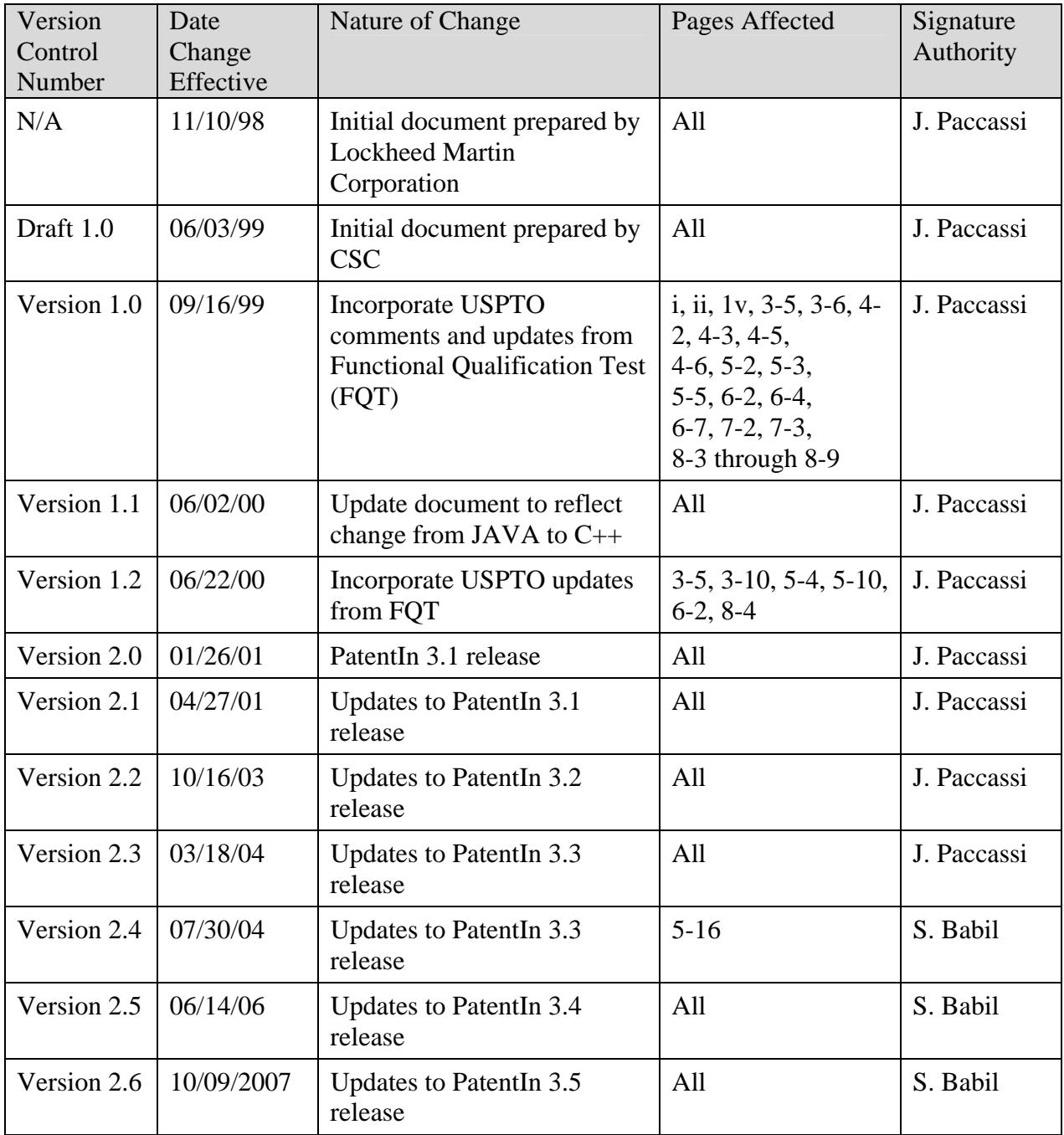

# **Executive Summary**

This User's Manual (UM) does not conform to the Data Item Description (DID) for the UM, PTO-SP-03. Instead, as required by Section 2.4.4.6 of the Web PatentIn (WPI) Task Management Plan (TM02) version 1.11, it is being updated using the format in which the document was originally prepared.

This UM is being updated at United States Patent and Trademark Office's (USPTO's) direction under task order number CSCS-07-61 to include changes for PatentIn 3.5.

# **Table of Contents**

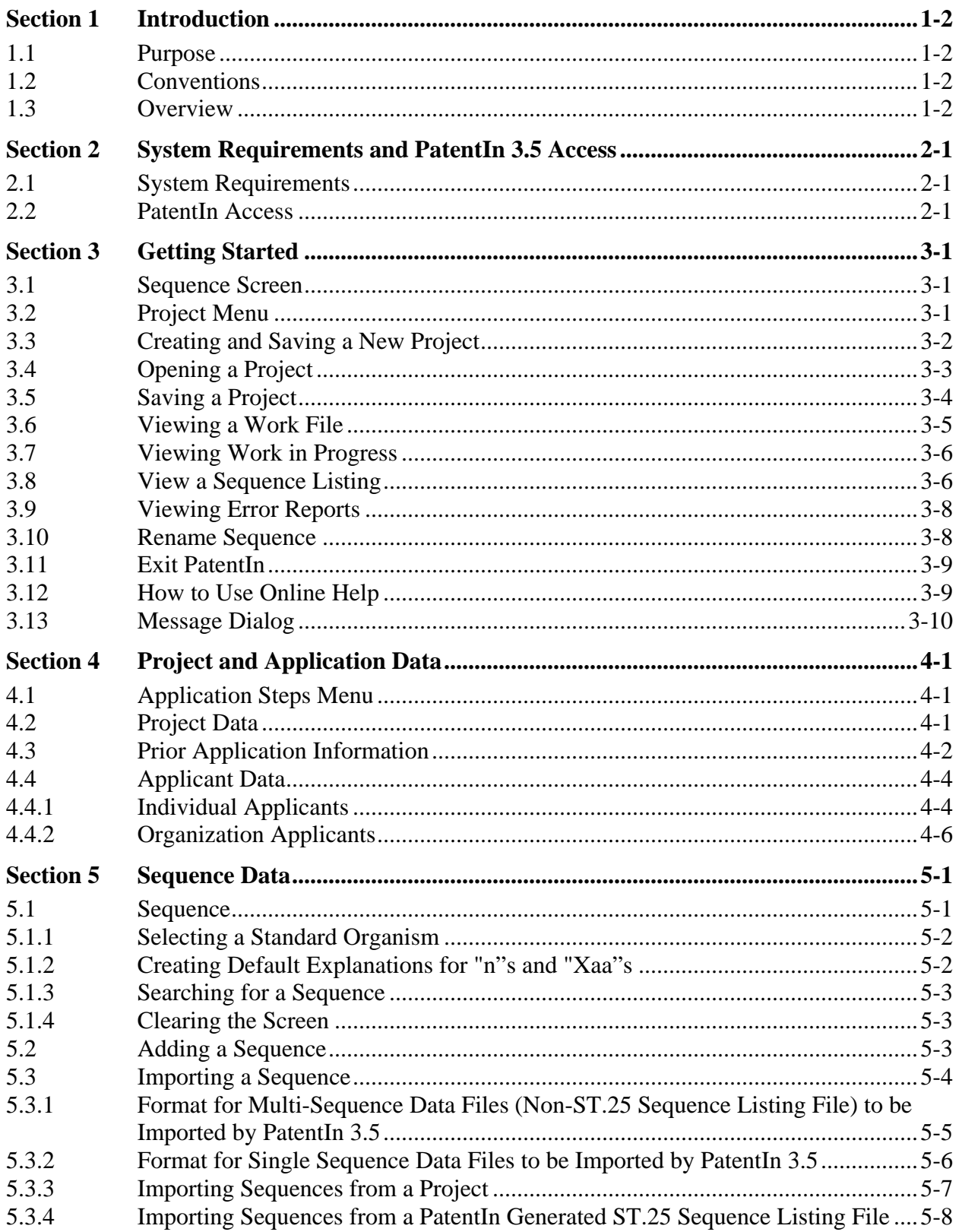

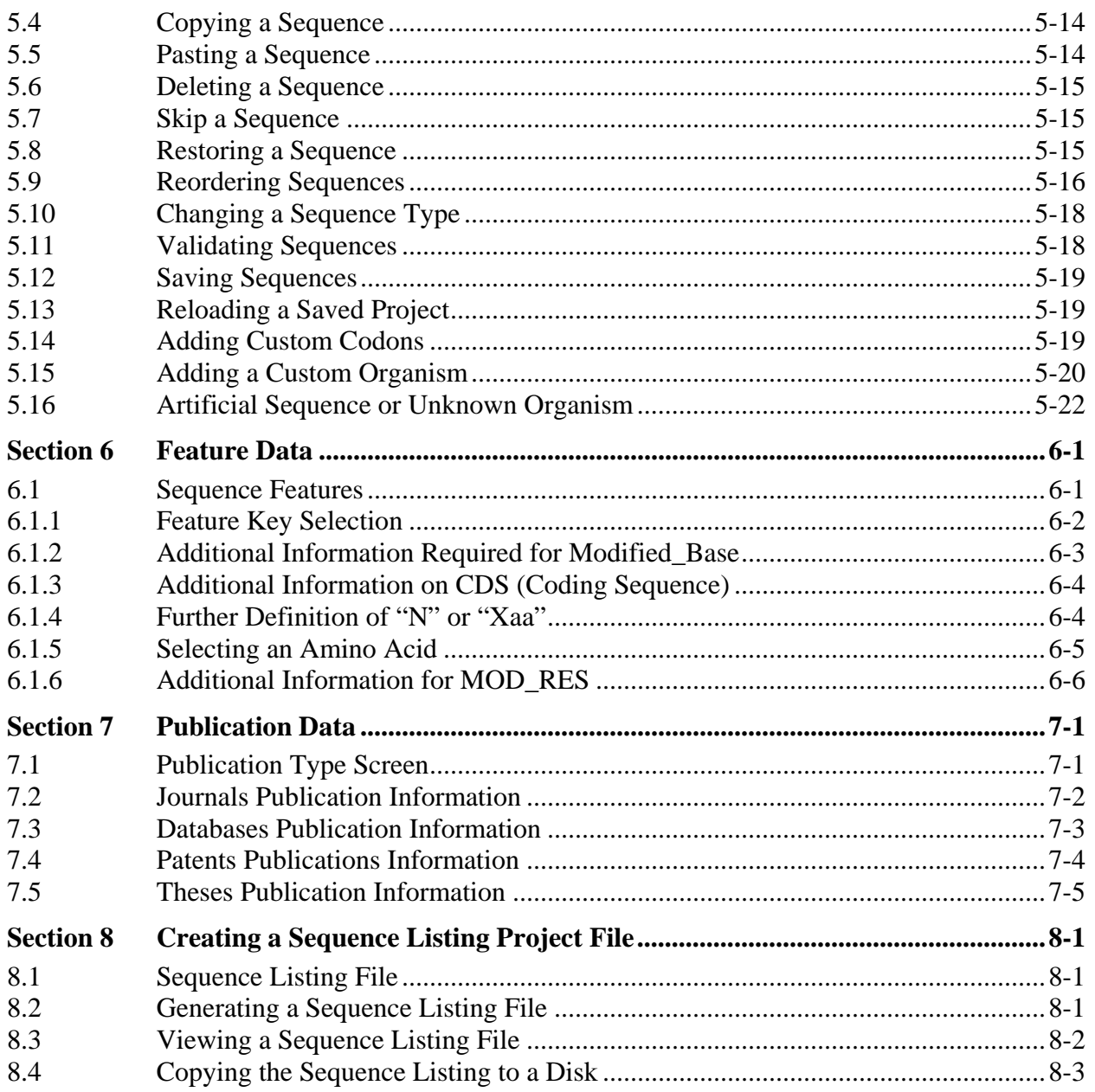

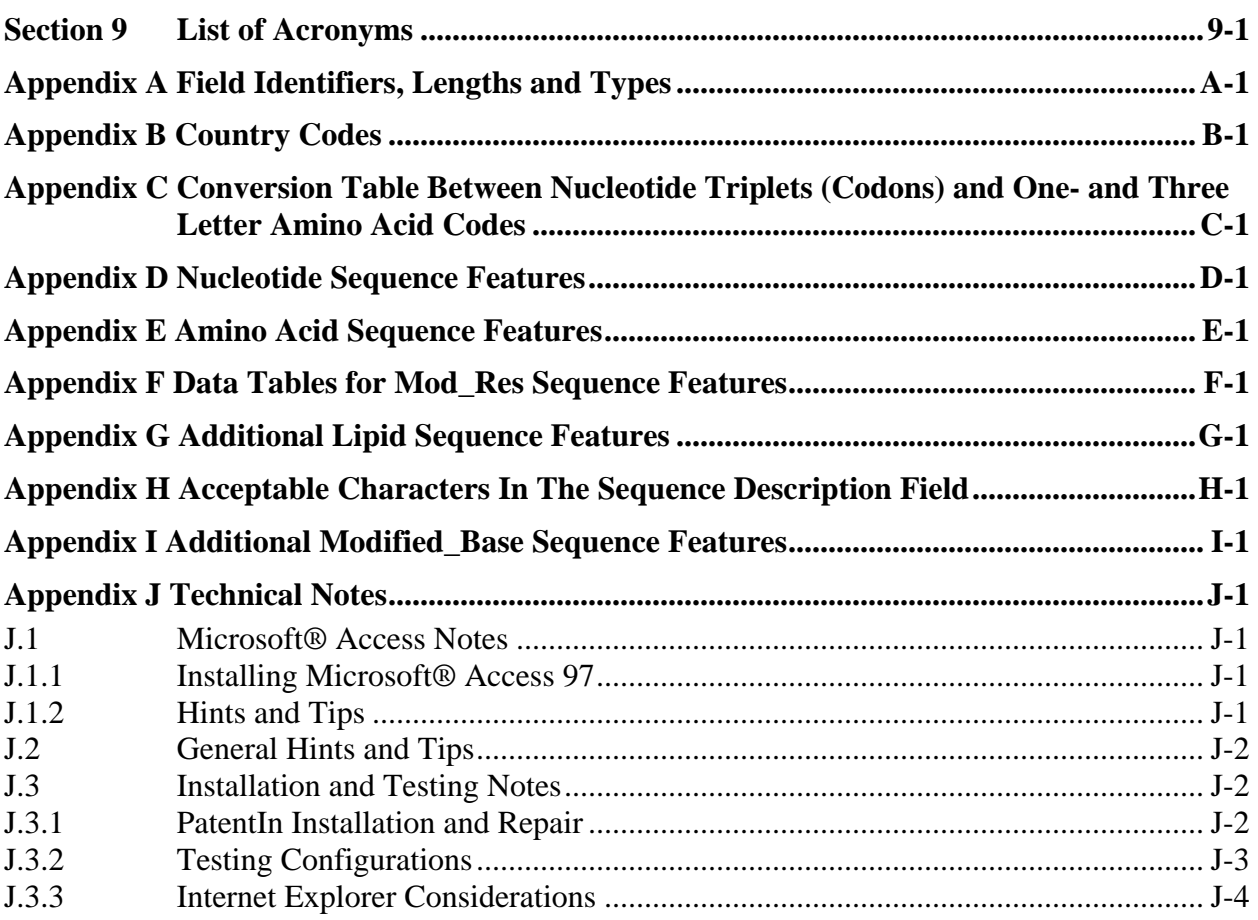

# **List of Figures**

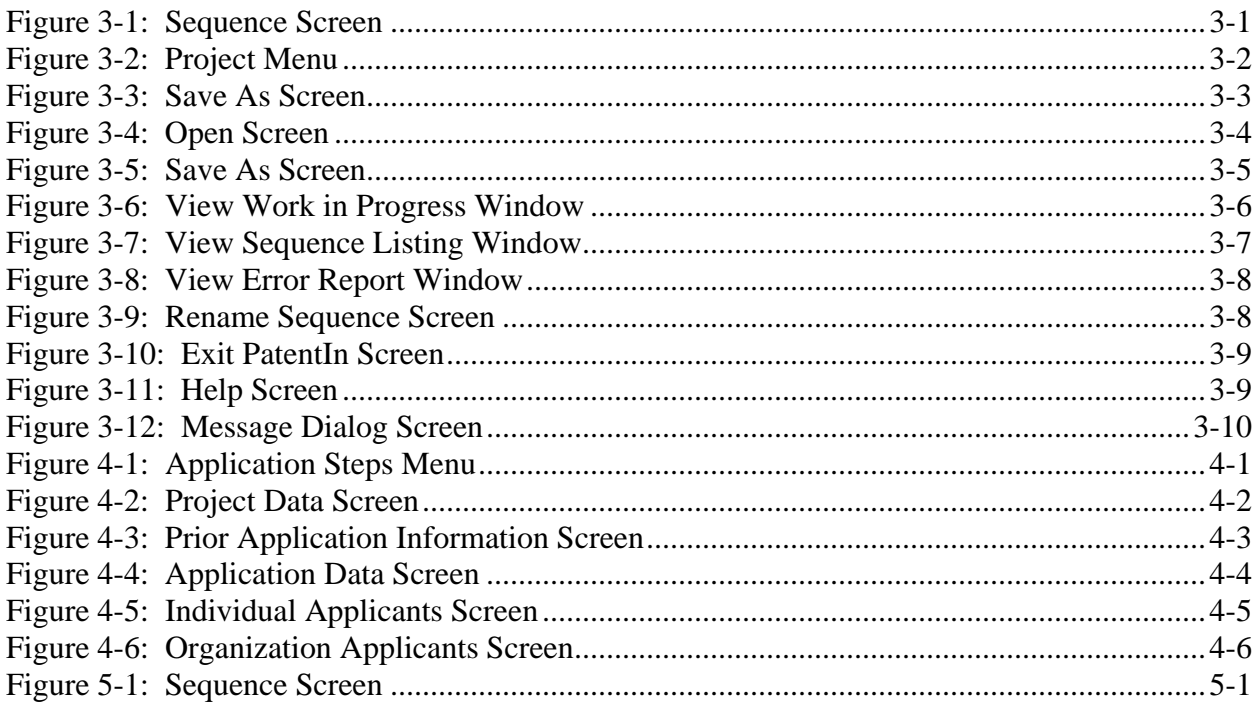

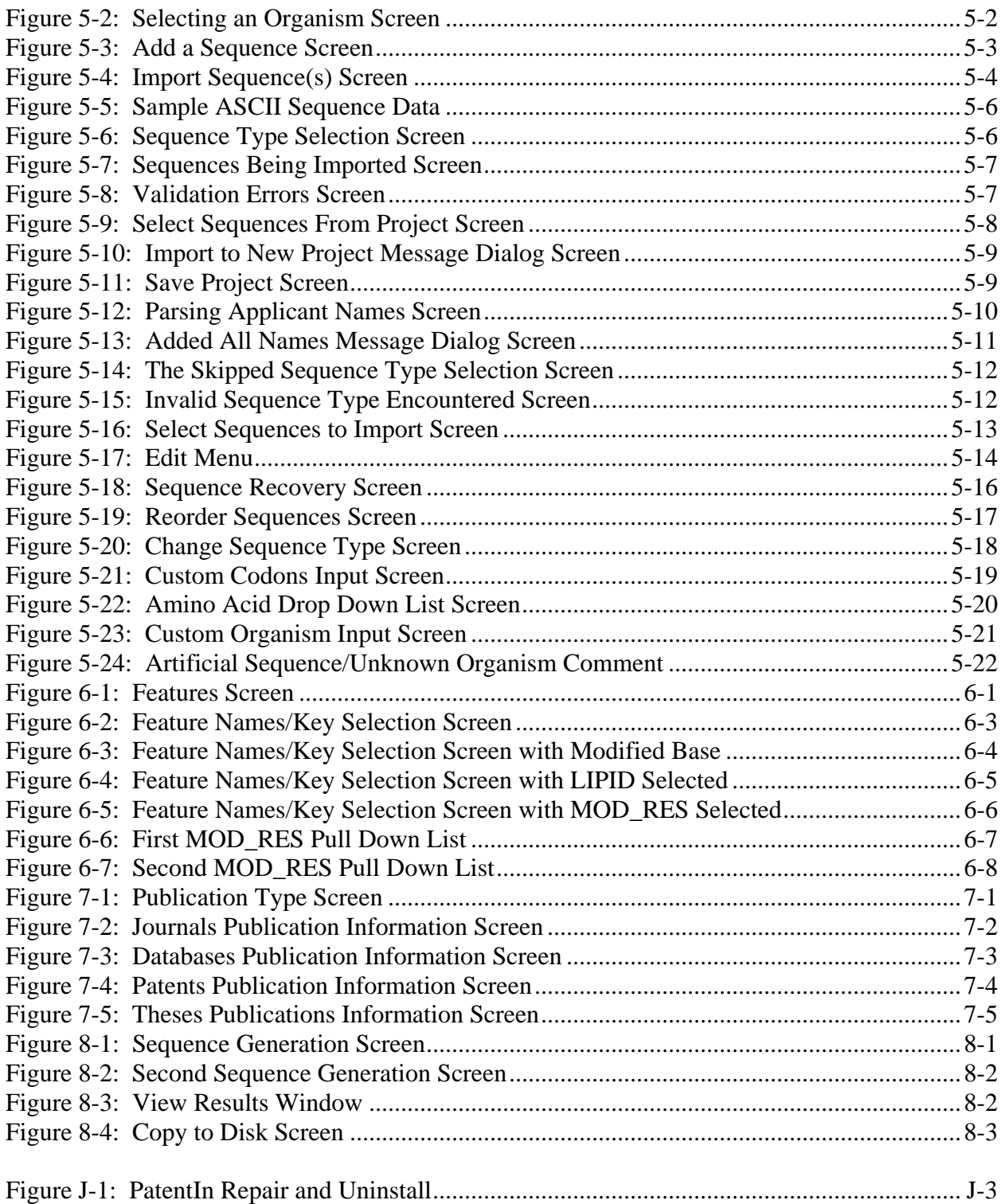

# **List of Tables**

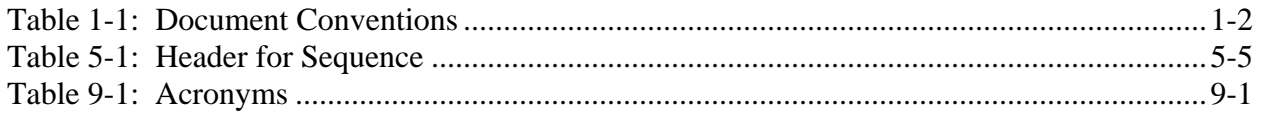

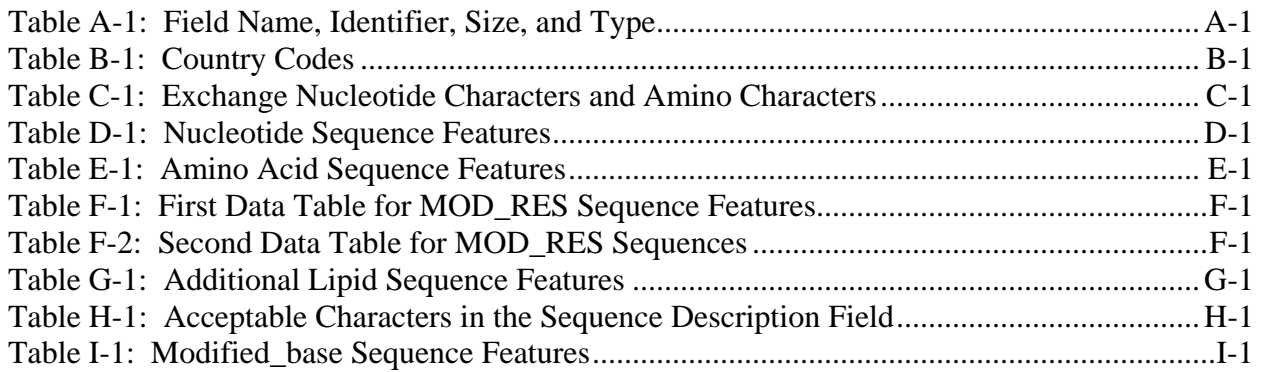

# **Section 1 Introduction**

# <span id="page-9-0"></span>**1.1 Purpose**

PatentIn facilitates the creation of sequence listings for inclusion in patent applications sequences. It accepts data about the sequences validates the data, creates a sequence listing file and a mechanism for printing out and saving to removable medium for submission. This manual describes how to use PatentIn.

# **1.2 Conventions**

Consistent visual cues and standard keyboard operations are used throughout this manual. These conventions are listed in Table 1-1.

### **Table 1-1: Document Conventions**

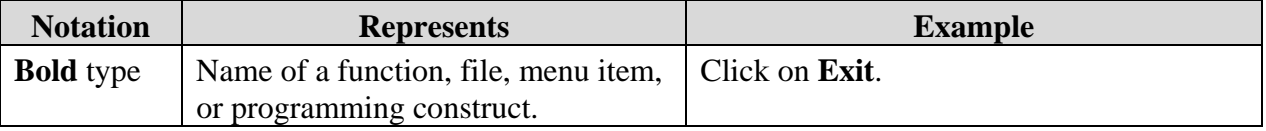

# **1.3 Overview**

PatentIn is a computer program designed to expedite the preparation of United States Patent and Trademark Office (USPTO) patent applications containing nucleic acid and polypeptide sequences.

PatentIn complies with all format requirements specified in World Intellectual Property Organization Standard (WIPO) ST.25 and the related United States (US) final rule, "Requirements for Patent Applications Containing Nucleotide Sequence or Amino Acid Disclosures." The application runs on Windows XP/Windows Vista and the screen displays are in English. Since the sequence listings generated by PatentIn comply with the ST.25, this program has worldwide applicability.

For ease of use, the design follows the standard Windows user interface conventions.

PatentIn includes the following tools:

### • **A Sequence Editor**

The primary tool within PatentIn is the sequence editor, which enables you to enter and modify both nucleic acid and protein sequence listings, as well as import PatentIn generated ST.25 sequence listing files or sequence data files created by another editor or word processor (provided they are stored as American Standard Code for Information Interchange (ASCII) text files).

When working in PatentIn you may enter data in any order, and also add, remove, or revise sequence listing data at any time. You may also save a partially completed project and finish it at a later time. PatentIn does not require that a project exist or remain on a particular machine or device. Users are free to e-mail files to clients or each other so that they might review/update them.

### • **A Sequence Generator**

After you have entered all the data necessary for your patent application, PatentIn enables

you to generate your application. The application consists of a computer-readable, ST.25 compliant file containing a sequence listing file.

# **Section 2 System Requirements and Patentin 3.5 Access**

# <span id="page-11-0"></span>**2.1 System Requirements**

PatentIn is a self-contained application that can be downloaded from the USPTO website. It operates in a Windows XP and Windows Vista environment. A minimum of 512 Megabytes (MBs) of memory is required. Additional memory may be required for large patent applications. For the best performance 1 Gigabytes (GBs) of memory is recommended for very large projects, projects with 100,000 sequences or a sequence approaching 12 MB. The disk space required to install PatentIn 3.5 is about 6.5 MBs. Additional disk space is required to store project files and sequence listing files.

For PatentIn to work correctly, the "TMP" environment variable must point to a valid directory, and the "PATH" environment variable must include the Disc Operating System (DOS) backup command in the path. Most Windows installations will meet these requirements.

**Special Note for users with very large sequences and large numbers of sequences**: USPTO has located a viewer that works for very large text files. A 60 day evaluation version is downloadable at [www.fileviewer.com/](http://www.uspto.gov/cgi-bin/exitconf/internet_exitconf.pl?target=www.fileviewer.com/). The viewer is named "V" and the version is 2000 SR-1. USPTO was able to successfully open files of 60 MB and 120 MB using an earlier version of the V software and the viewer was tested on a laptop with Windows 98. (LocalAdmin may be required for installation.)

# **2.2 PatentIn Access**

PatentIn was designed for installation on individual computers. It can be downloaded onto your Personal Computer (PC) and, if desired, the project files can be stored remotely. The program can be downloaded from the USPTO web page,

[http://www.uspto.gov/web/offices/pac/patin/patentinrel.htm.](http://www.uspto.gov/web/offices/pac/patin/patentinrel.htm) Before the installation of PatentIn 3.5, be sure to close all running applications on your computer and then follow the instructions found on the Web page to download PatentIn 3.5 and install it on your PC. Upon completing the installation, an icon will be placed on your desktop. Access to the PatentIn 3.5 application program occurs when you double-click on the PatentIn 3.5 icon.

# **Section 3 Getting Started**

### <span id="page-12-0"></span>**3.1 Sequence Screen**

When you first access PatentIn by double-clicking on the PatentIn 3.5 icon on your desktop, you have immediate access to the Sequence Screen.

The Sequence Screen (Figure 3-1) is the main screen.

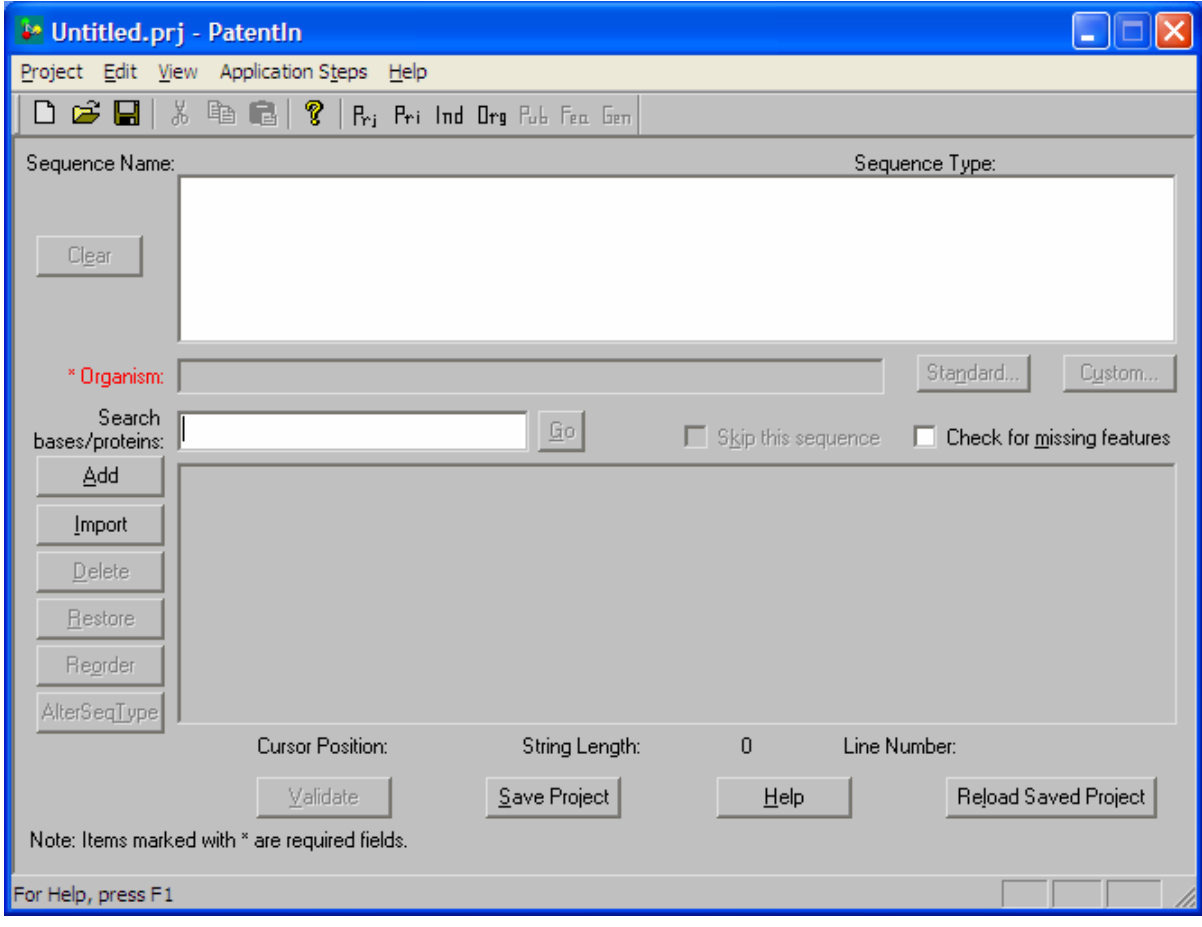

**Figure 3-1: Sequence Screen** 

The Sequence Screen (Figure 3-1) provides the user with five drop-down menus, three of which provide access to the real-time system interface. They are Project, Application Steps, and Help. The remaining two drop-down menus, Edit and View, are general Microsoft (MS) Windows-type menus. The user may select any one of the three drop-down menus when a project is started. PatentIn presents an empty project upon startup entitled "Untitled." The user can open an existing project with the Project Menu (Figure 3-2).

### **3.2 Project Menu**

The Project Menu (Figure 3-2) enables you to create and save a project. Selecting "**Save**" displays the Save As Screen (Figure 3-5) where a new project file is created and saved. Selecting "**Open**" displays the Open Screen [\(Figure 3-4\)](#page-15-1) where the user can select a previously saved

<span id="page-13-0"></span>project to open. The "Exit PatentIn" selection closes the application. Menu items that require a project to be opened, or an output file to be present, are grayed out until those conditions are met.

The Project Menu selections are shown in Figure 3-2. The user will see a list of selectable Menu Items under the Project menu and the active project name on the upper left-hand corner of the screen. In this case, Untitled is shown as no project has yet been opened or saved.

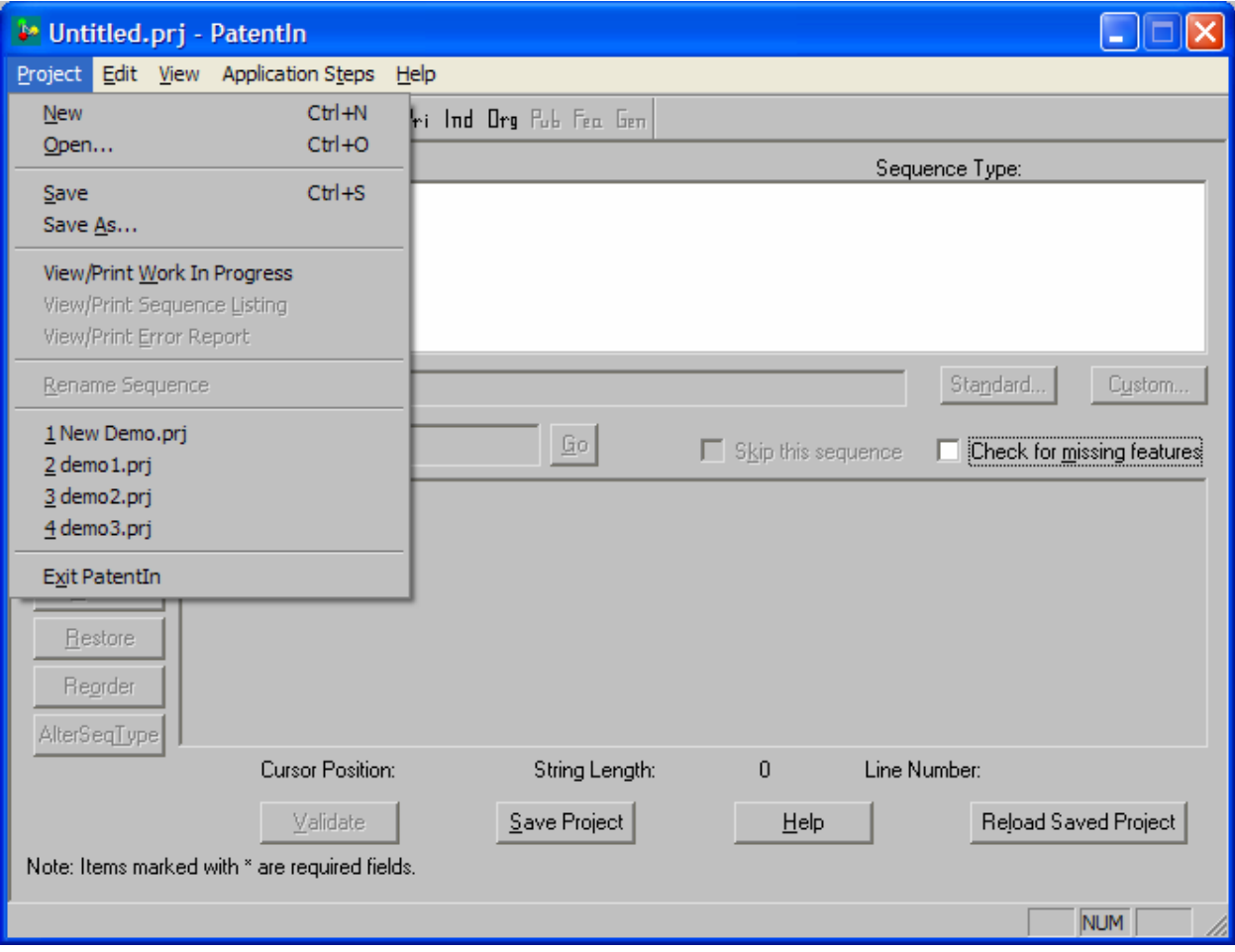

**Figure 3-2: Project Menu** 

# **3.3 Creating and Saving a New Project**

**To create and save a new project,** begin building the new file upon opening the main screen, Sequence Screen, or perform the following steps:

- 1. Select **New** from the Project Menu. This clears the all of the current project information.
- 2. Select Save from the Project Menu. The Save As Screen [\(Figure 3-3\)](#page-14-1) appears.
- 3. Enter the new file name into the **File Name** dialog box in a desired folder.
- 4. Click on **Save** to create the new file.
- 5. The name for the new project will be displayed on the upper left-hand corner of the screen.

<span id="page-14-0"></span>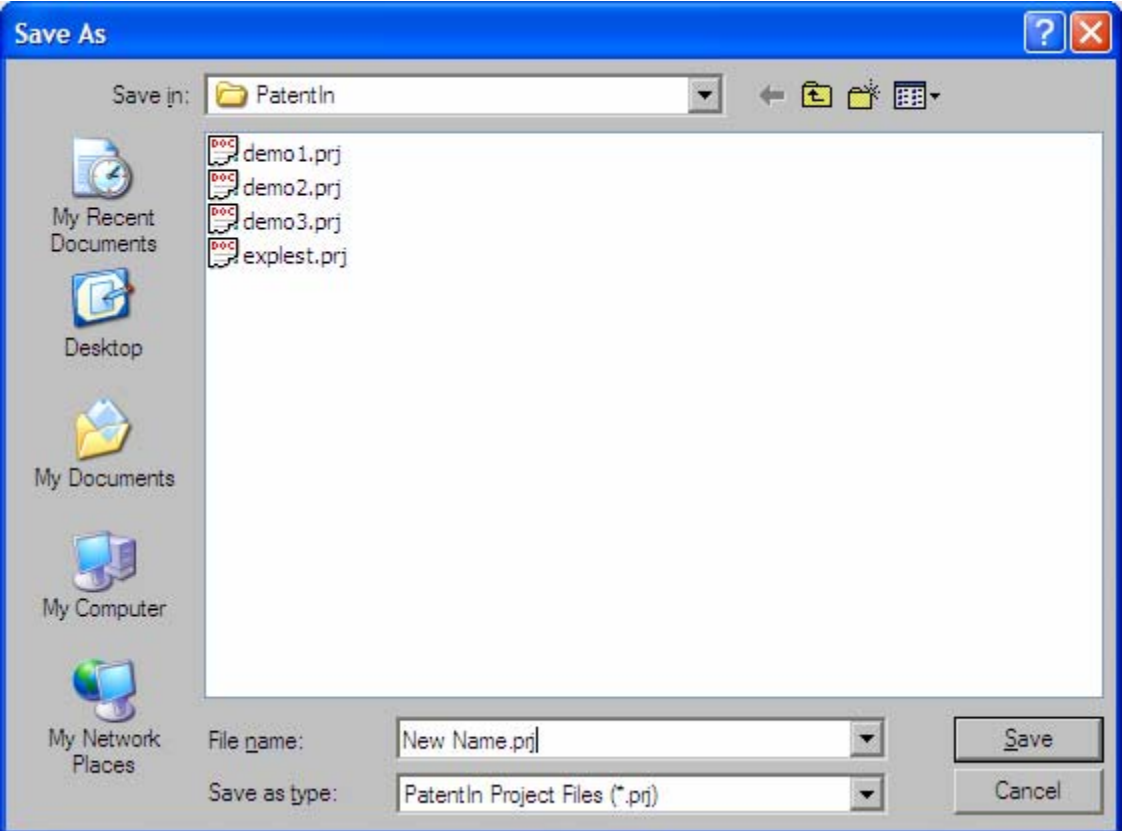

<span id="page-14-1"></span>**Figure 3-3: Save As Screen** 

**Note**: Both **Save** and **Save As** save only the project (\*.prj) file. The generated listing is saved as a text file when the project is generated.

# **3.4 Opening a Project**

### **To open an existing project:**

- 1. Select **Open** from the **Project** menu. Th[e Open Screen](#page-15-2) (Figure 3-4) appears.
- 2. Open the directory where the file is located.
- 3. Double-click on the file name to open the file.
- 4. You are returned to the main screen. The name of the opened project is displayed in the upper left-hand corner of the PatentIn screen, indicating the project is active.

<span id="page-15-0"></span>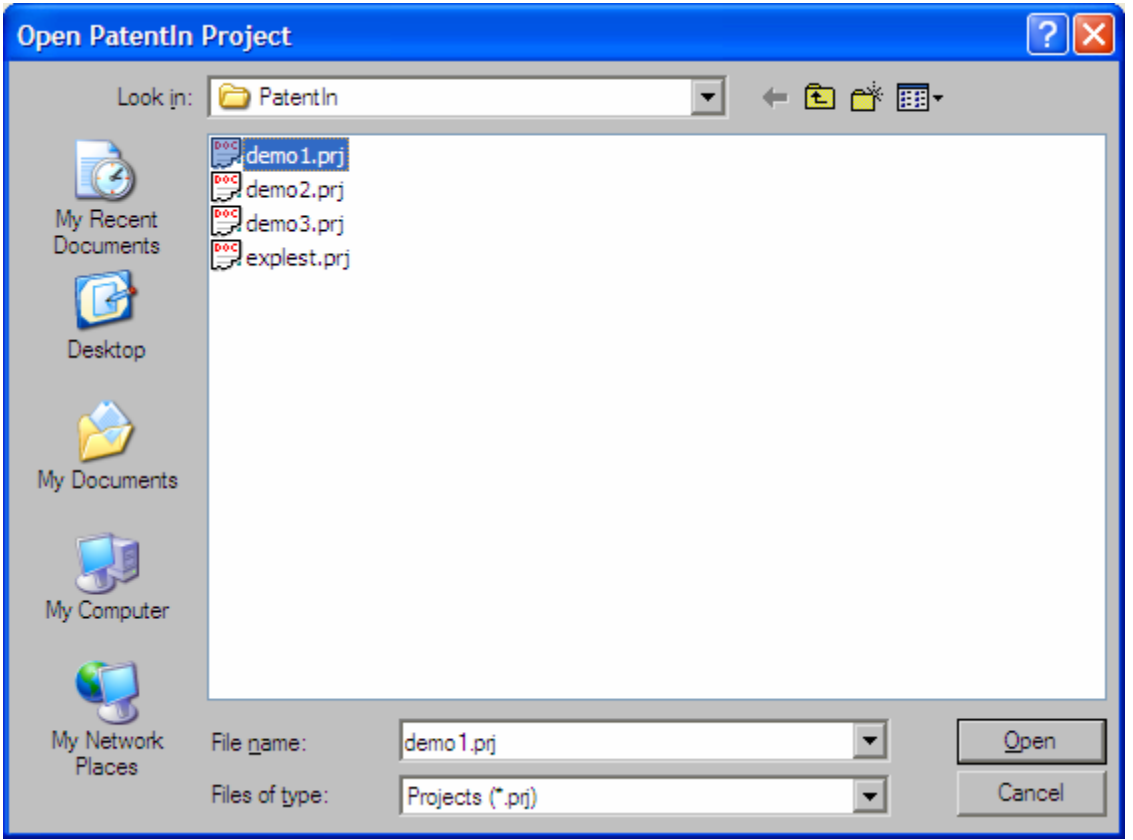

<span id="page-15-2"></span><span id="page-15-1"></span>**Figure 3-4: Open Screen** 

**Special Note** for users with very large sequences or large numbers of sequences: It takes some time for a large project to clear from memory. This is especially noticed when immediately reopening the project.

# **3.5 Saving a Project**

### **To save a project:**

When a project is saved for the first time, the user is automatically prompted to enter a file name.

- 1. Select **Save** from the **Project** menu. The [Save As Screen\(](#page-16-1)Figure 3-5) will appear if the project has not previously been named. Otherwise, the project will be saved as the previously opened or created name.
- 2. Select the directory where you want to save the file.
- 3. Type the new file name in the **File Name** dialog box.
- 4. Click on the **Save** button to save the project with the new file name.
- 5. PatentIn returns you to the main screen. The new name is displayed in the upper left-hand corner of the screen, indicating that the project is active.

#### **To save under a different file name:**

- 1. Select **Save As** from the **Project** menu. The [Save As Screen](#page-16-1) [\(Figure 3-5\)](#page-16-2) will appear.
- 2. Select the directory where you want to save the file.
- <span id="page-16-0"></span>3. Type the new file name in the **File Name** dialog box.
- 4. Click on the **Save** button to save the project with the new file name.
- 5. PatentIn returns you to the main screen. The new name is displayed in the upper left-hand corner of the screen, indicating that the project is active.

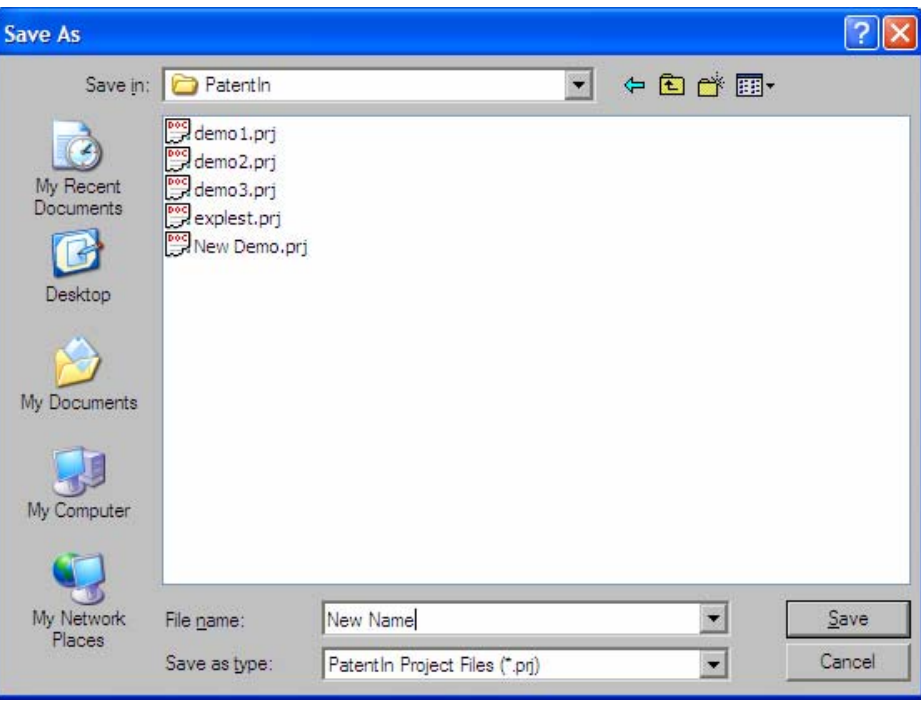

<span id="page-16-2"></span><span id="page-16-1"></span>**Figure 3-5: Save As Screen** 

### **3.6 Viewing a Work File**

The user can view the current work in progress by creating a work file. This work file provides a vehicle for the user to view the data for the entire project in a single place instead of reviewing each individual screen. Use caution not to confuse the work file with the sequence listing.

### **To see the work file:**

From the Project Menu, select **View/Print Work In Progress**.

### <span id="page-17-0"></span>**3.7 Viewing Work in Progress**

PatentIn provides the user with an on-screen display of the Patent Application with the, as shown in [Figure 3-6.](#page-17-1) The name of the work file is the name of the current PatentIn project followed by "\_WorkFile.txt."

| New Demo_WorkFile.txt - Notepad                                                                                                    |   |  |
|----------------------------------------------------------------------------------------------------|---|--|
| File Edit Format View Help                                                                                                    |   |  |
| Application Project                                                                                                    |   |  |
| <120> Title : Demo Invention<br><130> AppFileReference : Demo Reference Number<br><140> CurrentAppNumber : US 07/908<br><141> CurrentFilingDate : 2000-03-08                                              |   |  |
| Sequence                                                                                                    |   |  |
| <213> OrganismName : Homo sapiens<br><400> PreSequenceString :<br>abcabcab<br><212> Type : DNA<br>$<$ 211> Length : 8<br>SequenceName : Demo Sequence<br>SequenceDescription:                             | 8 |  |
| l Thes i s                                                                                                    |   |  |
| Sequence: Demo Sequence:<br><301> Authors : Arthur Miller<br><302> Title : Demo Title<br><306> PageRange : 3<br><307> Date: 2000-08-12<br><308> DBAccessionNumber : abc<br><309> DBEntryDate : 1999-12-12 |   |  |
| $<$ 313> From: 1                                                                                                    |   |  |
| $<313>$ To : 3                                                                                                    |   |  |

<span id="page-17-1"></span>**Figure 3-6: View Work in Progress Window** 

### **To view the current patent application:**

- 1. From the Project menu, select **View/Print Work In Progress**.
- 2. To print the report, click on **File** then **Print**.
- 3. To exit the screen, click on **File** then **Exit**.

# **3.8 View a Sequence Listing**

PatentIn provides the user with an on-screen view of the Sequence Listing with the, as shown in [Figure 3-7.](#page-18-1) The name of the generated listing is the name of the current PatentIn project followed by "\_ST25.txt."

<span id="page-18-0"></span>

|                                                          | New Demo_ST25.txt - Notepad                                                                                                 |   |
|----------------------------------------------------------|----------------------------------------------------------------------------------------------------|---|
|                                                          | File Edit Format View Help                                                                                                  |   |
|                                                          | SEQUENCE LISTING                                                                                                    |   |
|                                                          | <110> Demo Organization                                                                                                    |   |
|                                                          | <120> Demo Invention                                                                                                    |   |
|                                                          | <130> Demo Reference Number                                                                                                 |   |
|                                                          | <140> US 07/908<br>$<141$ 2000-03-08                                                                                        |   |
| <160>1                                                   |                                                                                                    |   |
| <170                                                     | PatentIn version 3.4                                                                                                    |   |
| <210>1<br><211>8<br>$<212>$ DNA<br>$\langle 213 \rangle$ | Homo sapiens                                                                                                    |   |
| $<$ 300><br><306>3<br>$<$ 308> abc                       | <301> Arthur Miller<br><302> Demo Title<br>$<$ 307> 2000-08-12<br><309> 1999-12-12<br>$\langle 313 \rangle$ $(1) \dots (3)$ |   |
| <400>1<br>abcabcab                                       |                                                                                                    | 8 |
|                                                          |                                                                                                    | Ÿ |

<span id="page-18-1"></span>**Figure 3-7: View Sequence Listing Window**

**To view the sequence listing:** 

- 1. From the Project menu, select **View/Print Sequence Listing**.
- 2. To print the report, click on **File** then **Print**.
- 3. To exit the screen, click on **File** then **Exit**.

**Note**: The sequence must first be generated.

# <span id="page-19-0"></span>**3.9 Viewing Error Reports**

PatentIn provides the user with an on-screen Error Report with the [Figure 3-8,](#page-19-1) if one exists, for the opened project. The name of the error log file is the name of the current PatentIn project followed by "\_ErrorLog.txt."

| New Name_ErrorLog.txt - Notepad                       |  |
|-------------------------------------------------------|--|
| Eile Edit Format View Help                            |  |
| Sequence: Demo Sequence 1: Organism Name is required. |  |
|                                                       |  |

<span id="page-19-1"></span>**Figure 3-8: View Error Report Window** 

### **To view an error report:**

- 1. From the Project menu, select View/Print Error Report.
- 2. To print the error report, click on the **File** then **Print**.
- 3. To exit the screen, click on **File** then **Exit**.

# **3.10 Rename Sequence**

A new feature of PatentIn is the ability to change the name of a sequence, as shown in [Figure](#page-19-2)  [3-9.](#page-19-2)

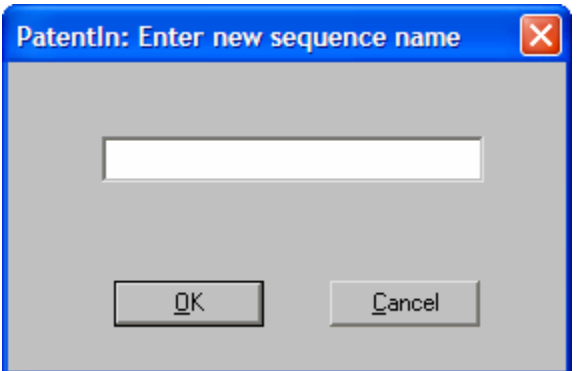

<span id="page-19-2"></span>**Figure 3-9: Rename Sequence Screen** 

- 1. To open the **Rename Sequence** screen, click on the Sequence Name.
- 2. From the Project Menu,select **Rename Sequence**.
- <span id="page-20-0"></span>3. Type the new sequence name in the **Rename Sequence** dialog box.
- 4. Click on the **OK** button.

### **3.11 Exit PatentIn**

If the project does not have a current save, the user will be queried with the about whether the project should be saved, as shown in [Figure 3-10.](#page-20-1)

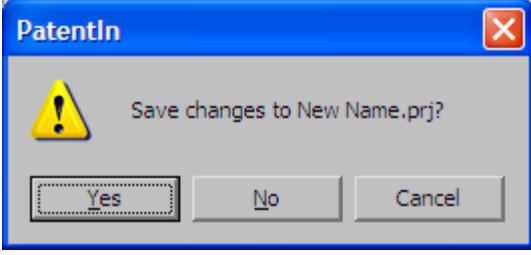

<span id="page-20-1"></span>**Figure 3-10: Exit PatentIn Screen** 

### **3.12 How to Use Online Help**

Online help is available for most of the PatentIn screens. [Figure 3-11,](#page-20-2) presents a typical help screen retrieved by pressing F1 or the help button. This example is the help screen access from the Sequence Screen. To exit the **Help** screen, click on the **OK** button to close caption.

<span id="page-20-2"></span>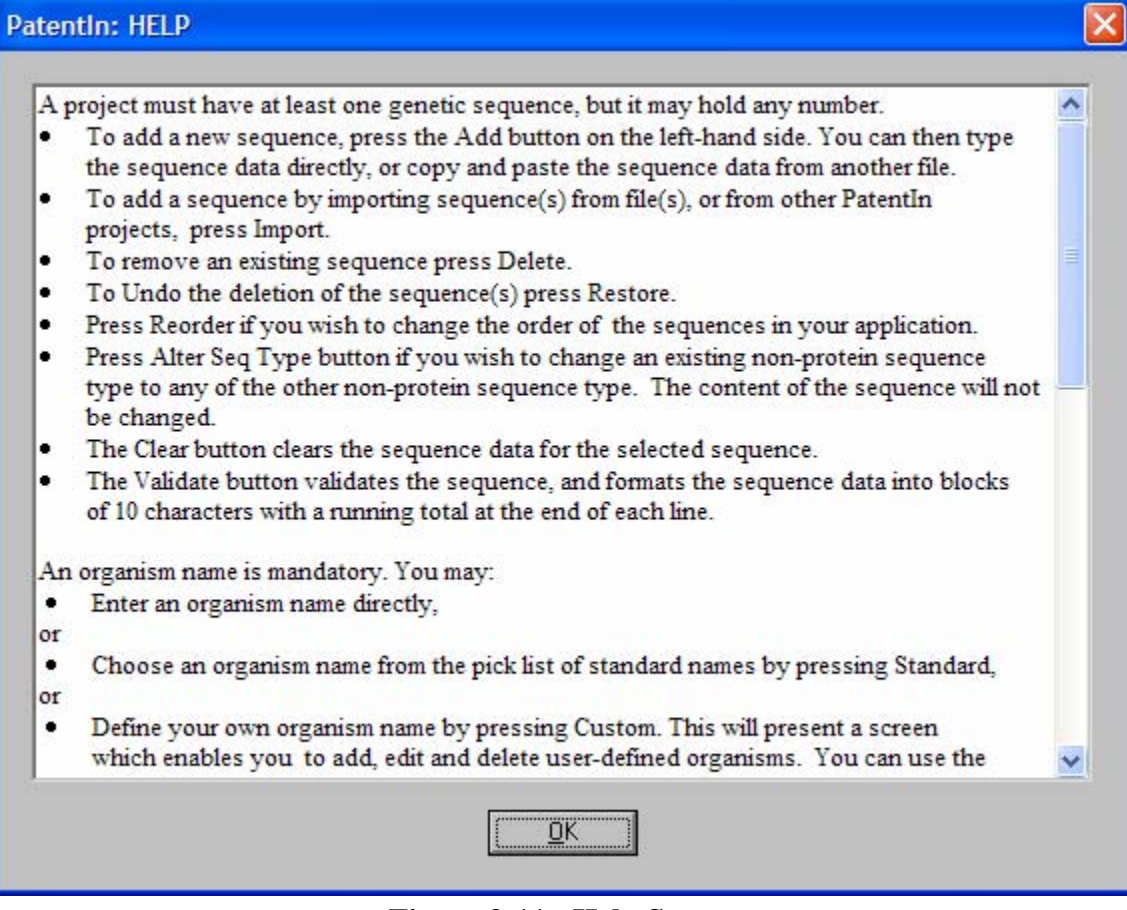

**Figure 3-11: Help Screen** 

# <span id="page-21-0"></span>**3.13 Message Dialog**

The [Figure 3-12](#page-21-1) is a screen that appears if one of the action buttons (Add, for example, described in Section 4, Project, and Applicant Data) is pressed and an entry has not been made to the input area of the screen.

<span id="page-21-1"></span>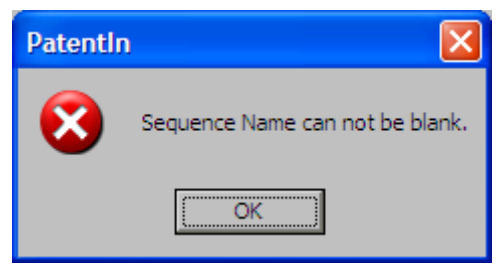

**Figure 3-12: Message Dialog Screen** 

# **Section 4 Project and Application Data**

<span id="page-22-0"></span>Once the Sequence Listing data file has been created, the user can add information to the application.

# **4.1 Application Steps Menu**

The Application Steps Menu [\(Figure 4-1\)](#page-22-1) selections are available when a project is started. The project name is visible at the upper left corner of the screen. In this example the user has opened an existing project called New Name.

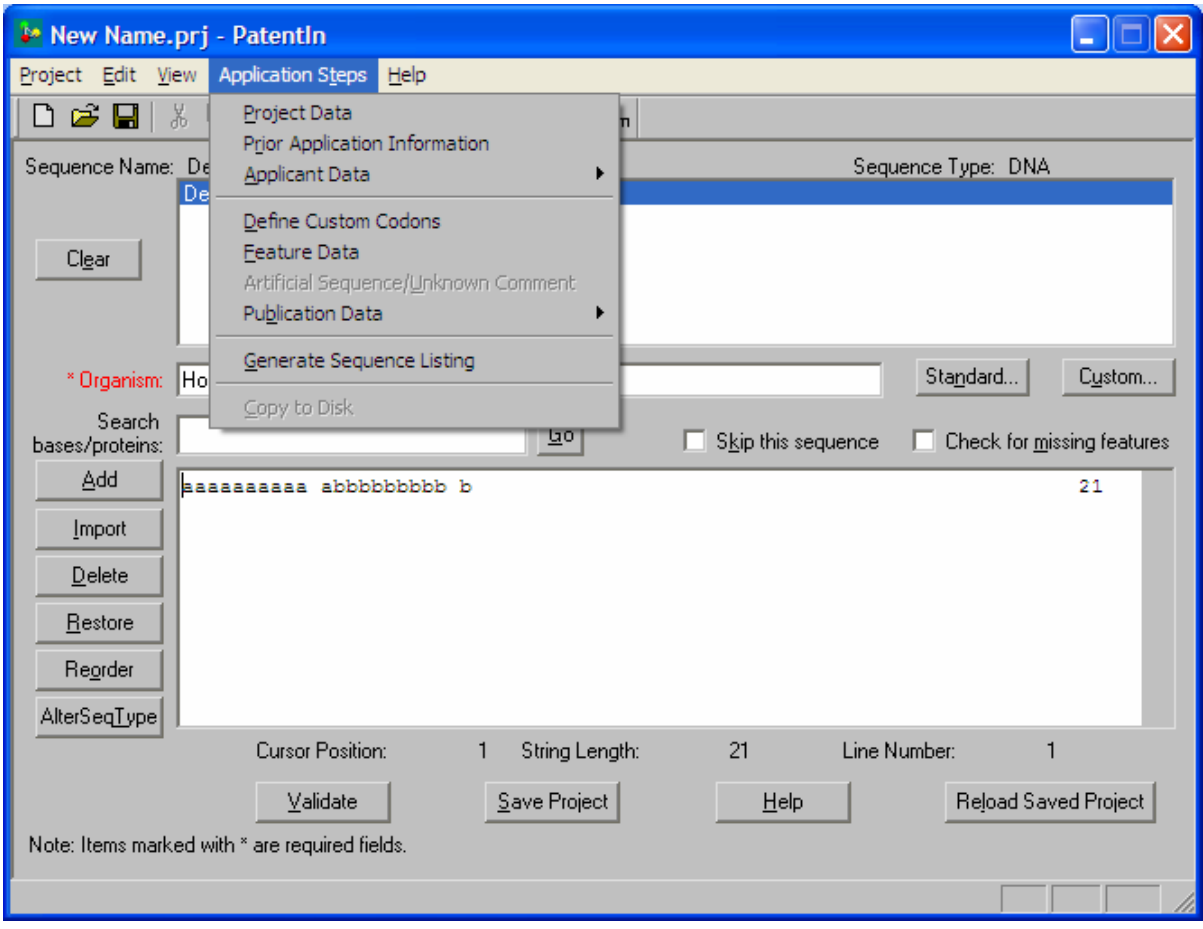

<span id="page-22-1"></span>**Figure 4-1: Application Steps Menu** 

# **4.2 Project Data**

The Project Data Screen ([Figure 4-2\)](#page-23-1) provides the user with input fields to establish the identifying information for the new invention. This information is the key that establishes the title of the invention and the filing date.

**Note**: The mandatory information fields (Title of Invention and Application File Reference) are in red and marked with asterisks.

<span id="page-23-0"></span>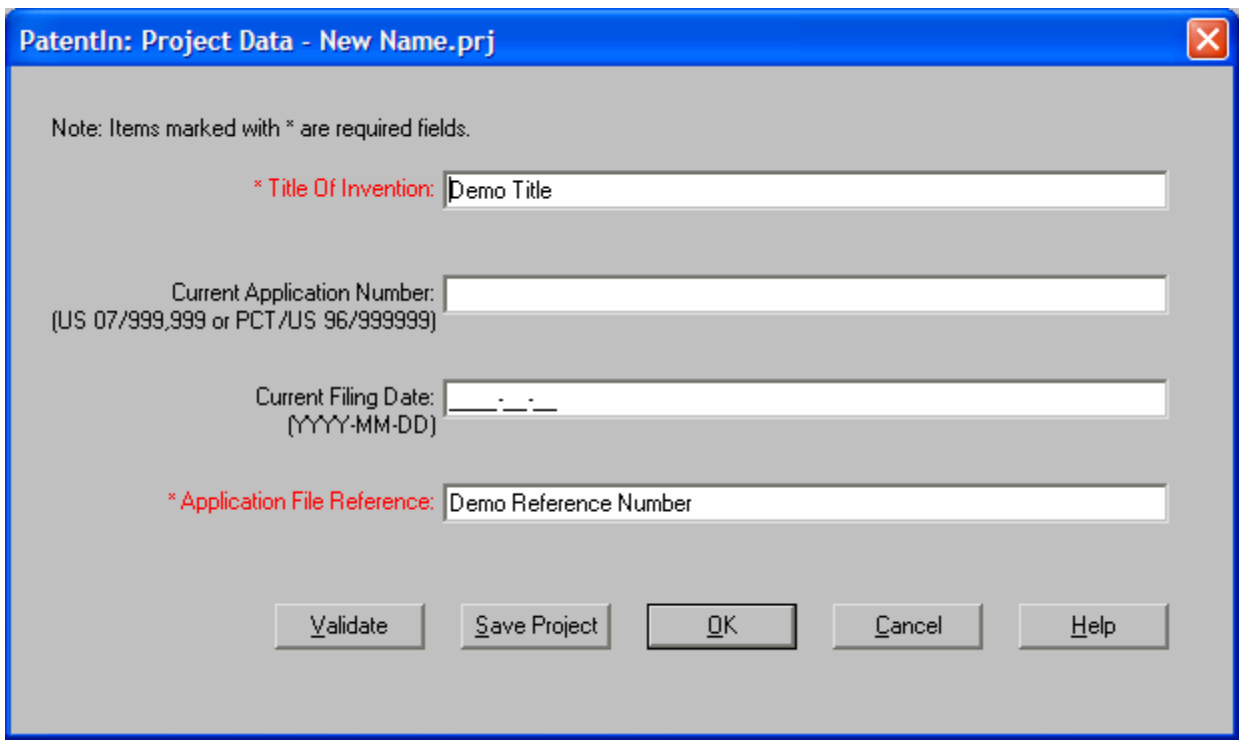

<span id="page-23-1"></span>**Figure 4-2: Project Data Screen** 

### **To enter project data:**

- 1. Enter the **Title Of Invention**. This information is mandatory.
- 2. Enter the **Current Application Number**, if one exists. If an application is entered, the current filing date becomes mandatory.
- 3. Enter the **Current Filing Date**. The date format is numeric: YYYY-MM-DD.
- 4. Enter the **Application File Reference**. This information is mandatory.
- 5. To validate the information entered, click on **Validate**.
- 6. To save the information, click on the **Save Project** button.

# **4.3 Prior Application Information**

Entering information about prior applications is optional since such information is available to the examiner elsewhere in the application file wrapper. Any number of prior applications may be included on the Prior Application Information Screen [\(Figure 4-3\)](#page-24-1). They will be displayed in the table in the order entered and may be selected for editing or deleting.

<span id="page-24-0"></span>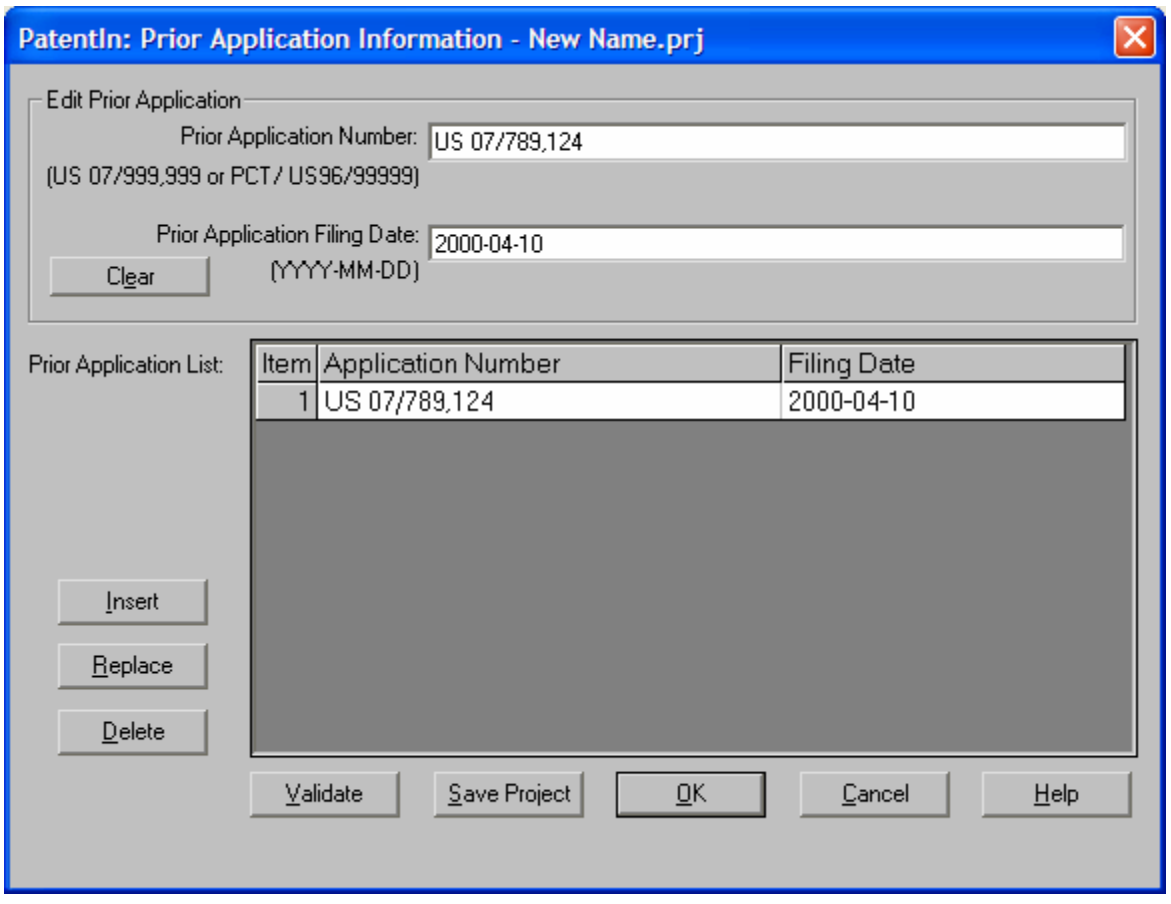

<span id="page-24-1"></span>**Figure 4-3: Prior Application Information Screen** 

#### **To enter information about a prior application:**

- 1. Enter the **Prior Application Number**. If a prior application number is entered then the prior application date becomes mandatory.
- 2. Enter the **Prior Application Filing Date**. The date format is numeric: YYYY-MM-DD.
- 3. To clear the information in the **Edit Prior Application** area, click on **Clear**.
- 4. To insert the information to the list, select the item you want the information to follow, enter the **Prior Application Number** and the **Prior Application Filing Date**, and then click on the **Insert** button.
- 5. To replace an entry from the list, select the item, enter the **Prior Application Numbe**r and the **Prior Application Filing Date**, then click **Replace**.
- 6. To delete an entry from the list, select the item from the list, and then click on the **Delete** button.
- 7. To validate the information entered, click on **Validate**. Data entered in the table (Insert) is then validated. Information in the edit area, that has not yet been inserted, is not validated.
- 8. To save the information, click on the **Save Project** button.
- 9. To validate and close, click on the **OK** button.

**Note**: When **OK** is clicked, the data in the edit field(s) will be inserted into the list when they are different from the selected row.

# <span id="page-25-0"></span>**4.4 Applicant Data**

The Application Data Screen [\(Figure 4-4\)](#page-25-1) allows the user to input information for an Individual or Organizational applicant. Select Applicant Data from the Application Steps menu, then select either Individual or Organization from the next menu. If Individual is selected, the Individual Applicants Screen [\(Figure 4-5\)](#page-26-1) will appear. If Organization is selected, the Organization Applicants Screen [\(Figure 4-6\)](#page-27-1) will appear.

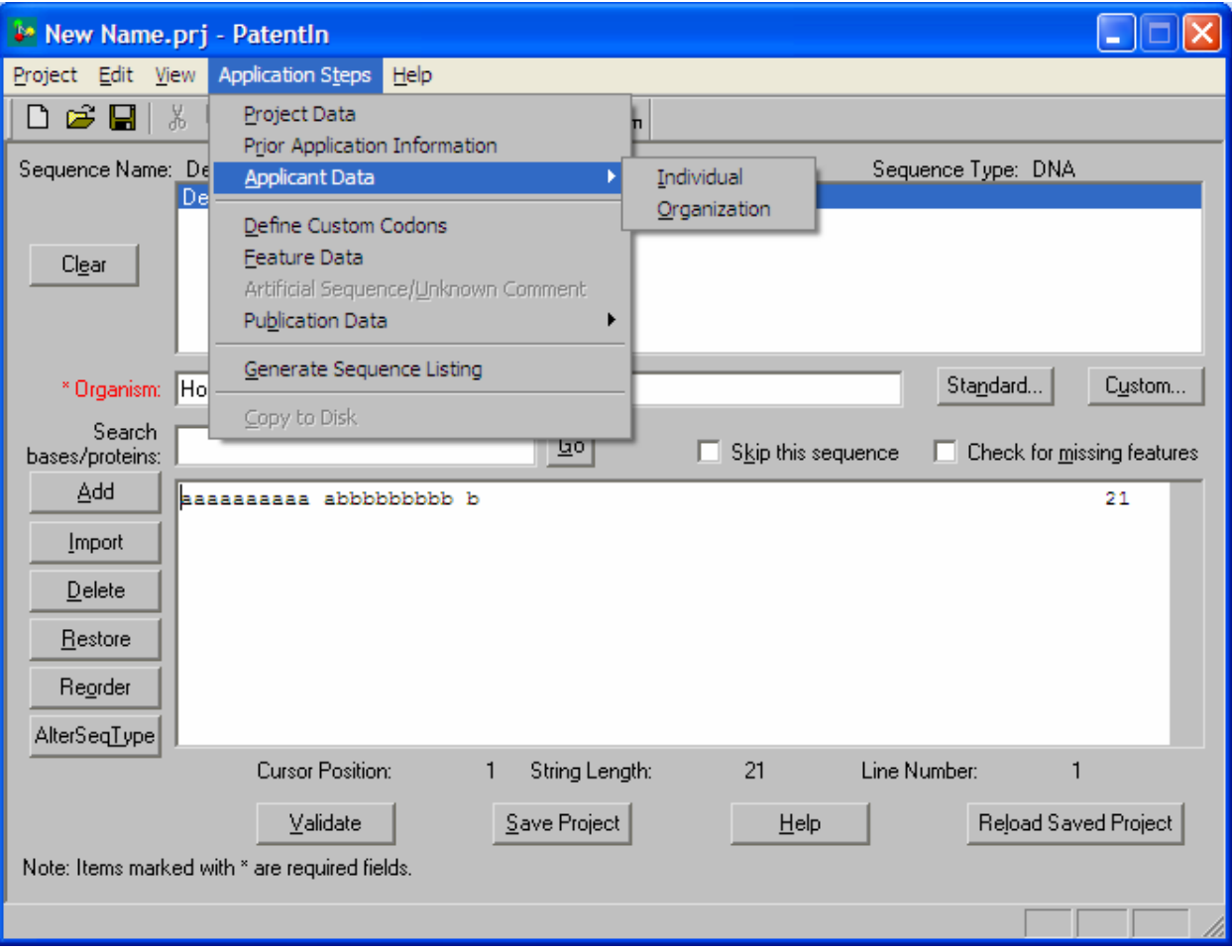

<span id="page-25-1"></span>**Figure 4-4: Application Data Screen** 

# **4.4.1 Individual Applicants**

The Individual Applicants Screen [\(Figure 4-5\)](#page-26-1) allows the user to enter information about an individual applicant. Only the name(s) of the applicant(s) will appear on the sequence listing, the spaces for the other information are for the user's convenience.

**Note**: The field names in red and marked with asterisks (Last Name and First Name) are mandatory information.

<span id="page-26-0"></span>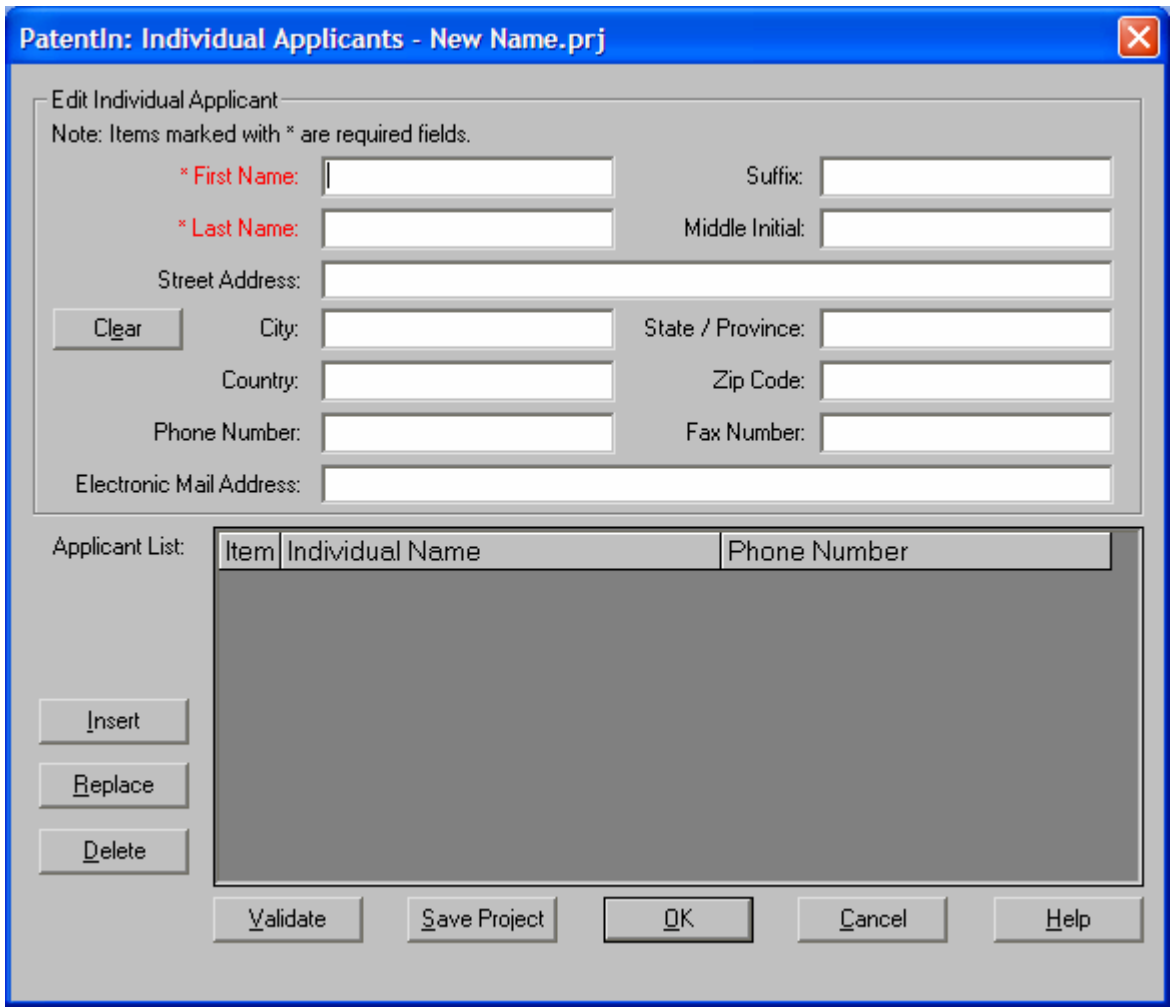

### <span id="page-26-1"></span>**Figure 4-5: Individual Applicants Screen**

#### **To enter information about an individual applicant:**

- 1. From the Application Steps menu, Select Applicant Data, then Select Individual.
- 2. Enter the User's Last Name (surname).
- 3. Enter any Suffix the user has on his/her name (e.g., Jr., III).
- 4. Enter the User's First Name.
- 5. Enter the User's Middle Initial.
- 6. Enter the User's Street Address, City, State/Province, Country, Zip/Postal Code, Phone Number, Fax Number, and Electronic Mail Address.
- 7. To clear the information about the Individual Applicant, click on **Clear**.
- 8. To insert the information to the list, select the item you want the information to follow, enter the **Edit Individual Applicant** information, and then click on the **Insert** button.
- 9. To replace an entry from the list, select the item, enter the **Edit Individual Applicant**  information, and then click **Replace**.
- 10. To delete an entry from the list, select the item from the list, and then click on the **Delete** button.
- <span id="page-27-0"></span>11. To validate the information entered, click on **Validate**. Data entered in the table (Insert) is then validated. Information in the edit area, that has not yet been inserted, is not validated.
- 12. To validate and close, click on the **OK** button.
- 13. To add another applicant to the list, repeat Steps 2-12.

**Note**: The phone number, fax number, and zip code are no longer validated. Also when OK is clicked, the data in the edit field(s) will be inserted into the list when they are different from the selected row.

### **4.4.2 Organization Applicants**

The Organization Applicants Screen ([Figure 4-6\)](#page-27-1) allows the user to enter information about an organization applicant. As with individual applicants, only the name of the organization appears on the sequence listing and the spaces for the other information are for the user's convenience.

**Note**: The field name in red and marked with asterisk (Organization) is mandatory information.

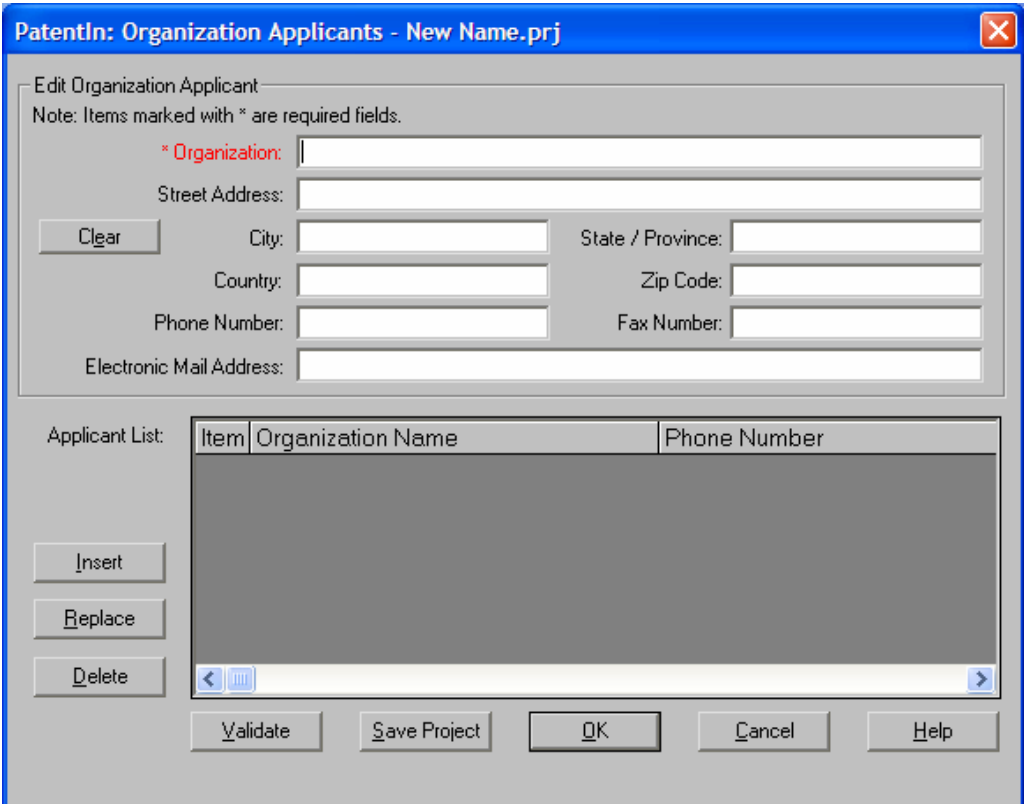

<span id="page-27-1"></span>**Figure 4-6: Organization Applicants Screen** 

### **To enter information about an Organization Applicant:**

- 1. From the **Applicant Steps** menu, Select Applicant **Data**, then Select Organization.
- 2. Enter the **Organization**'s Name.
- 3. Enter the Organization's Street Address, City, State/Province, Country, Zip/Postal Code, Phone Number, Fax Number, and Electronic Mail Address.
- 4. To clear the information about the Edit Organization Applicant portion of the screen, click on **Clear**.
- 5. To insert the information in the list, select the item you want the information to follow, enter the **Edit Organization Applicant** information, and then click on the **Insert** button.
- 6. To replace an entry from the list, select the item, enter the **Edit Organization Applicant**  information, and then click **Replace**.
- 7. To delete an entry from the list, select the item from the list, and then click on the **Delete** button.
- 8. To validate the information entered, click on **Validate**. Data entered in the table (Insert) is then validated. Information in the edit area, that has not yet been inserted, is not validated.
- 9. Repeat steps 2 through 8 until all applicant information has been included.
- 10. To validate and close, click on the **OK** button.

**Note**: The phone number, fax number, and zip code are no longer validated. Also when OK is clicked, the data in the edit field(s) will be inserted into the list when they are different from the selected row.

# **Section 5 Sequence Data**

### <span id="page-29-0"></span>**5.1 Sequence**

The [Sequence Screen](#page-29-1) (Figure 5-1) is where you create and modify sequences. You can create and edit custom codons and custom organism names from this screen. It also provides a search function where a genetic sequence may be entered and searched for in the files for this project. The user will access this screen immediately after PatentIn is started.

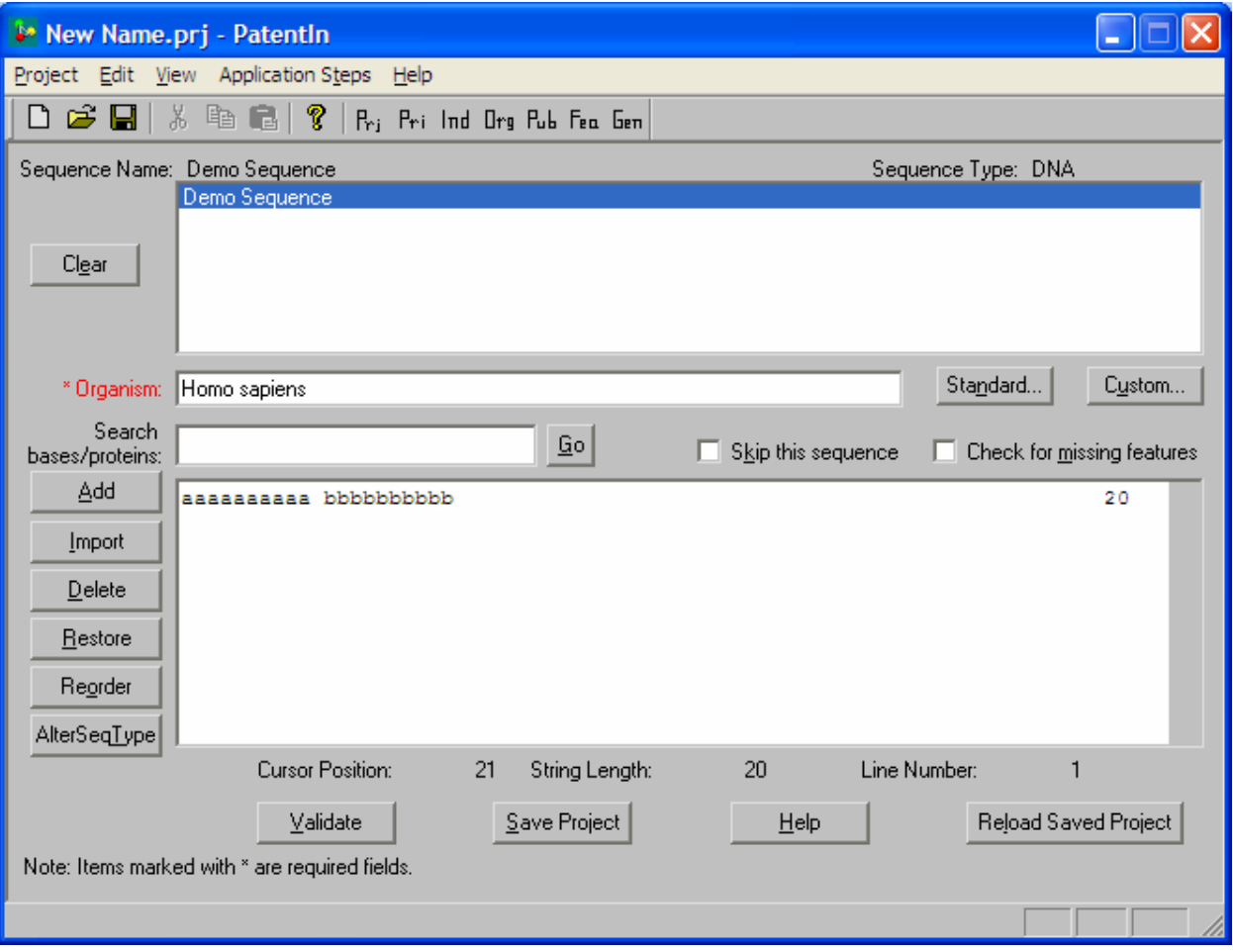

<span id="page-29-2"></span><span id="page-29-1"></span>**Figure 5-1: Sequence Screen** 

**Note**: To begin entering a new sequence you must first have a sequence name. See Section [5.2.](#page-31-1)

#### **To select a sequence for editing:**

1. Select a sequence name from the list of sequences.

#### **The following sequence characteristics are displayed:**

- **Cursor Position** Shows the current cursor position. This field is blank when there is no sequence.
- **String Length Shows the length of the sequence string on the line.**
- Line Number- Indicates the line number of the cursor position relative to the beginning of the string.

# <span id="page-30-0"></span>**5.1.1 Selecting a Standard Organism**

[Figure 5-2](#page-30-1) enables the user to select an organism name from common organisms. Included in its capabilities is an attempt to match on partially input names.

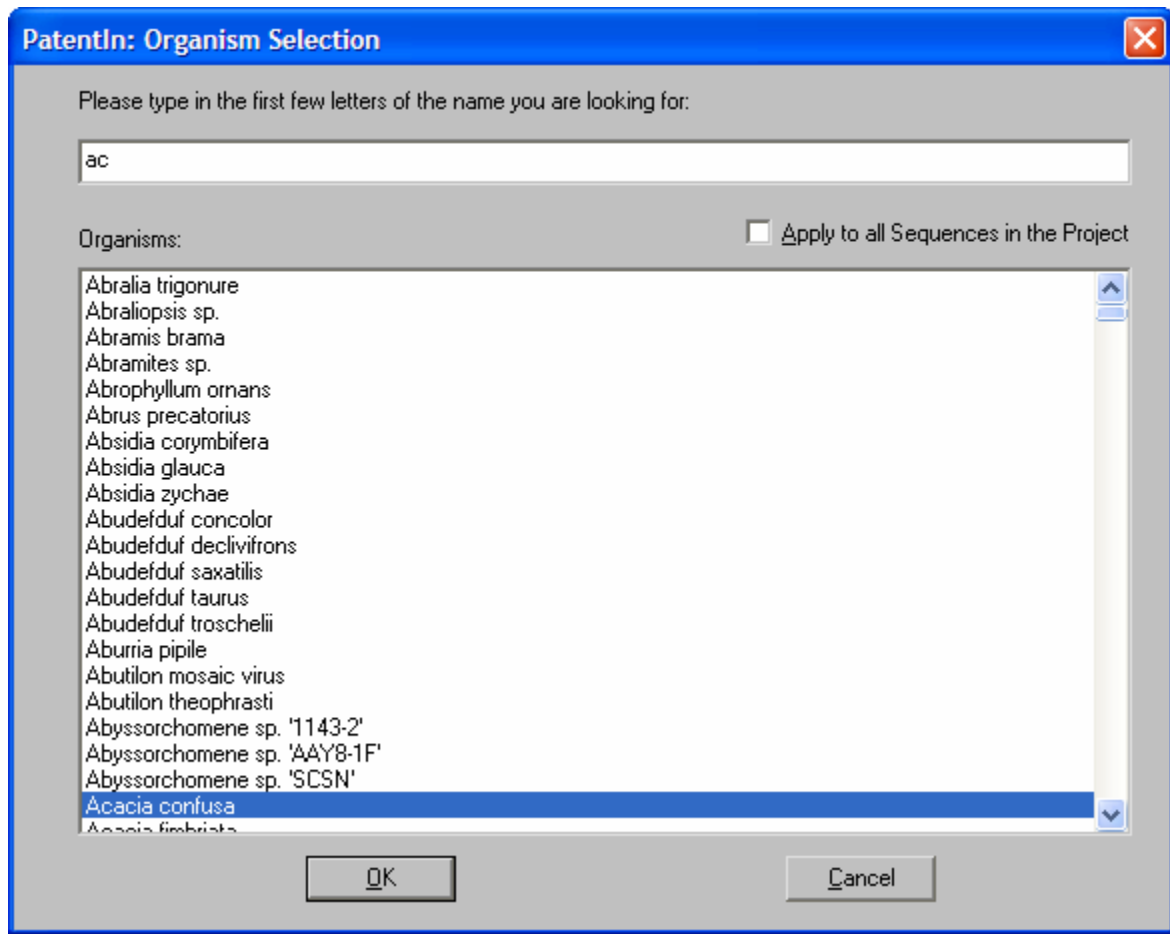

<span id="page-30-1"></span>**Figure 5-2: Selecting an Organism Screen** 

#### **To select an organism name:**

- 1. Click on the **Standard** button ([Sequence Screen\)](#page-29-1).
- 2. Begin entering characters for the organism you are looking for.
- 3. Click on the **Apply to all Sequences in the Project** checkbox to enable/disable assigning this organism name to all sequences currently in the project.
- 4. Click on the **OK** button to enter the selected organism name.

**Note**: The Organism in red and marked with asterisks is mandatory information.

# **5.1.2 Creating Default Explanations for "n"s and "Xaa"s**

PatentIn 3.5 can create default explanations for the entries "n" and "Xaa" in the sequence listing that have no user-supplied explanations. The default explanations take the form of misc\_features containing the location of the variable characters, and the message, "n is a, c, g, or t" for nucleic acid sequence or "Xaa can be any naturally occurring amino acid" for protein sequences. The **Check for missing features** box on the Sequence Screen can be used to turn this feature on or

<span id="page-31-0"></span>off. Users may wish to check the box and press Validate to see if there are any variable characters not defined by a misc\_feature. If the box is unchecked, PatentIn 3.5 will create any missing misc\_features. Users may create selected definitions by hand and PatentIn 3.5 will provide the remaining ones.

# **5.1.3 Searching for a Sequence**

### **To search for a specific sequence:**

- 1. Enter a particular substring (a feature, for example) in the **Search bases/proteins** edit field ([Figure 5-1\)](#page-29-2).
- 2. Click on the **Go** button. The cursor will move to the first instance of that sub-sequence beginning with its current position.

**Note**: Each Search is limited or truncated to 60 characters.

### **5.1.4 Clearing the Screen**

1. To clear all of the screen about a specific selected sequence, click on the **Clear** button, as shown in [Figure 5-1.](#page-29-2)

### <span id="page-31-1"></span>**5.2 Adding a Sequence**

The **Add** button on the Sequence Screen provides a means to enter a sequence name and to select a sequence type from a list of radio buttons ([Figure 5-3\)](#page-31-2).

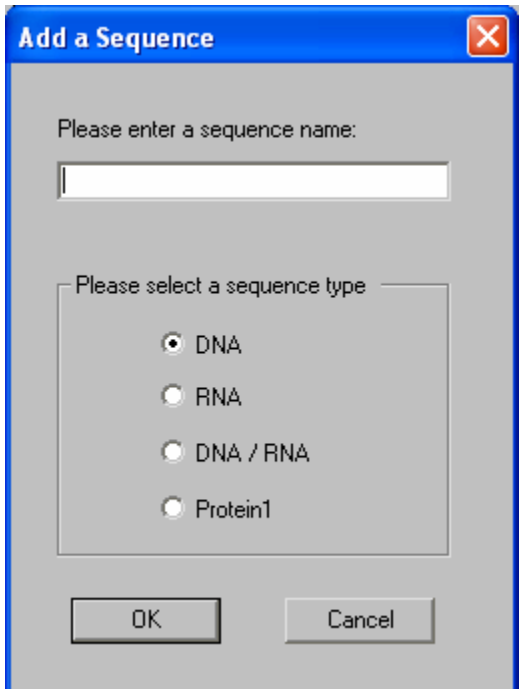

<span id="page-31-2"></span>**Figure 5-3: Add a Sequence Screen** 

#### **To add a sequence:**

- 1. From the Sequence Screen, select the **Add** button. [Figure 5-3](#page-31-2) is displayed.
- 2. Enter the sequence name into the dialog box.
- <span id="page-32-0"></span>3. Select the sequence type by clicking on the radio button next to the appropriate sequence type.
- 4. Click **OK**.

You can now enter sequence strings in the edit field at the bottom of the screen. If you are using Windows XP or Windows Vista, the upper limit is over 12 million sequence characters.

You can work around these limitations by using import files, rather than the Sequence Editor, to create and edit sequences.

### **5.3 Importing a Sequence**

The **Import** button on the Sequence Screen provides a means to import sequences from a file, a project or a PatentIn generated ST.25 sequence Listing file by selecting one of the radio buttons in [Figure 5-4.](#page-32-1)

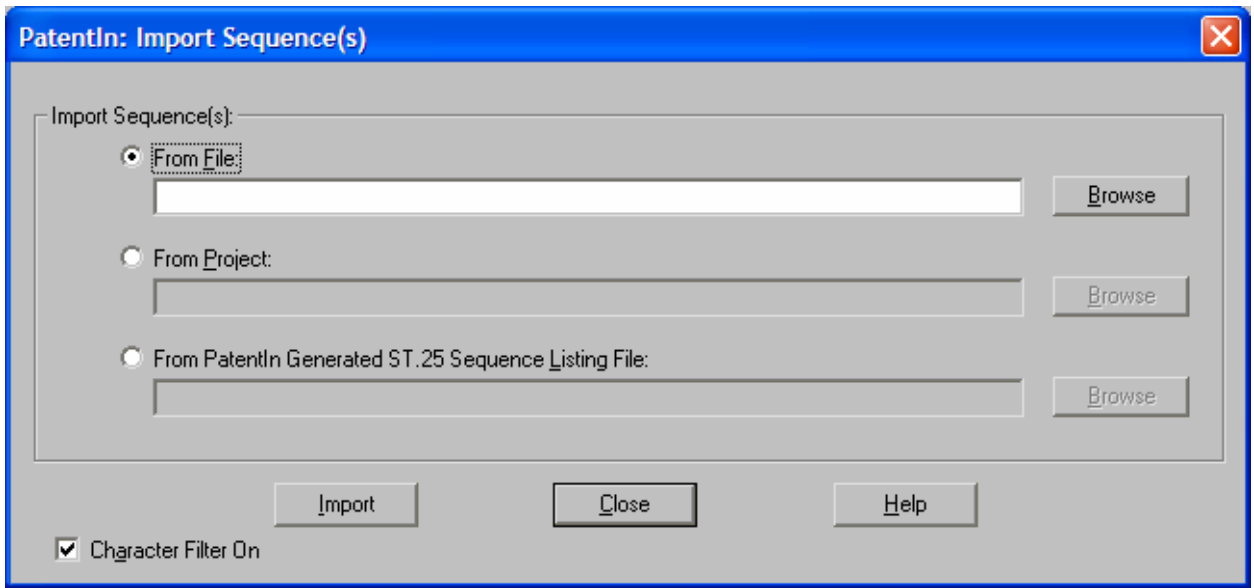

<span id="page-32-1"></span>**Figure 5-4: Import Sequence(s) Screen** 

- 1. To import sequences from a non ST.25 text file, click on the **Import** button on the Sequence Screen, and then click on the **From File** radio button (See section [5.3.1\)](#page-33-1).
- 2. To import sequences from another project, click on the **Import** button on the Sequence Screen, and then click on the **From Project** radio button (See section [5.3.3\)](#page-35-1).
- 3. To import sequences from PatentIn generated ST.25 sequence listing file, click on the **Import** button on the Sequence Screen, and then click on the **From PatentIn Generated ST.25 Sequence Listing File** radio button (See section 5.3.4).
- 4. A **Browse** button is provided for each radio button to assist the user in providing the file folder and file name and formatting the input for multiple file selections. Folder and file names with imbedded spaces are accepted.
- 5. The **Character Filter On** checkbox can be used in conjunction with the first radio button: "**From File**:". The default state for this box is checked, turning on the function. Deselecting this box will allow only files that contain no extraneous errors to be imported. Leaving the box checked will still give the user a list of characters found to be in error, but the valid

<span id="page-33-0"></span>characters will be imported and placed in the project. Because PatentIn 3.5 allows multiple sequences in a single file and thus uses the "<" characters for its header, this character will be understood to be a valid character, which will most likely cause a "missing header" error message and thus cannot be removed as an extraneous character when importing sequences from a non ST.25 text file. For best results it is recommended that, the non ST.25 sequence files contain only the sequence with spaces and numbering, and that any title or other text is deleted prior to importing. For example, if the title of the sequence is Genomic Deoxyribonucleic Acid (DNA), PatentIn 3.5 would filter out the characters "e," "o" and "i" and so the first seven characters of your sequence would be "gnmcdna."

**Note**: For the Protein/3 selection, the data must be imported from a text file that contains only amino acid abbreviated names as shown in Appendix C: Conversion Table Between Nucleotide Triplets (Codons) And One- And Three-Letter Amino Acid Codes, PRT/3 Column. The PRT/3 strings are converted to PRT/1 characters for subsequent use in the Sequence Editor. A Protein/3 file without a header can also be imported.

### <span id="page-33-1"></span>**5.3.1 Format for Multi-Sequence Data Files (Non-ST.25 Sequence Listing File) to be Imported by PatentIn 3.5**

A sequence file is an ASCII text file containing one or more sequences. Each multi-sequence data file must begin with a header having the following format described in section 5.3.1.1. The header must be the first non-blank text on its line.

# **5.3.1.1 Sequence Header**

The entire header must be on a single line (Table 5-1).

<*SequenceName;SequenceType;OrganismName*>

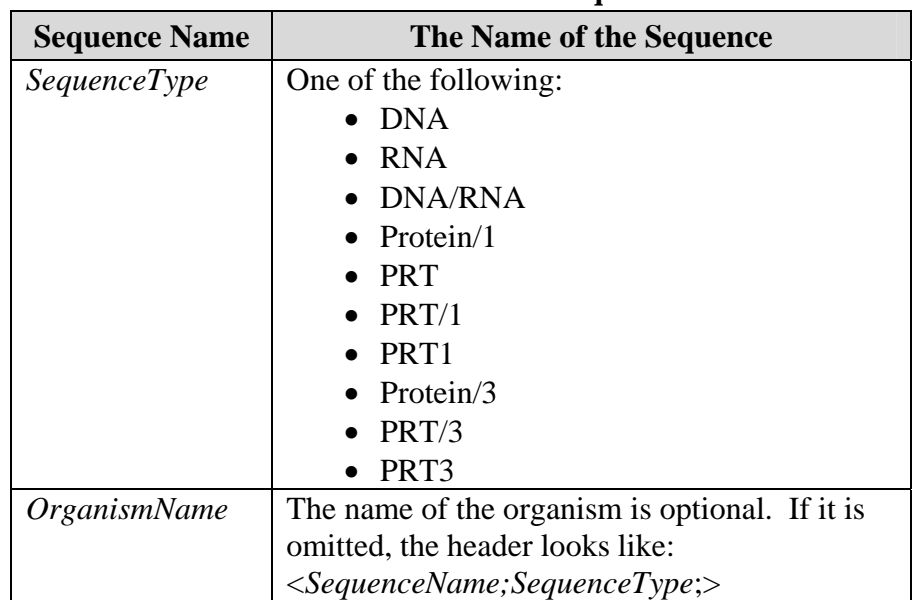

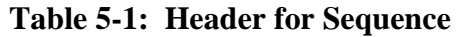

**Note**: Notice that there are semi-colon separators. They are always required.

# <span id="page-34-0"></span>**5.3.1.2 Sequence Data**

The sequence data begin on the line following the header. The sequence data are a string of letters appropriate to the sequence type. The sequence data may span multiple lines. Sequence data may not contain spaces. A space signifies the end of the sequence data.

The sequence data are terminated by one or more spaces, or by the start of the next header. There may be one or more empty lines between the end of a sequence and the start of the next.

A two-sequence file might look like this Sample ASCII Sequence Data in [Figure 5-5.](#page-34-1)

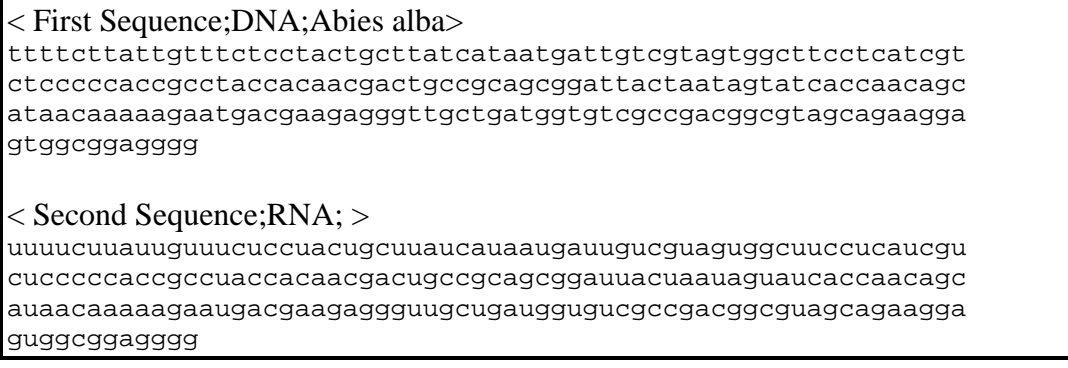

<span id="page-34-1"></span>**Figure 5-5: Sample ASCII Sequence Data** 

### **5.3.2 Format for Single Sequence Data Files to be Imported by PatentIn 3.5**

A sequence file is an ASCII text file containing one or more sequences. A single sequence data file does not require a Sequence Header. If the header is missing, the user is queried for the sequence type in [Figure 5-6](#page-34-2) and the file is assumed a single sequence data file.

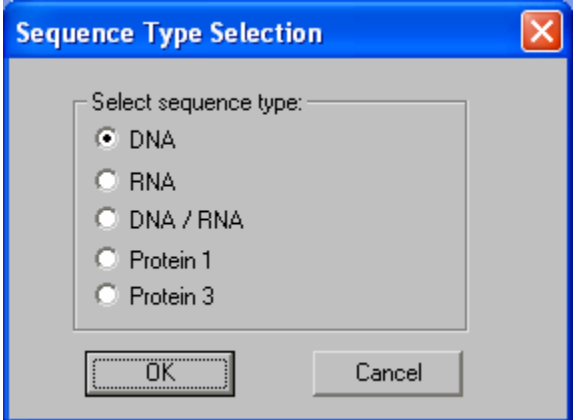

<span id="page-34-2"></span>**Figure 5-6: Sequence Type Selection Screen** 

While the import feature is running, a screen displays the total number of sequences that have thus far been analyzed. [Figure 5-7](#page-35-2) shows that a multi-sequence file named SEQ10000.txt has analyzed 696 sequences at the time this screen was captured.

<span id="page-35-0"></span>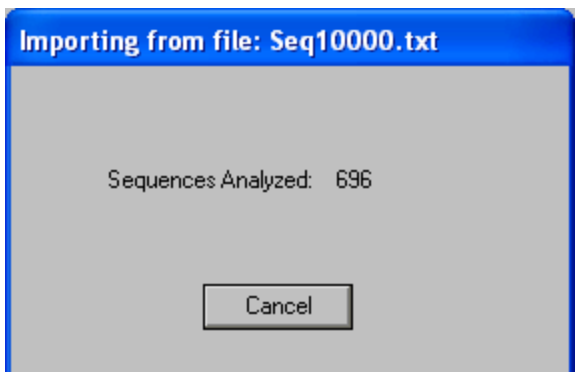

<span id="page-35-2"></span>**Figure 5-7: Sequences Being Imported Screen** 

A Validation Errors screen is displayed if validation errors occur. In the next example ([Figure](#page-35-3)  [5-8\)](#page-35-3), "e" is an invalid character for Sequence 1 of type DNA and Sequence 2 contains an invalid sequence type.

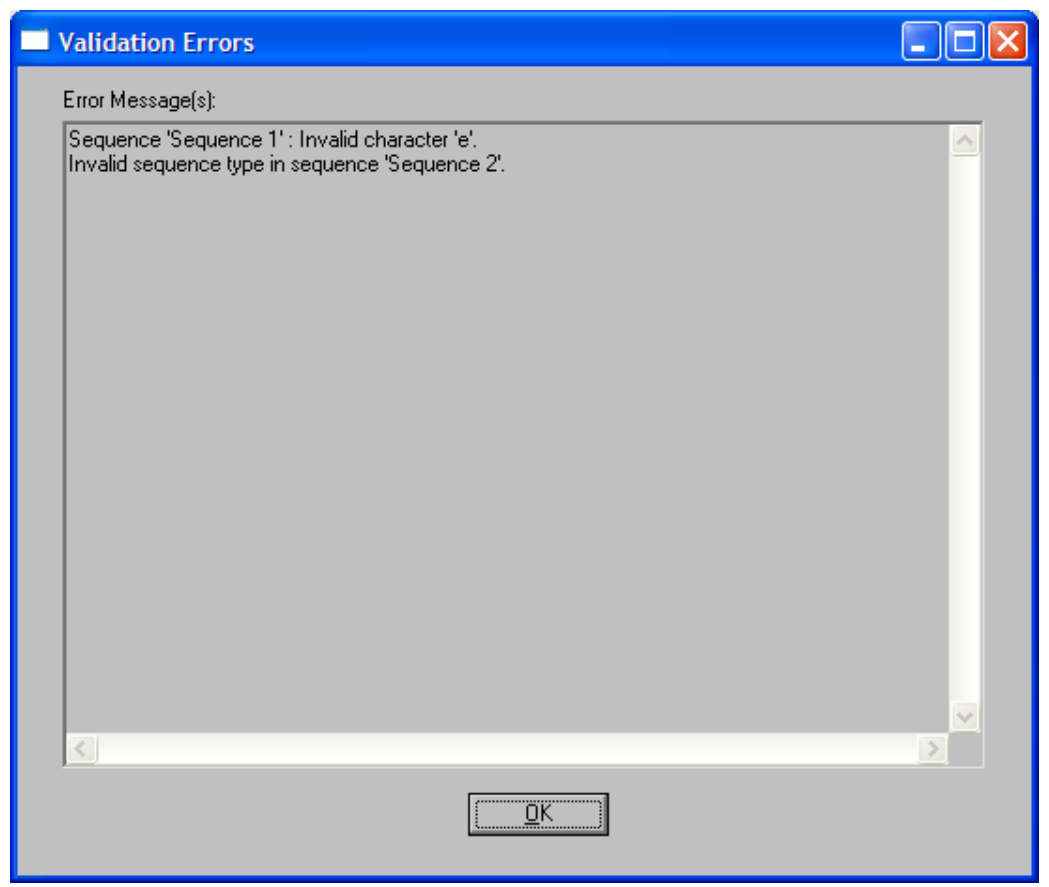

**Figure 5-8: Validation Errors Screen** 

# <span id="page-35-3"></span><span id="page-35-1"></span>**5.3.3 Importing Sequences from a Project**

PatentIn provides a mechanism to import sequences from a PatentIn 3.5 project ([Figure 5-4\)](#page-32-1).

1. To use a sequence from a project file, click on the **Import** button on the sequence screen ([Figure 5-1\)](#page-29-2) then click on the **From Project** radio button.
- 2. The **Browse** button is provided to assist the user in providing the file folder and file name.
- 3. When a project has been selected, a list of sequences in the project is displayed.
- 4. Click on the sequence(s) to be imported.

**Note**: By holding the Ctrl key down multiple sequences may be selected.

5. Or select the **Select All** button to select all of the sequences [\(Figure 5-9\)](#page-36-0).

|  | <b>Select Sequences to Import</b>                  |      |        |  |
|--|----------------------------------------------------|------|--------|--|
|  |                                                    |      |        |  |
|  | Seq10000.txt - DnaSeq0                             |      |        |  |
|  | Seq10000.txt - DnaSeq1                             |      |        |  |
|  | Seg10000.txt - DnaSeg2                             |      |        |  |
|  | Seg10000.txt - DnaSeg3                             |      |        |  |
|  | Seq10000.txt - DnaSeq4<br>Seq10000.txt - DnaSeq5   |      |        |  |
|  | Seg10000.txt - DnaSeg6                             |      |        |  |
|  | Seg10000.txt - DnaSeg7                             |      |        |  |
|  | Seq10000.txt - DnaSeq8                             |      |        |  |
|  | Seg10000.txt - DnaSeg9                             |      |        |  |
|  | Seg10000.txt - DnaSeg10                            |      |        |  |
|  | Seg10000.txt - DnaSeg11                            |      |        |  |
|  | Seq10000.txt - DnaSeq12                            |      |        |  |
|  | Seq10000.txt - DnaSeq13                            |      |        |  |
|  | Seg10000.txt - DnaSeg14                            |      |        |  |
|  | Seg10000.txt - DnaSeg15                            |      |        |  |
|  | Seg10000.txt - DnaSeg16                            |      |        |  |
|  | Seq10000.txt - DnaSeq17                            |      |        |  |
|  | Seg10000.txt - DnaSeg18                            |      |        |  |
|  | Seg10000.txt - DnaSeg19<br>Seg10000.txt - DnaSeg20 |      |        |  |
|  | Seg10000.txt - DnaSeg21                            |      |        |  |
|  | Seg10000.txt - DnaSeg22                            |      |        |  |
|  | Seq10000.txt - DnaSeq23                            |      |        |  |
|  | Seg10000.txt - DnaSeg24                            |      |        |  |
|  | Seg10000.txt - DnaSeg25                            |      |        |  |
|  | Seg10000.txt - DnaSeg26                            |      |        |  |
|  | Seg10000.txt - DnaSeg27                            |      |        |  |
|  | Seg10000.txt - DnaSeg28                            |      |        |  |
|  |                                                    |      |        |  |
|  |                                                    |      |        |  |
|  | Select All                                         | ÖK Ö | Cancel |  |
|  |                                                    |      |        |  |

<span id="page-36-0"></span>**Figure 5-9: Select Sequences From Project Screen** 

## **5.3.4 Importing Sequences from a PatentIn Generated ST.25 Sequence Listing File**

PatentIn provides a mechanism to import sequence information from a PatentIn generated ST.25 sequence listing file. A PatentIn generated ST.25 sequence listing file is a sequence listing file generated by PatentIn and is complied with ST.25. The name of the file is composed of the PatentIn project name followed by "\_ST25.txt". An example of such a file would be "PatentInProject\_ST25.txt".

- 1. To import a PatentIn generated ST.25 sequence listing file, press the **Import** button on the sequence screen [\(Figure 5-1\)](#page-29-0) and then select the **From PatentIn Generated ST.25 Sequence Listing File** radio button on the Import Sequence(s) screen (Figure 5-4).
- 2. Select a PatentIn generated ST.25 sequence listing file that has " ST25.txt" at the end of the file name. The **Browse** button is provided to assist the user in selecting the file folder and file name.

3. Click on the **Import** button. PatentIn will acknowledge the user with a message box [\(Figure](#page-37-0)  [5-10\)](#page-37-0) with "The sequence listing will be imported to a new PatentIn project" message.

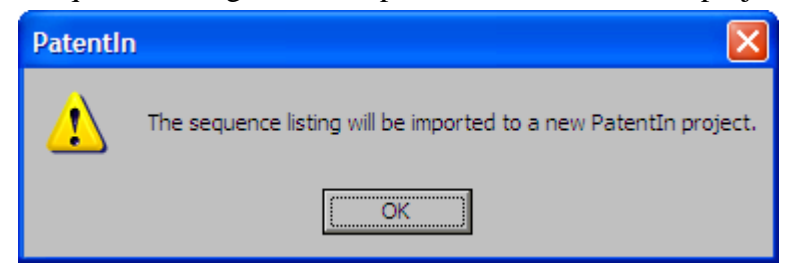

**Figure 5-10: Import to New Project Message Dialog Screen** 

<span id="page-37-0"></span>4. Press the **OK** button to close the message box. If the user has already a PatentIn project open and the project has not been saved, PatentIn will display a dialog box [\(Figure 5-11\)](#page-37-1) and ask whether to save changes to the currently working project. Press the **Yes** button to save the changes or the **No** button to discard the changes. To cancel the import process, select the **Cancel** button.

<span id="page-37-1"></span>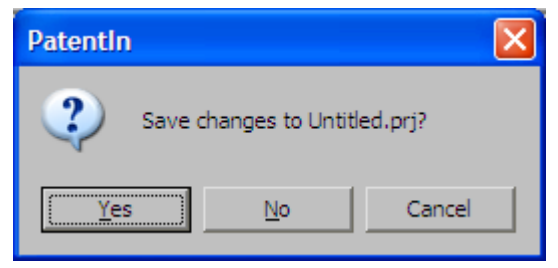

**Figure 5-11: Save Project Screen**

5. Once the import process starts, the **Parsing the Applicant Names** screen [\(Figure 5-12\)](#page-38-0) will be displayed.

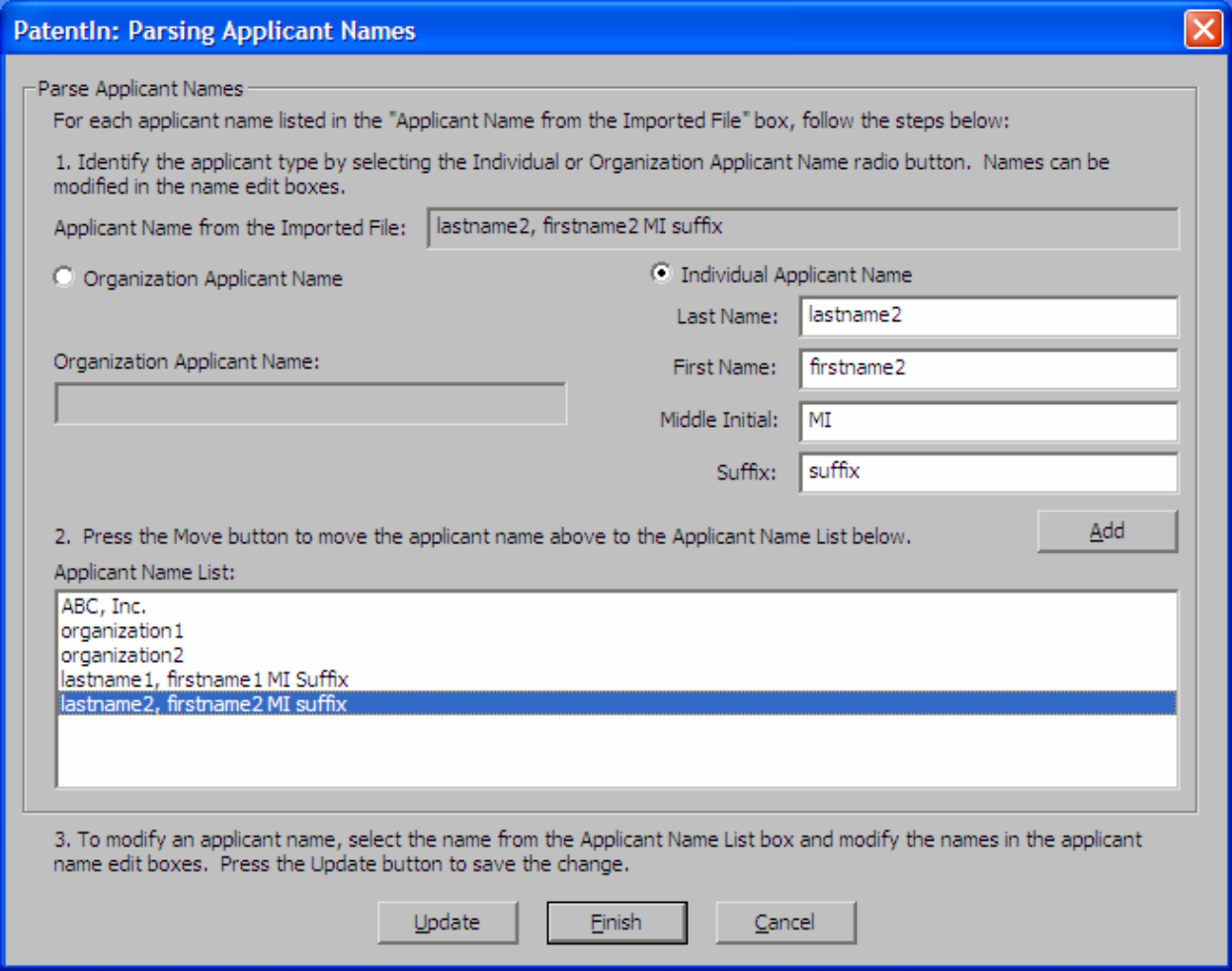

<span id="page-38-0"></span>**Figure 5-12: Parsing Applicant Names Screen**

For each applicant name listed in the ST.25 sequence listing file, PatentIn displays it in the noneditable **Applicant Name from the Imported File** box on the **Parsing the Applicant Names** screen. The user should first identify the type of this applicant name by selecting the **Individual Applicant Name** or **Organization Applicant Name** radio button (Organization Applicant Name radio button is selected by default). The applicant names can be modified in the **Organization Applicant Name** box or in the individual applicant name text boxes composed by the **Last Name**, **First Name**, **Middle Initial** and **Suffix** boxes. Once the type of the applicant name is selected and/or the applicant name is modified, press the **Add** button to move the current applicant name to the **Applicant Name List** box as well as to get and display the next applicant name from the imported file to the **Applicant Name from the Imported File** box. Repeat this process until all names are added to the **Applicant Name List** box. Then PatentIn will acknowledge the user with a message "All applicant names have been added". Press the **OK** button to close the message box [\(Figure 5-13\)](#page-39-0).

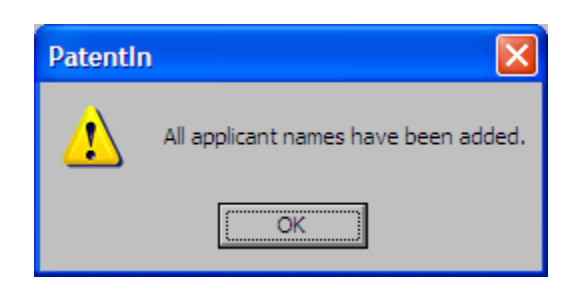

**Figure 5-13: Added All Names Message Dialog Screen**

<span id="page-39-0"></span>To modify any applicant name again after all names have been added to the **Applicant Name List** box, select the name from the Applicant Name List box and modify the names in the applicant name text boxes. Press the **Update** button to save the change. If no more modifications are needed, press the **Finish** button to close the **Parsing the Applicant Names** screen. The import process continues.

**Note**: It is necessary for PatentIn users to verify if the imported sequence information is interpreted and stored in the PatentIn system as anticipated after the import process since the data may or may not be converted to be 100% compliant with the imported ST.25 sequence listing.

## **Additional Information on Importing PatentIn Generated ST.25 Sequence Listing:**

- **Individual Applicant Name Parsing**: While parsing an individual applicant name, PatentIn will identify everything before the leftmost comma of an applicant name as the last name. When no comma is present in the individual applicant name, PatentIn will identify the last word of an imported line of applicant name as the last name.
- **Primary Sequences and Supplemental sequences**: Only primary sequences will be imported to PatentIn system. All supplemental sequences (coding sequence) immediately following the primary sequence will not be imported because they will be generated during the sequence listing generation. However, all supplemental sequences immediately following a suppressed supplemental sequence (a supplemental sequences containing less than four amino acids and is not present in the imported file) will be imported to PatentIn as new protein sequences.
- **Skipped Sequences**: All skipped sequences will be imported to PatentIn. Because a skipped sequence does not have a sequence type, PatentIn will ask the user to select a type by displaying the **Skipped Sequence Type Selection** screen [\(Figure 5-14\)](#page-40-0). Press the **OK** button after the selection is made.

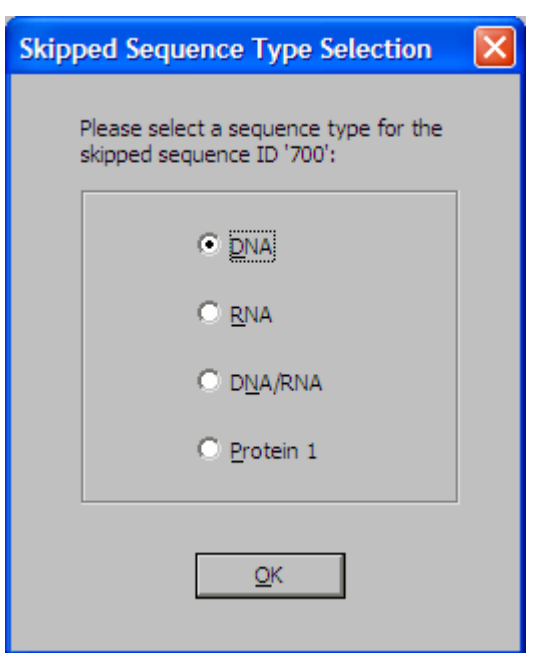

<span id="page-40-0"></span>**Figure 5-14: The Skipped Sequence Type Selection Screen**

• **Sequences with Invalid Type**: If PatentIn encountered a sequence with an invalid sequence type while importing, it will display the **Invalid Sequence Type Encountered** screen [\(Figure 5-15\)](#page-40-1) with information of the sequence ID, the invalid type and the first 60 characters of the sequence. Press the **OK** button after the correct type is selected.

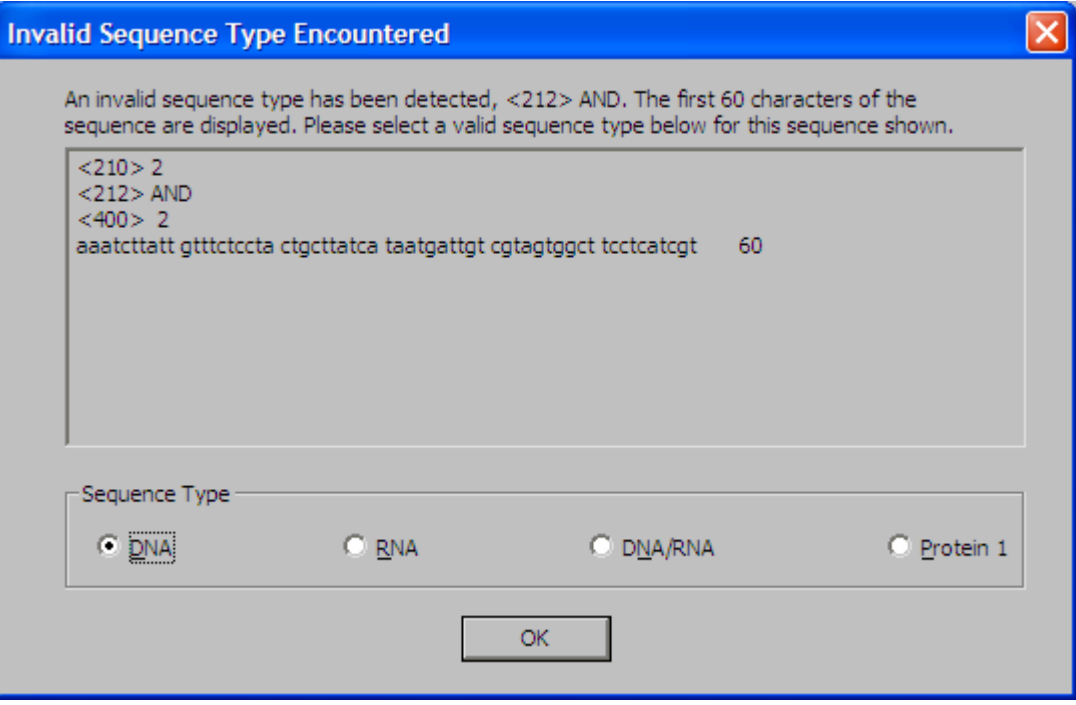

<span id="page-40-1"></span>**Figure 5-15: Invalid Sequence Type Encountered Screen**

• **A List of Sequences to Be Imported**: After all sequences have been parsed, PatentIn displays a list of sequences ready to be brought in to PatentIn on the **Select Sequences to Import** screen [\(Figure 5-16\)](#page-41-0). Select the sequence(s) to be imported (**Note**: By holding the Ctrl key down multiple sequences may be selected) or press the **Select All** button to select all of the sequences [\(Figure 5-16\)](#page-41-0). Press the **OK** button to bring the selected sequences to the PatentIn system.

| <b>Select Sequences to Import</b>                                                                                                    |    |        |  |
|----------------------------------------------------------------------------------------------------|----|--------|--|
| DemoSequence ST25.txt - Seq 1<br>DemoSequence_ST25.txt - Seq_2<br>DemoSequence ST25.txt - Seq 3<br>DemoSequence_ST25.txt - Seq_4<br>DemoSequence ST25.txt - Seq 5<br>DemoSequence_ST25.txt - Seq_6<br>DemoSequence_ST25.txt - Seq_7<br>DemoSequence_ST25.txt - Seq_8<br>DemoSequence ST25.txt - Seq 9<br>DemoSequence_ST25.txt - Seq_10<br>DemoSequence ST25.txt - Seq 11<br>DemoSequence_ST25.txt - Seq_12<br>DemoSequence_ST25.txt - Seq_13<br>DemoSequence_ST25.txt - Seq_14<br>DemoSequence_ST25.txt - Seq_15<br>DemoSequence_ST25.txt - Seq_16<br>DemoSequence_ST25.txt - Seq_17<br>DemoSequence_ST25.txt - Seq_18<br>DemoSequence_ST25.txt - Seq_19<br>DemoSequence_ST25.txt - Seq_20<br>DemoSequence_ST25.txt - Seq_21<br>DemoSequence ST25.txt - Seq 22<br>DemoSequence ST25.txt - Seq 23<br>DemoSequence ST25.txt - Seq 24<br>DemoSequence ST25.txt - Seq 25<br>DemoSequence ST25.txt - Seq 26<br>DemoSequence ST25.txt - Seq 27<br>DemoSequence, ST25 txt - Seq. 28 |    |        |  |
| Select All                                                                                                    | 0K | Cancel |  |

<span id="page-41-0"></span>**Figure 5-16: Select Sequences to Import Screen** 

• **Log File**: The parsing messages generated (if there is any) during the import process will be recorded in a log file with the name <PatentInProjectName>\_ ParseFileErrorLog.txt.

## **5.4 Copying a Sequence**

PatentIn uses standard Windows-type edit features.

#### **To copy a sequence:**

- 1. Highlight the sequence to be copied.
- 2. Click on the **Edit** menu, then click **Copy** [\(Figure 5-17\)](#page-42-0).

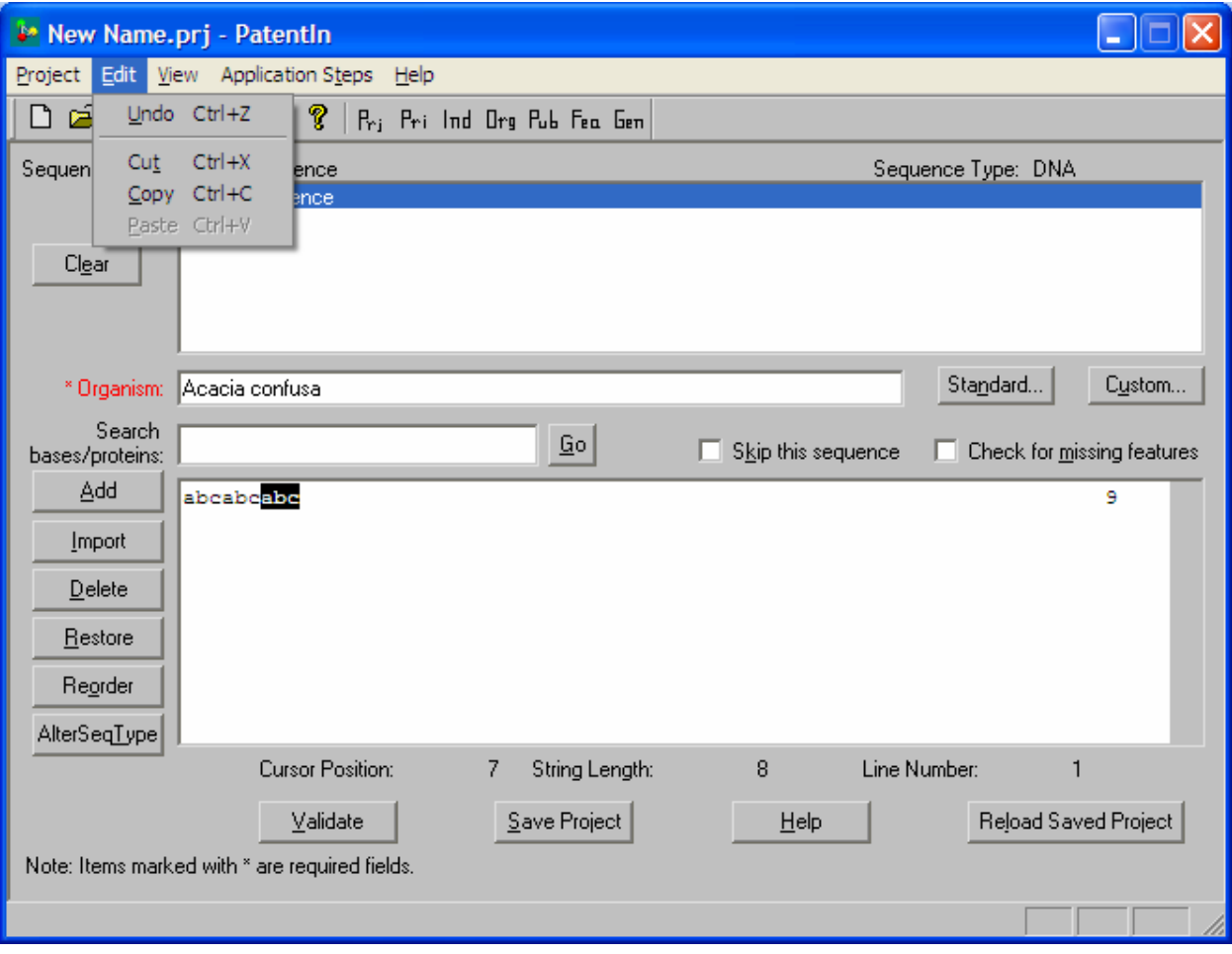

**Figure 5-17: Edit Menu** 

## <span id="page-42-0"></span>**5.5 Pasting a Sequence**

#### **To paste a sequence:**

- 1. Position the cursor where the copied material is to be inserted.
- 2. Click on the **Edit**, and then click **Paste**.

## **5.6 Deleting a Sequence**

#### **To delete a sequence:**

- 1. Position the cursor where the copied material is to be deleted.
- 2. Click on the **Delete** button.

## **5.7 Skip a Sequence**

When a sequence is skipped, PatentIn 3.5 will not generate anything between the  $\langle 210 \rangle$  and the <400> for this sequence.

#### **To skip a sequence:**

- 1. Select the sequence to be skipped.
- 2. Click on the **Skip this sequence** checkbox to turn on the skip sequence flag on the Sequence Screen [\(Figure 5-1\)](#page-29-0). PatentIn 3.5 will automatically generate the sequence number and "000" for the <400> in the sequence listing.

## **5.8 Restoring a Sequence**

When a sequence has been deleted, it can be restored until the current project update is terminated.

#### **To restore a sequence:**

- 1. Click on the **Restore** button on the main screen. The Sequence Recovery Screen [\(Figure](#page-44-0)  [5-18\)](#page-44-0) appears.
- 2. Select the sequence(s) to be restored.
- 3. Click on the **Restore** button.

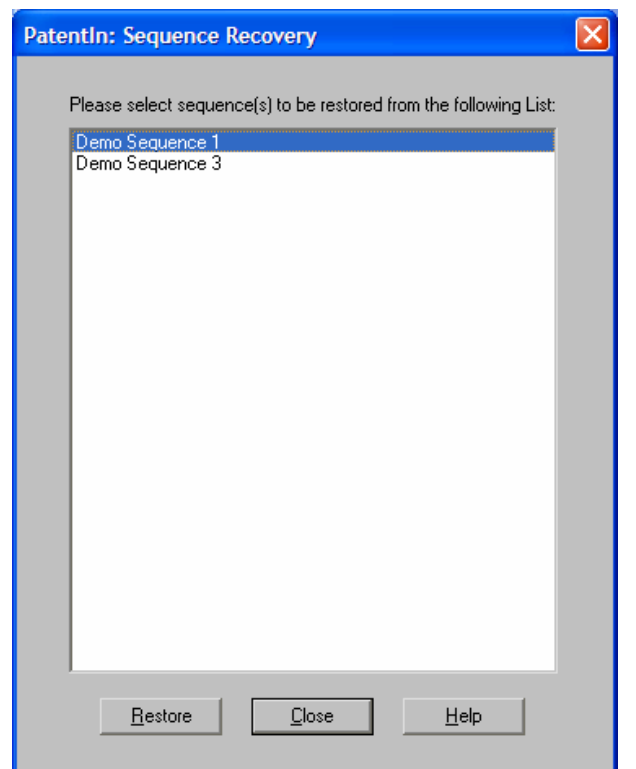

<span id="page-44-0"></span>**Figure 5-18: Sequence Recovery Screen** 

## **5.9 Reordering Sequences**

The Recorder Sequence Screen [\(Figure 5-19\)](#page-45-0) provides the user with the means to compare the current sequence order and the new sequence order. The Current Sequence Order is displayed on the left of the screen. It displays the sequences in the order that the sequences were entered into the application. The New Sequence Order, displayed on the right, displays the sequences in the order that the user specifies by selecting a contiguous group of sequences from the left side and selecting a single sequence on the right side that they are to be placed after.

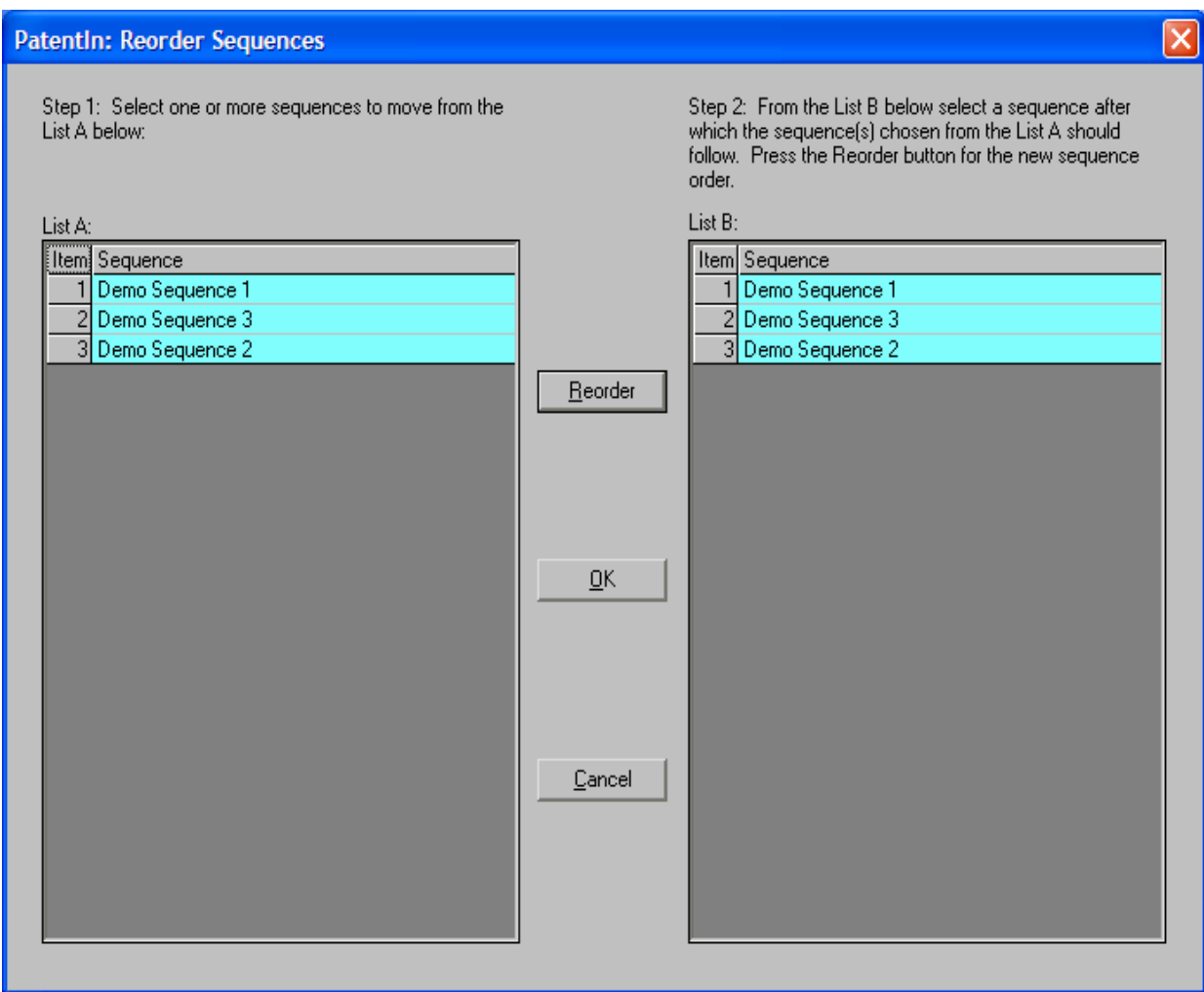

<span id="page-45-0"></span>**Figure 5-19: Reorder Sequences Screen** 

## **To reorder sequences:**

- 1. Select the sequence row(s) to move from the sequence List A.
- 2. From the sequence List B select a sequence after which the sequence(s) chosen from the List A should follow. Press the Reorder button for the new sequence order.
- 3. Repeat steps 1-2 until the sequences are in the desired order.

## **5.10 Changing a Sequence Type**

The **AlterSeqType** button on the Sequence Screen provides a means to change the type of a nonprotein sequence to one of the sequence types listed on the Change Sequence Type Screen, as shown in [Figure 5-20.](#page-46-0)

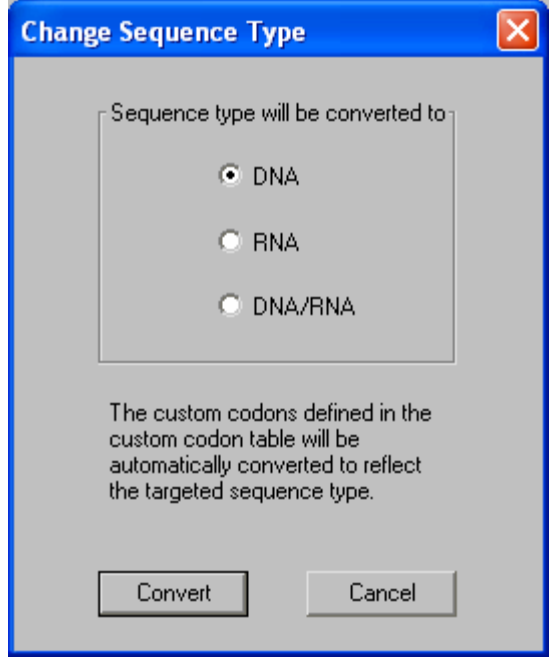

<span id="page-46-0"></span>**Figure 5-20: Change Sequence Type Screen** 

## **To change the type of an existing non-protein sequence:**

- 1. From the Sequence Screen, select the sequence to be converted.
- 2. Click on the **AlterSeqType** button. The Change Sequence Type screen appears.
- 3. Select a different sequence type by clicking on the radio button next to the appropriate sequence type.
- 4. Click **Convert** button.

After the sequence type conversion, the custom codons defined in the custom codon table will be automatically converted to reflect the targeted sequence type. The resulting duplicates of custom codons (if they exist) will be deleted from the custom codon table.

## **5.11 Validating Sequences**

## **To validate the sequences:**

1. On the Sequence Screen, click on the **Validate** button. A message screen will inform you if there was an error, otherwise "Validation is successful" will appear on the status bar.

**Note**: For the Sequence Data, validation is done for the selected sequence name.

## **5.12 Saving Sequences**

#### **To save a sequence:**

- 1. On the Sequence Screen ([Figure 5-1\)](#page-29-0), click on the **Save Project** button. Your work will be saved in its current state.
- **Note**: It is important to remember while working with very large or complex projects that saving often can prevent hours of rework, especially when there is a system failure.

#### **5.13 Reloading a Saved Project**

The **Reload Saved Project** button is supplied, at the request of some of the users, to quickly load the current project from its last saved state ([Figure 5-1\)](#page-29-0).

#### **5.14 Adding Custom Codons**

The Custom Codons Input Screen ([Figure 5-21\)](#page-47-0) provides the means to add Custom Codons to the list of standard codons on the user workstation. This screen is accessed from the Application Steps menu [Figure 4-1](#page-22-0) by selecting the Define Custom Codons item.

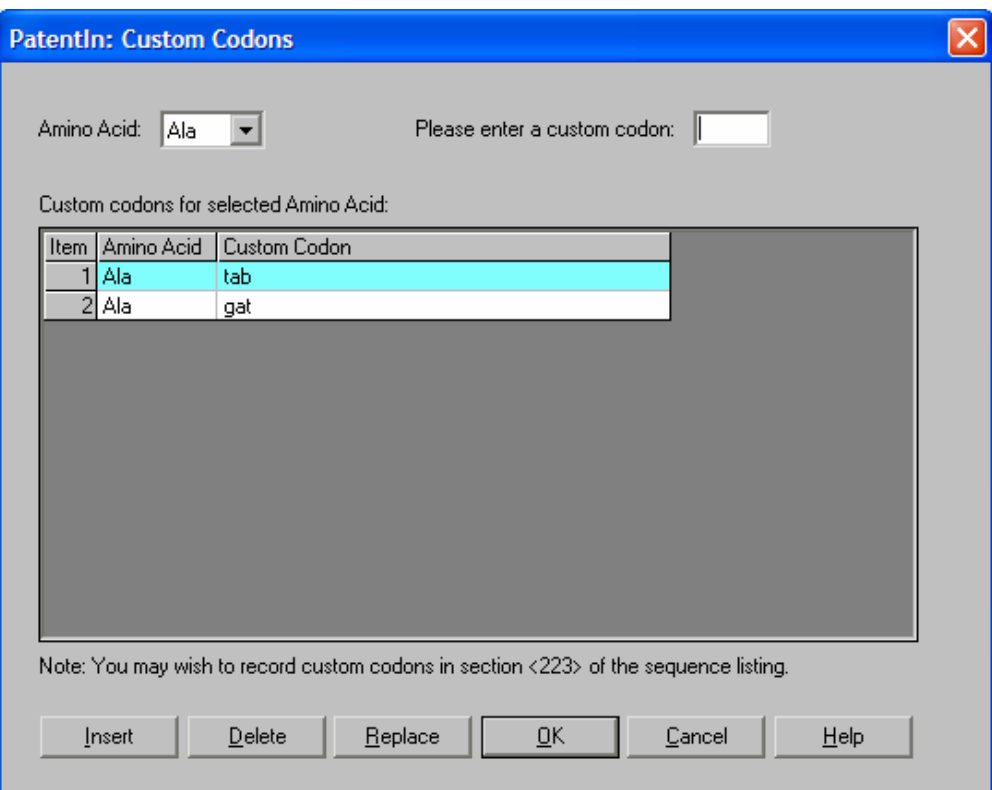

<span id="page-47-0"></span>**Figure 5-21: Custom Codons Input Screen** 

#### **To add a custom codon:**

- 1. Select the Define Custom Codons item from the Application Steps menu in Figure 4-1.
- 2. Select an **Amino Acid** from the drop-down list ([Figure 5-22\)](#page-48-0).
- 3. Enter the **Custom Codon**.
- 4. Click on the **Insert** button.

**Note**: The format of this screen has changed. It now allows the user to see all of the custom codons on a single screen instead of having to select each amino acid individually.

#### **To delete a custom codon:**

- 1. Click on the Custom Codon in the list.
- 2. Click on the **Delete** button.

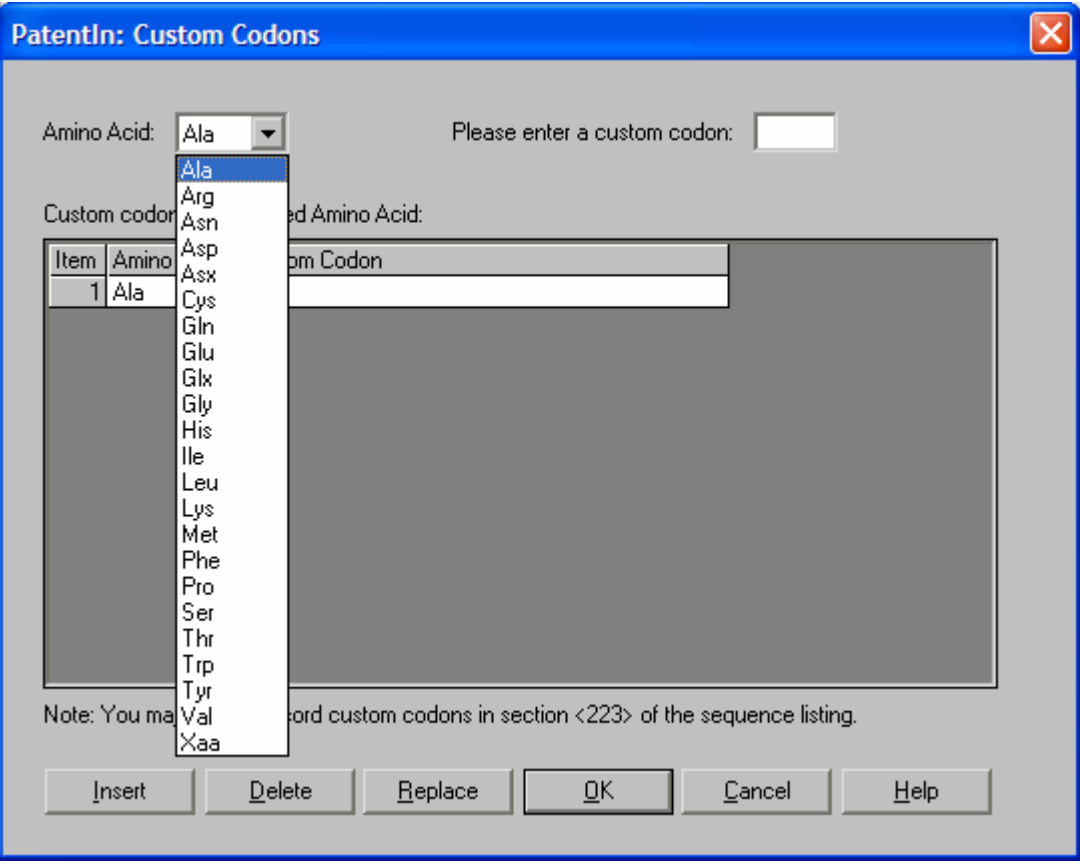

<span id="page-48-0"></span>**Figure 5-22: Amino Acid Drop Down List Screen** 

## **5.15 Adding a Custom Organism**

The Custom Organism Input Screen [\(Figure 5-23\)](#page-49-0) provides the means to add a custom organism to the list of custom organisms. It also enables you to select a custom organism to enter on the Sequence Screen [\(Figure 5-1\)](#page-29-0). This screen is accessed from the Sequence Screen by selecting the **Custom** button. The user enters the custom organism into the screen, and then can manipulate the list by adding or deleting organisms.

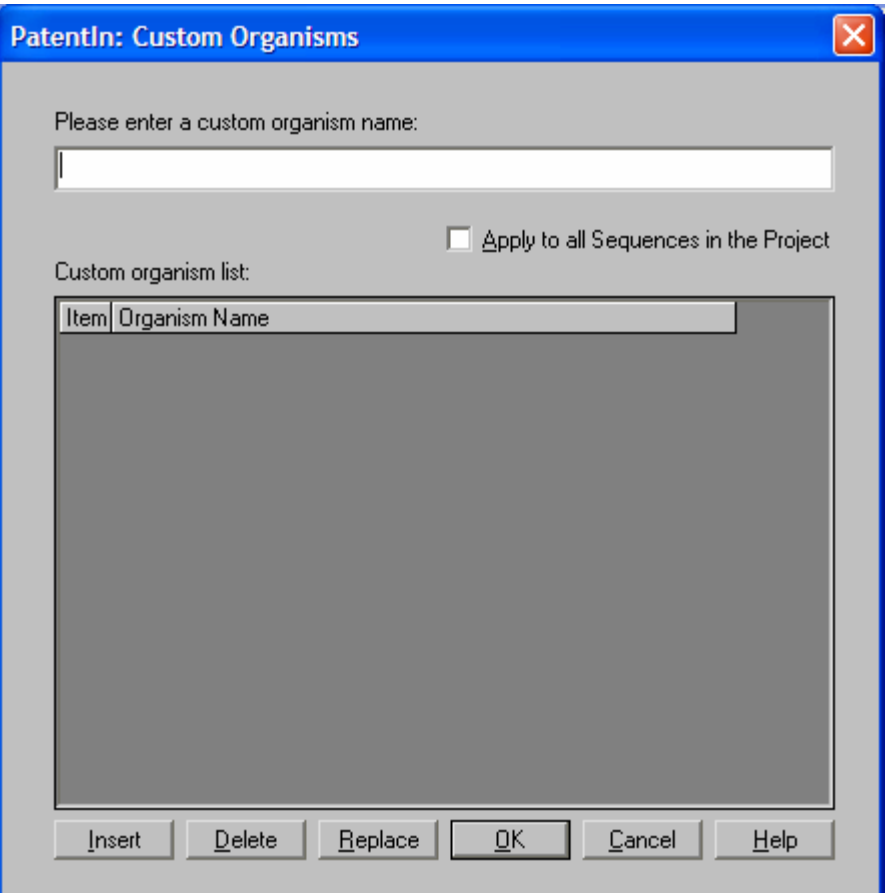

<span id="page-49-0"></span>**Figure 5-23: Custom Organism Input Screen** 

## **To add a custom organism:**

- 1. Select the **Custom** button from the Sequence Screen.
- 2. Enter the Custom Organism.
- 3. Click on the **Insert** button.

#### **To delete a custom organism:**

- 1. Click on the Custom Organism in the list.
- 2. Click on the **Delete** button.

#### **To replace a custom organism:**

- 1. Click on the Custom Organism in the list.
- 2. Enter the Custom Organism.
- 3. Click on the **Replace** button.

#### **To enter a custom organism on the Sequence Screen:**

- 1. Select the Organism so that the name appears in the "Please enter a custom organism name:" box.
- 2. Click on the **OK** button.

#### **To apply a custom organism to all of the sequences in the project:**

- 1. Click the check box marked: Apply to all Sequences in the Project.
- 2. Click on the **OK** button.

## **5.16 Artificial Sequence or Unknown Organism**

An Artificial Sequence or Unknown organism must have a comment about the organism. After either Artificial Sequence or Unknown is entered into the Organism Name field and the user has moved to another field, an automatic pop-up box will appear as shown in [Figure 5-24.](#page-50-0)

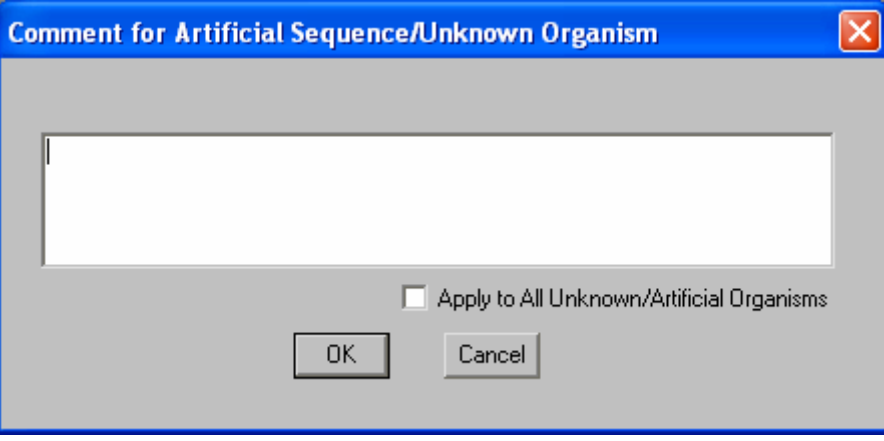

<span id="page-50-0"></span>**Figure 5-24: Artificial Sequence/Unknown Organism Comment** 

- 1. Select the **Standard** button from the Sequence Screen.
- 2. Select either Unknown or Artificial from the list of standard organisms.
- 3. Tab or move to another cell, the comment box, [Figure 5-24,](#page-50-0) will automatically pop-up when a definition of the organism is required.
- 4. Enter an appropriate comment for the organism. This information will be placed in a <223> field when the sequence listing is generated.
- 5. Check the **Apply to All Unknown/Artificial Organisms** box if the comment is to be applied to all of the Artificial Sequence Organisms and/or Unknown Organisms that have no current comment. The ways to use this function is to input all the sequences, label the appropriate ones artificial and/or unknown, then apply the comment to one of the sequences with the box checked. The same comment will then appear for all the artificial sequences in the project.
- **Note**: This field can also be accessed by choosing Application Steps|Artificial Sequence/Unknown Comment (Figure 4-1).
- **Note**: The content of this box should be as descriptive as possible while remaining as terse as possible.
- **Note**: The <223> section of the sequence listing is updated by using either an Artificial Sequence/Unknown Organism or a misc\_feature. The <223> section is the comment or other information, respectively. PatentIn 3.5 generates "Synthetic Construct" for the <223> section in the protein sequence generated from any coding region in a nucleotide sequence where Artificial or Unknown is used as the organism.

## **Section 6 Feature Data**

## **6.1 Sequence Features**

The Feature Screen [\(Figure 6-1\)](#page-51-0) enables you to create and modify features pertaining to a sequence. You can access this screen by selecting **Feature Data** from the Application Steps Menu [\(Figure 4-1\)](#page-22-0), or by selecting the **Fea** button on the PatentIn toolbar. The features that are displayed apply to the sequence that is currently selected on the Sequence Screen.

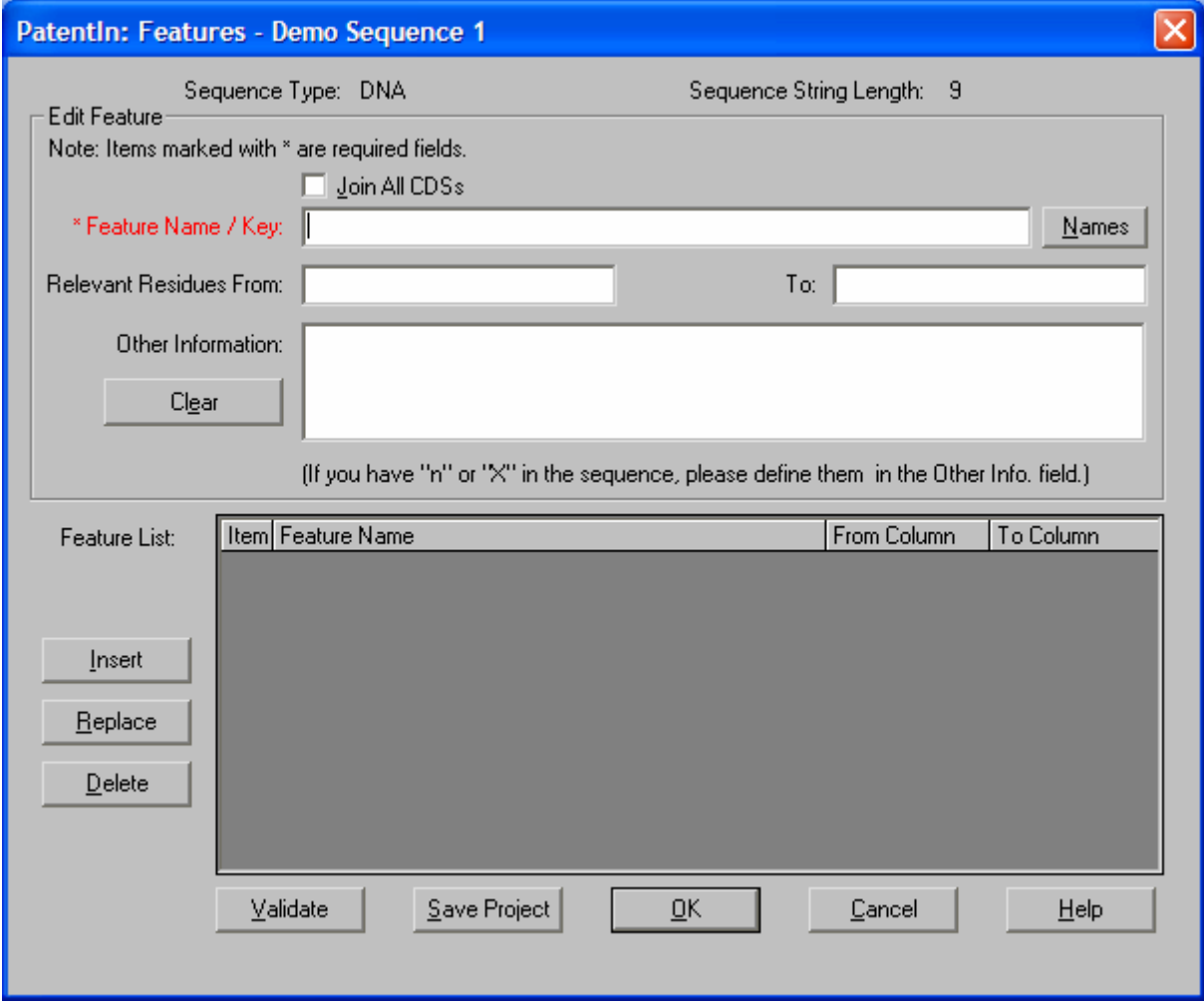

<span id="page-51-1"></span><span id="page-51-0"></span>**Figure 6-1: Features Screen** 

## **To enter information about a Feature:**

- 1. Check the **Join All Code Sequence (CDS)** box if the sequence contains more than one CDS and the CDSs are to be joined.
- 2. Click on the **Names** button to access the list of Nucleotide Names for **Feature Name/Key**.
- 3. Enter the **"Relevant Residue From"** and **"To"** sequence position numbers.
- 4. Click in the **Other Information** box to provide other information. This is where you would document X in a protein sequence or n in a base sequence. The Feature Name/Key should be misc\_feature.
- 5. To clear the **Edit Feature** portion of the screen, click on the **Clear** button.
- 6. To insert an entry from the **Feature List**, click on the **Insert** button.
- 7. To replace an entry from the **Feature List**, highlight it and click on the **Replace** button.
- 8. To delete an entry from the **Feature List**, highlight it and click on the **Delete** button.
- 9. To validate the information entered, click on **Validate**. Data entered in the table (Insert) is then validated. Information in the edit area, that has not yet been inserted, is not validated.
- 10. To save the information, click on the **Save Project** button.
- 11. To validate and close, click on the **OK** button.
- 12. To cancel the information, click on the **Cancel** button.
- 13. To access the help information, click on the **Help** button.
- **Note**: The **Join All CDSs** disappears and appears based on whether there is more than one CDS in the Feature List.
- **Note**: The <223> section of the sequence listing is updated by using either an Artificial Sequence/Unknown Organism or a misc\_feature. The <223> section is the comment or other information, respectively. Also there is an automatic expansion of the possible resolutions for "Xaa."

## **6.1.1 Feature Key Selection**

The Feature Names/Key Selection Screen [\(Figure 6-2\)](#page-53-0) allows the user to select a Nucleotide name.

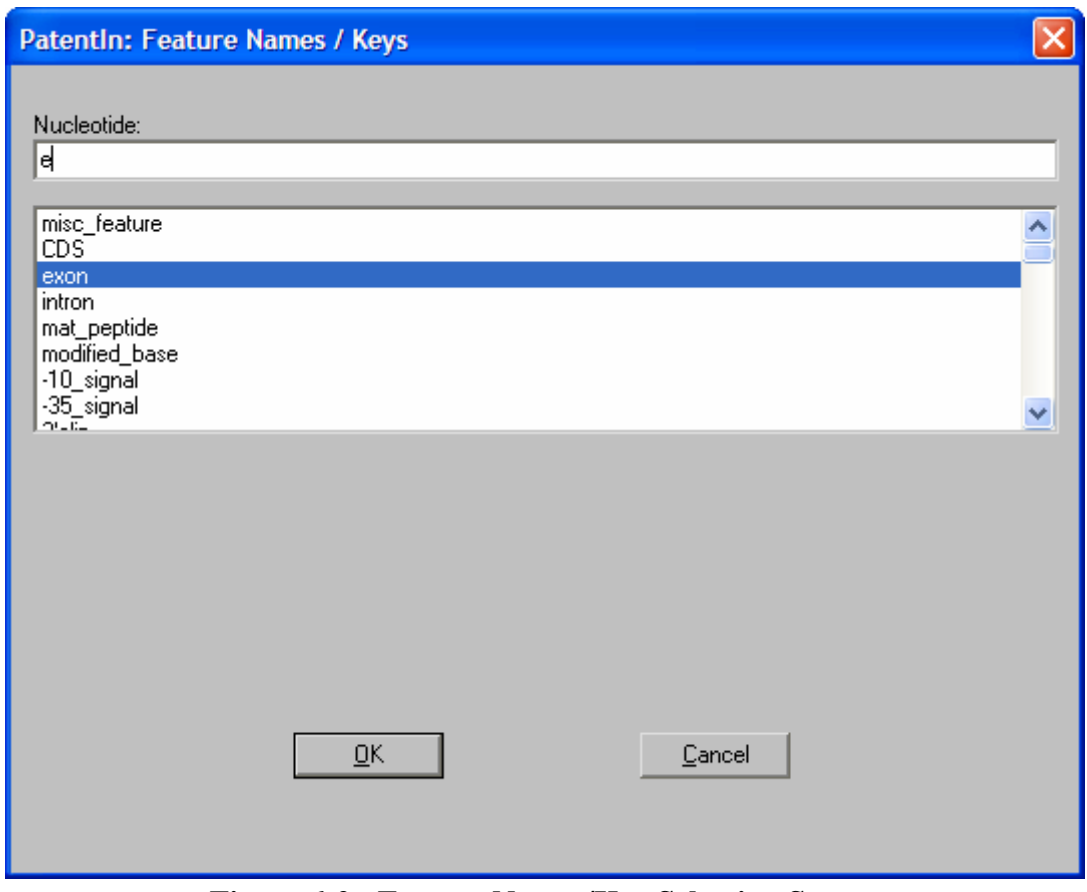

<span id="page-53-0"></span>**Figure 6-2: Feature Names/Key Selection Screen** 

## **To select a nucleotide name:**

- 1. Select the **Names** button on the Feature Screen ([Figure 6-1\)](#page-51-0).
- 2. Begin typing on the **Nucleotide** field.
- 3. Or, select a feature name from the list by clicking on the feature name or using up/down arrow keys.
- 4. Click on **OK** to accept the selection and return to the Feature Screen [\(Figure 6-1\)](#page-51-0).

## **6.1.2 Additional Information Required for Modified\_Base**

The Feature Names/Key Selection Screen (

[Figure 6-3](#page-54-0)) automatically reveals an additional window when modified\_base is selected.

<span id="page-54-0"></span>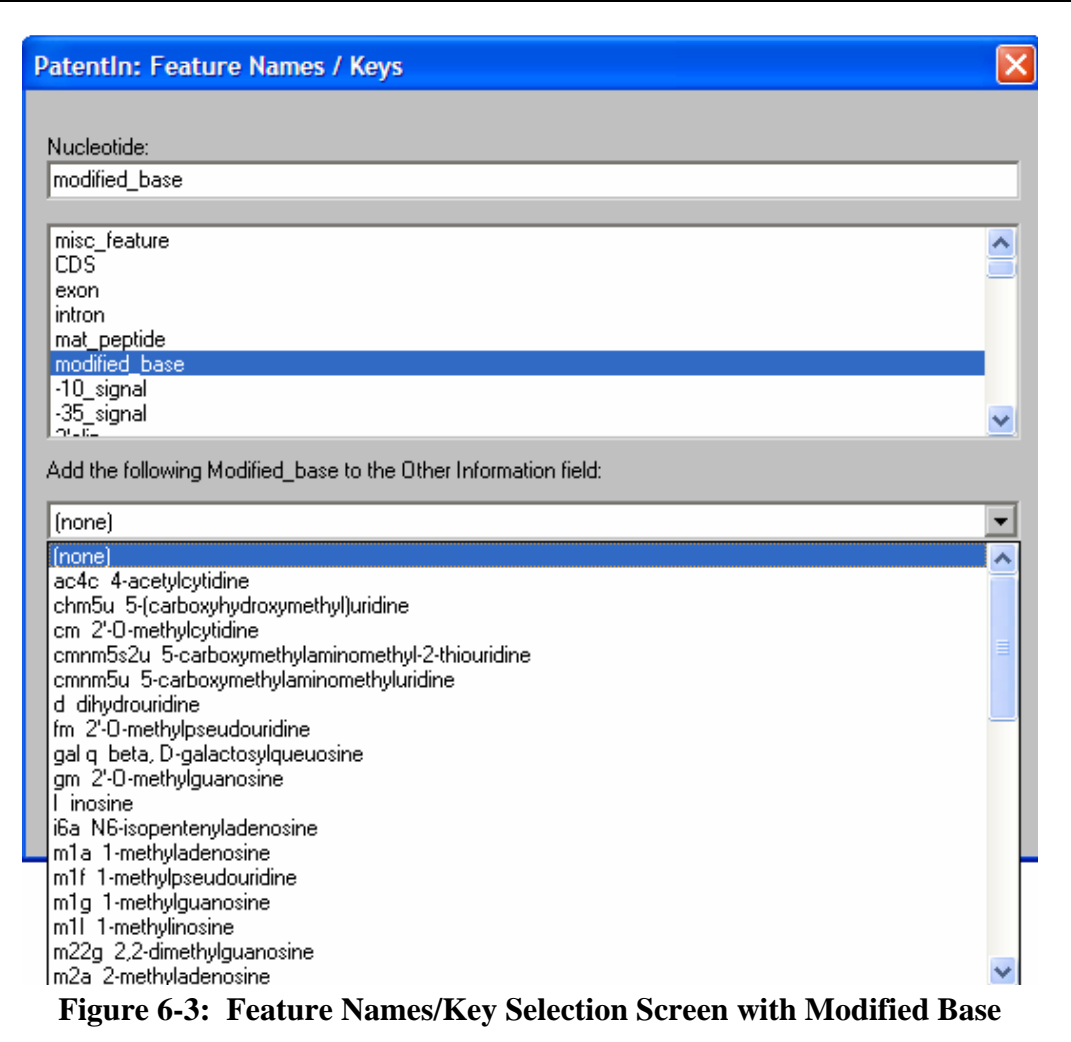

#### **To add information about the modified\_base:**

- <span id="page-54-1"></span>1. Select the pull-down arrow on the box marked "Add the following modified\_base to the Other Information."
- 2. Select modified\_base from the list ([Figure 6-3\)](#page-54-1).
- 3. Click on **OK** [\(Figure 6-3\)](#page-54-1).

## **6.1.3 Additional Information on CDS (Coding Sequence)**

When a CDS is specified for a polynucleotide sequence, the DNA sequence will appear in "mixed" format with the DNA split up into codons and the appropriate amino acid beneath each codon. This is exactly what specification of the "exon" feature will do. Selection of CDS, however, forces PatentIn 3.5 to automatically generate the polypeptide sequence as a "supplemental" sequence.

## **6.1.4 Further Definition of "N" or "Xaa"**

If the variable character "n" appears in a polynucleotide sequence or the variable "Xaa" appears in a polypeptide sequence, ST.25 requires further definition. This is to be provided in the Other

Information field using misc\_feature. PatentIn will copy the definition of "n" into the supplemental polypeptide sequence and translate it to "Xaa."

## **6.1.5 Selecting an Amino Acid**

The Feature Name/Key Selection Screen ([Figure 6-4\)](#page-55-0) automatically reveals an additional window when LIPID is selected.

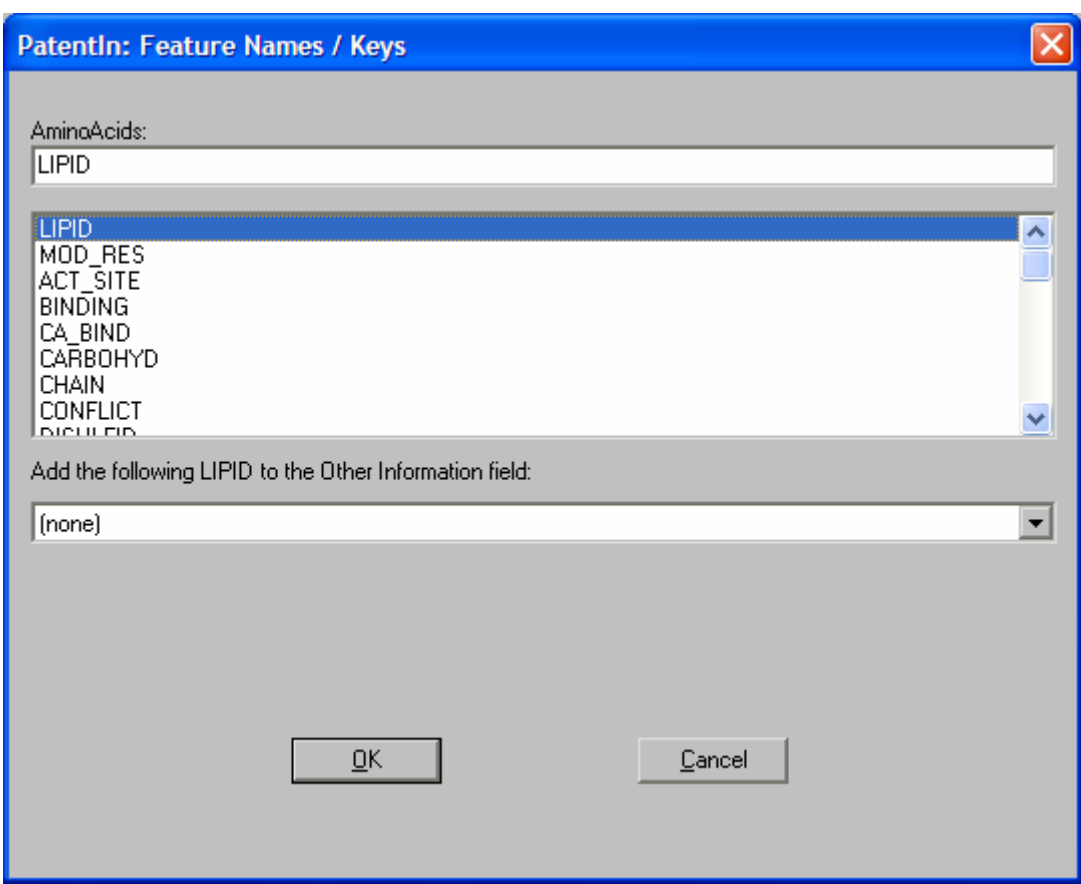

<span id="page-55-0"></span>**Figure 6-4: Feature Names/Key Selection Screen with LIPID Selected**

#### **To select an amino acid name:**

- 1. Select the **Names** button on the Feature Screen ([Figure 6-1\)](#page-51-0).
- 2. Begin typing on the **Amino Acid** field.
- 3. Click on the down arrow to open the drop down list (Figure 6-5), select a name from the list.
- 4. Click on **OK** to accept the selection and return to the Feature Screen [\(Figure 6-4\)](#page-55-0).

#### **To add information about a LIPID:**

- 1. Select the pull down arrow on the box marked Add the following LIPID to the Other Information field.
- 2. Select the LIPID information from the list.
- 3. Click on the **OK** button [\(Figure 6-4\)](#page-55-0).

## **6.1.6 Additional Information for MOD\_RES**

The Feature Names/Key Selection Screen [\(Figure 6-5\)](#page-56-0) automatically reveals an additional two windows when MOD\_RES is selected.

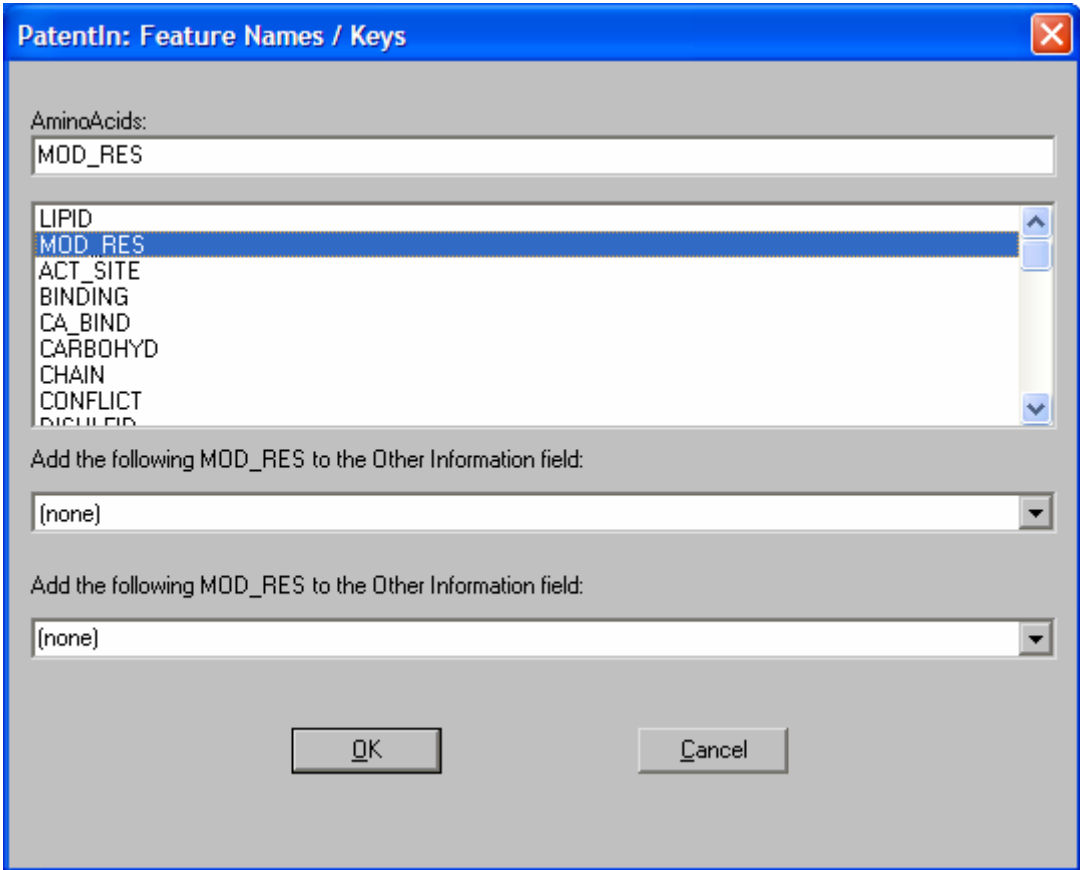

<span id="page-56-0"></span>**Figure 6-5: Feature Names/Key Selection Screen with MOD\_RES Selected** 

#### **To select an amino acid name:**

- 1. Select the **Names** button on the Feature Screen [\(Figure 6-1\)](#page-51-0).
- 2. Begin typing on the **Amino Acid** field.
- 3. Click on the down arrow to open the drop down list (Figure 6-2), select a name from the list.
- 4. Click on **OK** to accept the selection and return to the [Features Screen.](#page-51-1)

## **To add information about the MOD\_RES:**

- 1. Select the pull down arrow on the first box in the "Add the following MOD\_RES to the Other Information field."
- 2. Select the appropriate information from the list (Figure 6-6).
- 3. Click on the **OK** button [\(Figure 6-5\)](#page-56-0).

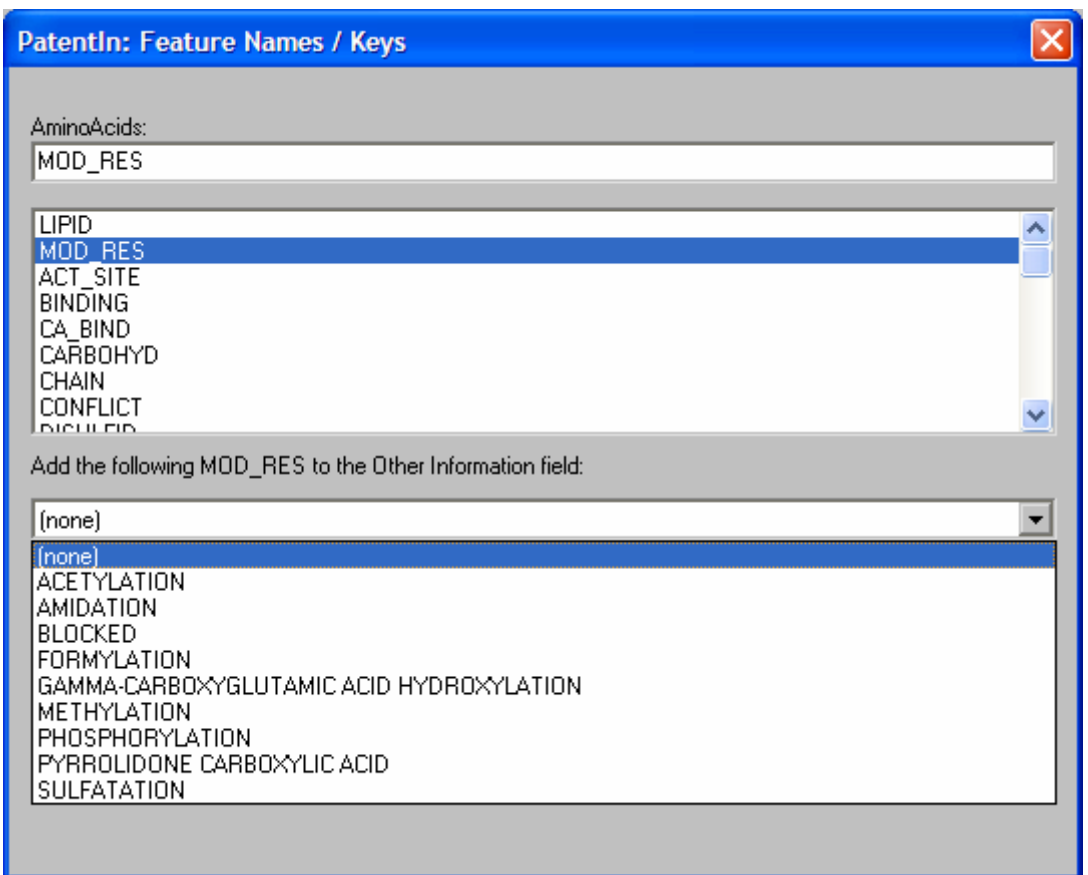

## **Figure 6-6: First MOD\_RES Pull Down List**

- 4. Select the pull down arrow on the second box in the "Add the following MOD\_RES to the Other Information field."
- 5. Select the appropriate information from the list [\(Figure 6-7\)](#page-58-0).
- 6. Click on the **OK** button [\(Figure 6-5\)](#page-56-0).

| <b>Patentin: Feature Names / Keys</b>                     |  |
|-----------------------------------------------------------|--|
|                                                           |  |
| AminoAcids:                                               |  |
| MOD_RES                                                   |  |
|                                                           |  |
| <b>LIPID</b>                                              |  |
| MOD_RES                                                   |  |
| ACT_SITE<br><b>BINDING</b>                                |  |
| CA BIND                                                   |  |
| CARBOHYD                                                  |  |
| CHAIN                                                     |  |
| <b>CONFLICT</b>                                           |  |
| <b>DICULEID</b>                                           |  |
| Add the following MOD_RES to the Other Information field: |  |
| (none)                                                    |  |
|                                                           |  |
|                                                           |  |
| Add the following MOD_RES to the Other Information field: |  |
| <b>Om Omithine</b>                                        |  |
|                                                           |  |
| 3Hyp 3-Hydroxyproline                                     |  |
| 4Hyp 4-Hydroxyproline<br>Ide Isodesmosine                 |  |
| alle allo-Isoleucine                                      |  |
| MeGly N-Methylglycine, sarcosine                          |  |
| Melle N-Methylisoleucine                                  |  |
| MeLys 6-N-Methyllysine                                    |  |
| MeVal N-Methylvaline                                      |  |
| Nya Norvaline                                             |  |
| Nie Norleucine                                            |  |
| <b>Om Omithine</b>                                        |  |

<span id="page-58-0"></span>**Figure 6-7: Second MOD\_RES Pull Down List** 

## **Section 7 Publication Data**

## **7.1 Publication Type Screen**

The Publication Type Screen [\(Figure 7-1\)](#page-59-0) provides access to four screens for entering publication information. They are Journal, Database, Patent, and Thesis. You can access this screen by selecting Publication Data from the Application Steps menu.

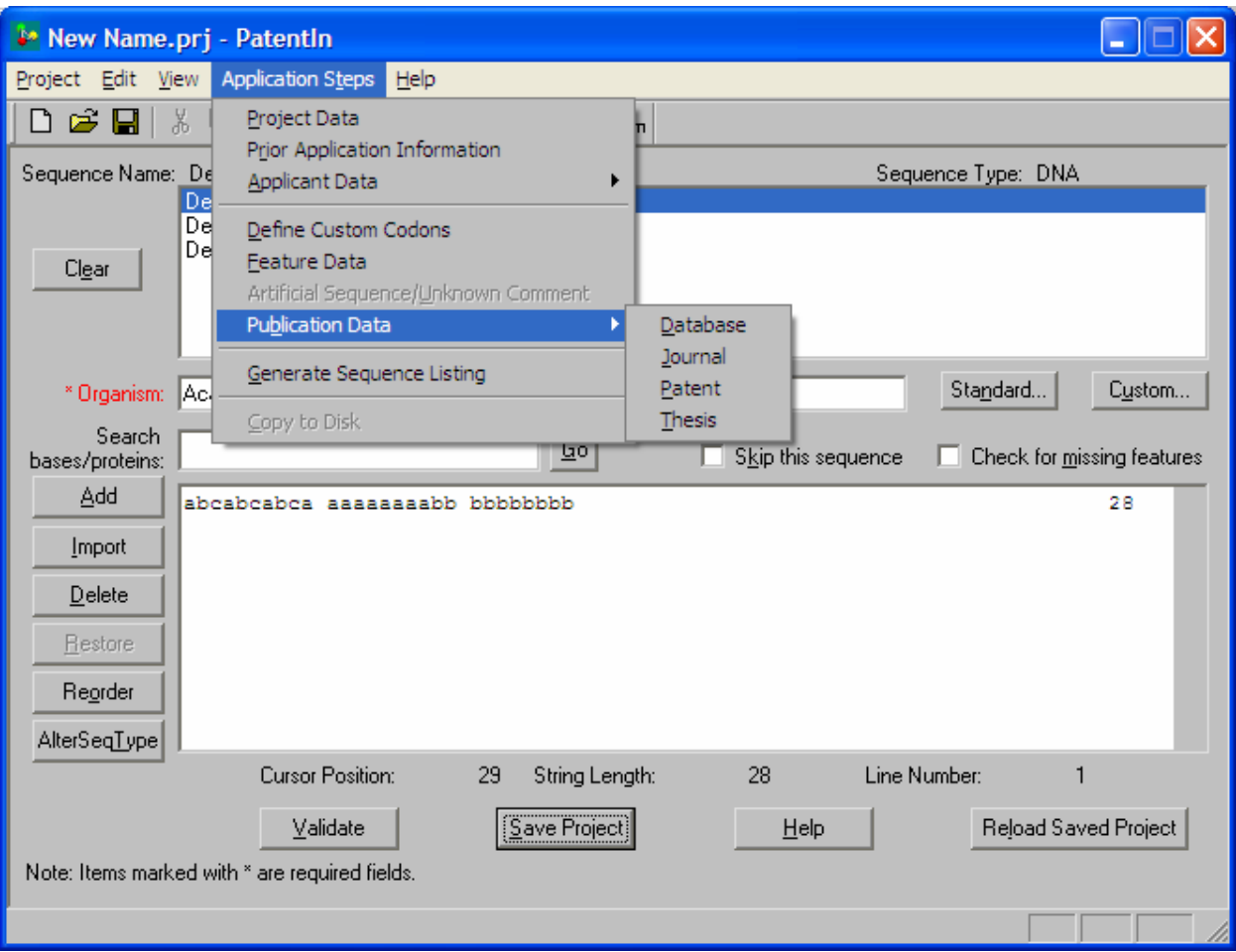

<span id="page-59-0"></span>**Figure 7-1: Publication Type Screen** 

## **To select a publications type:**

1. From the pull down menu, **Application Steps,** click on **Publication Data.**

## **7.2 Journals Publication Information**

The Journals Publications Information Screen [\(Figure 7-2\)](#page-60-0) provides the user with a means to input published supporting scientific literature with the patent application.

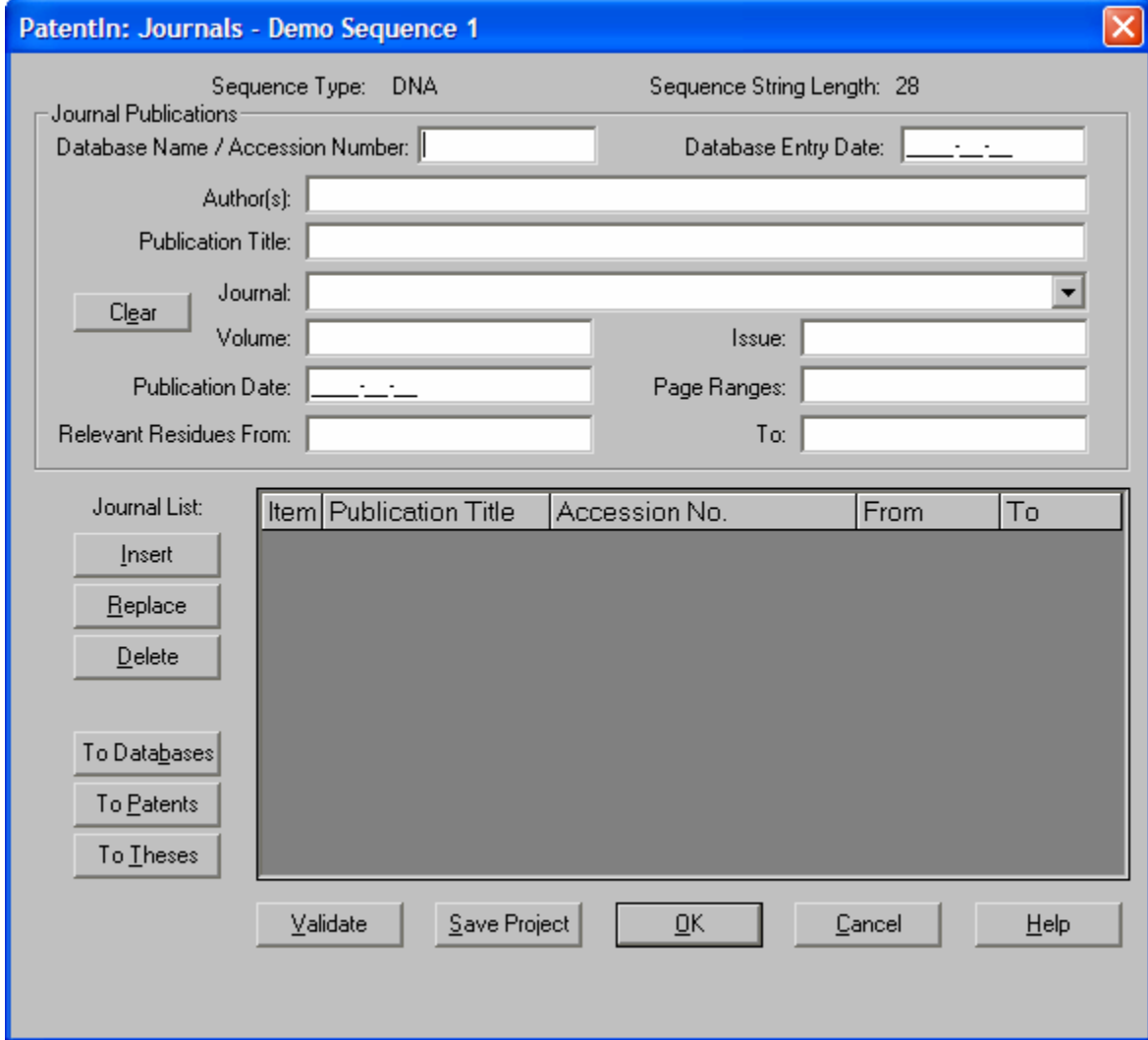

<span id="page-60-0"></span>**Figure 7-2: Journals Publication Information Screen** 

**To enter information about a journal publication:** 

- 1. From the Application Steps menu, select **Publication Data**, select **Journal**.
- 2. Enter the **Database Name/Accession Number**.
- 3. Enter the **Database Entry Date**.
- 4. Enter the name of the **Author(s)**.
- 5. Enter the **Publication Title**.
- 6. Select the **Journal** name from the drop-down pick list. If the name is not on the list, you may enter it.
- 7. Enter the **Volume**.
- 8. Enter the **Issue**.
- 9. Enter the **Publication Date**.
- 10. Enter the **Page Ranges**.
- 11. Enter the **Relevant Residues From** and **To** sequence position numbers.
- 12. Click on the Clear button to clear the **Journal Publications** portion of the screen.
- 13. To insert an entry from the **Journal List**, click on the **Insert** button.
- 14. To replace an entry from the **Journal List**, highlight it, change the entry in the top of the screen, and click on the **Replace** button.
- 15. To delete an entry from the **Journal List**, highlight it and click on the **Delete** button.
- 16. To validate the information entered, click on **Validate**. Data entered in the table (Insert) is then validated. Information in the **Journal Publications** edit area, that has not yet been inserted, is not validated.
- 17. To save the information, click on the **Save Project** button.
- 18. To validate and close, click on the **OK** button.
- 19. To proceed to other **Publication Data**, click on the **To Databases, To Patents or To Theses** button.

## **7.3 Databases Publication Information**

The Databases Publication Information Screen [\(Figure 7-3\)](#page-61-0) provides the user with a means to input published supporting scientific database with the patent application.

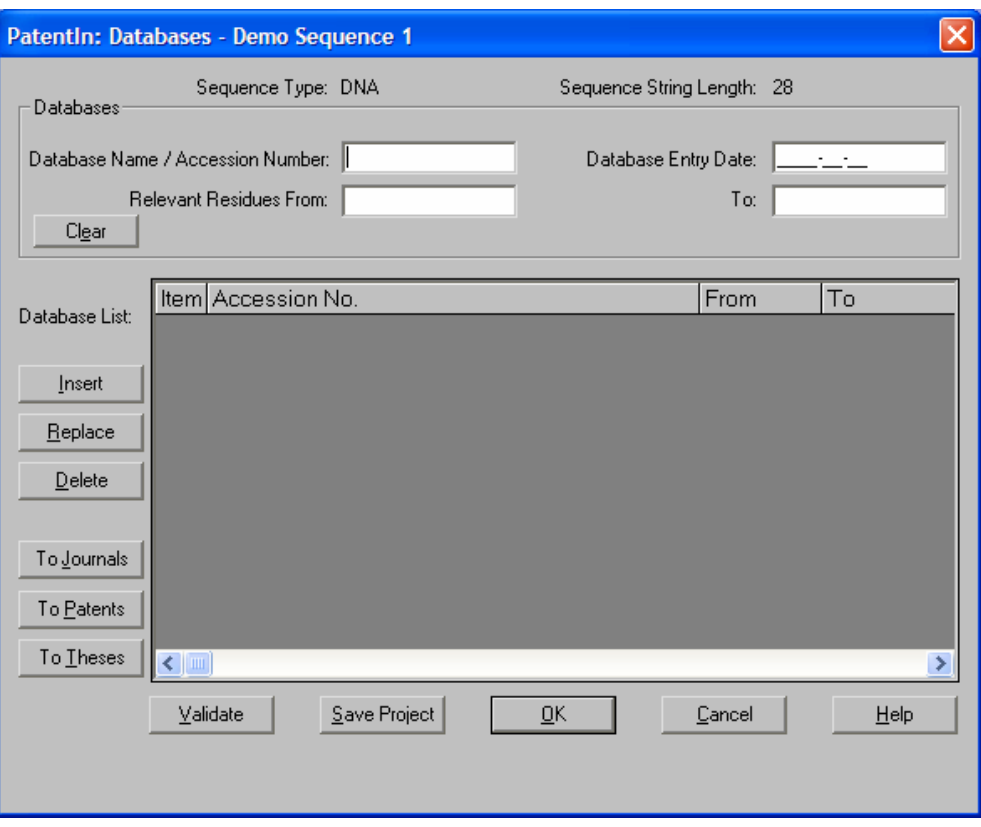

<span id="page-61-0"></span>**Figure 7-3: Databases Publication Information Screen** 

#### **To enter information about a database publication:**

- 1. From the Application Steps select Publications Data, then select Database.
- 2. Enter the **Database Name/Accession Number**.
- 3. Enter the **Database Entry Date**.
- 4. Enter the **Relevant Residues From** and **To** sequence position numbers.
- 5. Click on the **Clear** button to clear the **Databases** part of the screen.
- 6. To insert an entry into the **Database List**, click on the **Insert** button.
- 7. To replace an entry from the **Database List**, highlight it, change the entry in the top of the screen, and click on the **Replace** button.
- 8. To delete an entry from the **Database List**, highlight it and click on the **Delete** button.
- 9. To validate the information entered, click on **Validate**. Data entered in the table (Insert) is then validated. Information in the edit area, that has not yet been inserted, is not validated.
- 10. To save the information, click on the **Save Project** button.
- 11. To validate and close, click on the **OK** button.
- 12. To proceed to other Publication Data, click on the **To Journals**, **To Patents,** or **To Theses** button.

## **7.4 Patents Publications Information**

The Patents Publication Information Screen [\(Figure 7-4\)](#page-62-0) provides the user with a means to input published supporting patent publication information with the patent application.

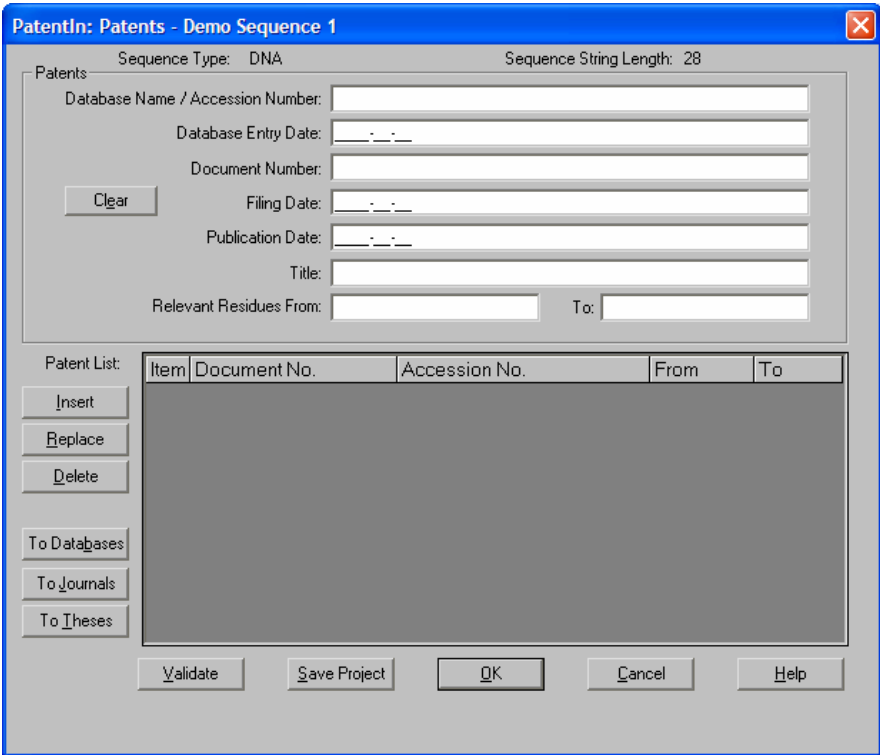

<span id="page-62-0"></span>**Figure 7-4: Patents Publication Information Screen** 

#### **To enter information about a patent publication:**

- 1. From the Application Steps select Publications Data, and then select Patent.
- 2. Enter the **Database Name/Accession Number**.
- 3. Enter the **Database Entry Date**.
- 4. Enter the **Document Number**.
- 5. Enter the **Filing Date**.
- 6. Enter the **Publication Date**.
- 7. Enter the **Title**.
- 8. Enter the **Relevant Residues From** and **To** sequence position numbers.
- 9. Click on the Clear button to clear the **Patents** portion of the screen.
- 10. To insert an entry into the **Patent List**, click on the **Insert** button.
- 11. To replace an entry from the **Patent List**, highlight it, change the entry in the top of the screen, and click on the **Replace** button.
- 12. To delete an entry from the **Patent List**, highlight it and click on the **Delete** button.
- 13. To validate the information entered, click on **Validate**. Data entered in the table (Insert) is then validated. Information in the edit area, that has not yet been inserted, is not validated.
- 14. To save the information, click on the **Save Project** button.
- 15. To validate and close, click on the **OK** button.
- 16. To proceed to other **Publication Data**, click on the **To Databases, To Journals** or **To Theses** button.

## **7.5 Theses Publication Information**

The Theses Publication Information Screen [\(Figure 7-5\)](#page-63-0) provides the user with a means to input published supporting thesis publication information with the patent application.

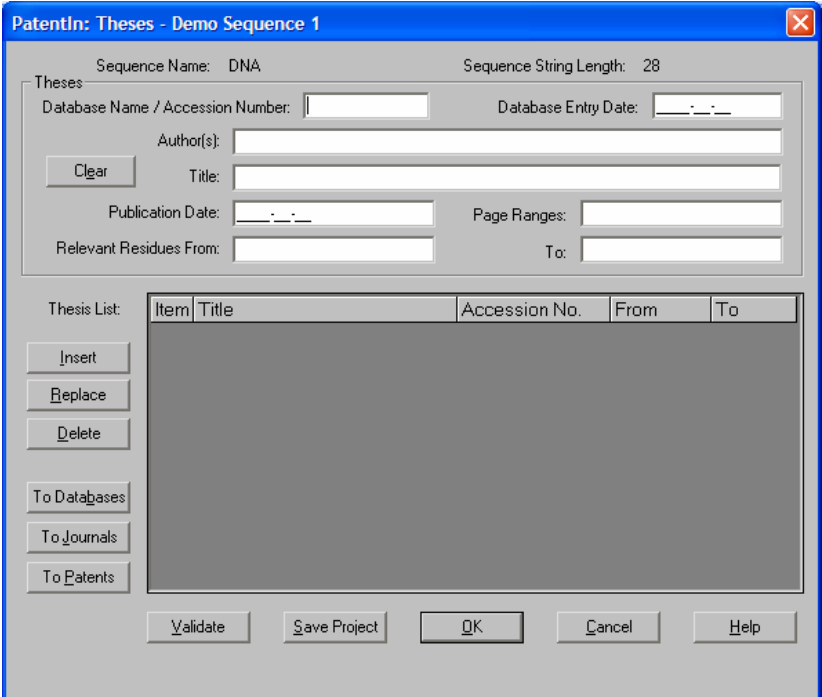

<span id="page-63-0"></span>**Figure 7-5: Theses Publications Information Screen** 

#### **To enter information about a thesis publication:**

- 1. From the Application Steps select Publications Data, and then select Thesis.
- 2. Enter the **Database Name/Accession Number**.
- 3. Enter the **Database Entry Date**.
- 4. Enter the name of the **Author(s)**.
- 5. Enter the **Title**.
- 6. Enter the **Publication Date**.
- 7. Enter the **Page Ranges**.
- 8. Enter the **Relevant Residues From** and **To** sequence position numbers.
- 9. Click on the **Clear** button to clear the **Theses** portion of the screen.
- 10. To insert an entry into the **Thesis List**, click on the **Insert** button.
- 11. To replace an entry from the **Thesis List**, highlight it, change the entry in the top of the screen, and click on the **Replace** button.
- 12. To delete an entry from the **Thesis List**, highlight it and click on the **Delete** button.
- 13. To validate the information entered, click on **Validate**. Data entered in the table (Insert) is then validated. Information in the edit area, that has not yet been inserted, is not validated.
- 14. To save the information, click on the **Save Project** button.
- 15. To validate and close, click on the **OK** button.
- 16. To proceed to other **Publication Data**, click on the **To Databases**, **To Journals**, or **To Patents** button.

## **Section 8 Creating a Sequence Listing Project File**

## **8.1 Sequence Listing File**

The sequence listing file includes all the information required by ST.25. PatentIn 3.5 will generate a sequence listing in text format. The name of the sequence listing is consisted of the current PatentIn project name appended with "\_ST25.txt." This ST25 file is placed in the directory containing the project.

## **8.2 Generating a Sequence Listing File**

The Sequence Generation Screen [\(Figure 8-1\)](#page-65-0) notifies the user that the Generate process is about to occur and gives the option to be notified as errors occur during the process.

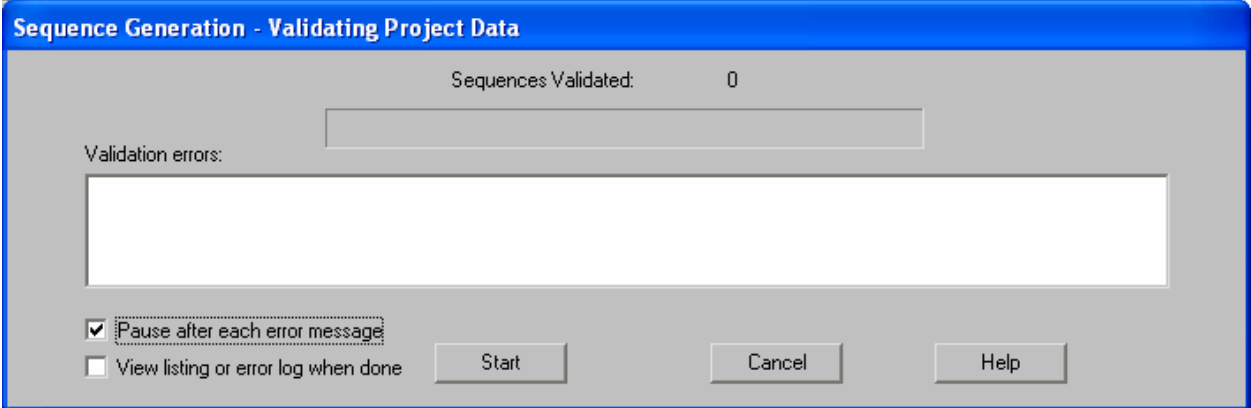

<span id="page-65-0"></span>**Figure 8-1: Sequence Generation Screen** 

## **To generate a sequence listing:**

- 1. Select **Generate Sequence Listing** from the **Application Steps** menu in [Figure 4-1](#page-22-0) or by selecting the **Gen** button on the PatentIn toolbar.
- 2. Click in the box next to the "Pause after each error" if you wish to be notified of an error in the sequence data when it occurs.
- 3. Click in the box next to "View listing or error log when done" if you wish to see the listing or error log immediately after the generation. The listing/log will be automatically displayed when the generation has terminated.
- 4. Click on the **Start** the sequence generation.
- 5. Click on the **Continue** button to continue validation, Figure 8-2.
- 6. Click on the **Cancel** button to cancel validation.
- 7. If an error message is displayed and "Pause after each error message" was selected, an error message will appear and validation will pause.

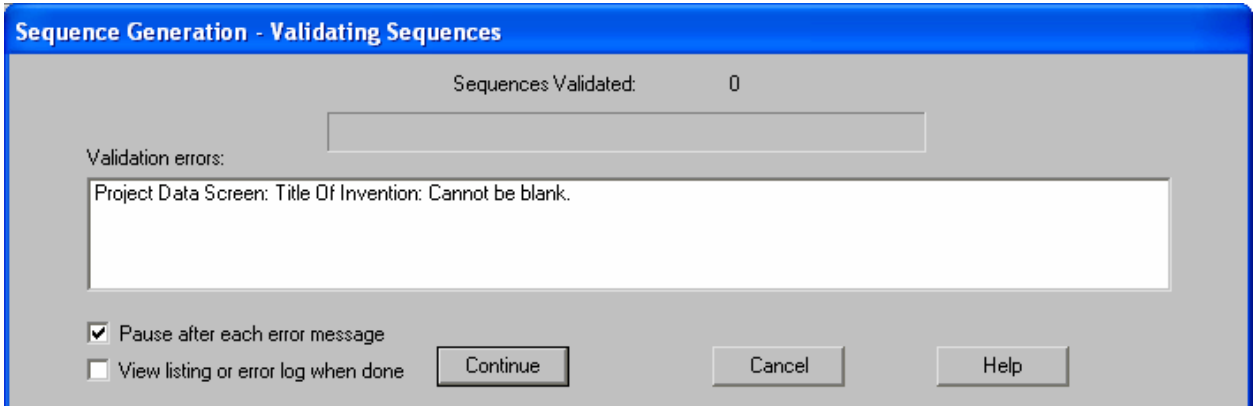

**Figure 8-2: Second Sequence Generation Screen** 

## **8.3 Viewing a Sequence Listing File**

#### **To view a sequence listing project file:**

1. If sequence generation succeeded and **View listing or error log when done** was selected, the generated sequence listing will be shown automatically on the View Results Window ([Figure](#page-66-0)  [8-3\)](#page-66-0). If **View listing or error log when done** was not selected, you can view the same results by selecting **View/Print Sequence Listing** or **View/Print Error Report** from the **Project** menu.

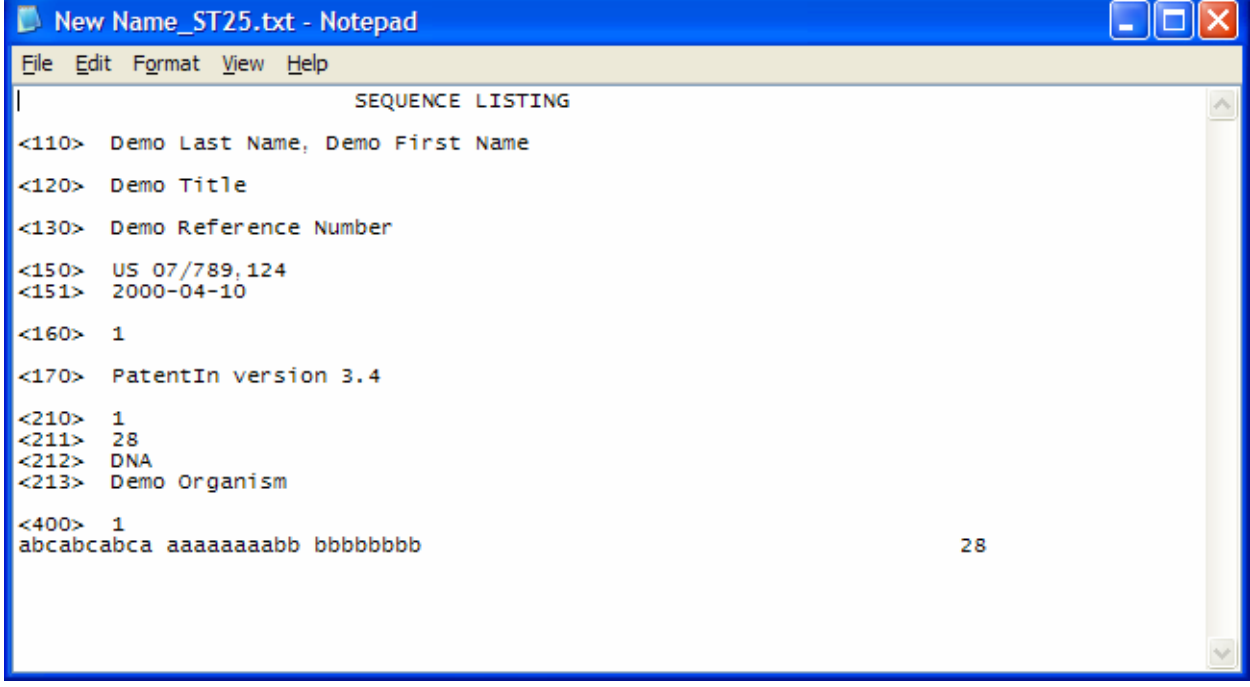

## <span id="page-66-0"></span>**Figure 8-3: View Results Window**

**Special Note for users with very large sequences and large numbers of sequences**: The USPTO has located a viewer that works well for very large text files. A 60-day evaluation version is downloadable at [http://www.fileviewer.com](http://www.fileviewer.com/). The viewer is named "V" and the version is 7.2 (SR-2). USPTO successfully viewed 60 MB and 120 MB files using an earlier version of the V software and that it was on a laptop with Windows 98 (LocalAdmin may be required for

installation). The USPTO is not recommending this product but is naming it as an example of the type of product available for this use.

## **8.4 Copying the Sequence Listing to a Disk**

The Copy to Disk Screen [\(Figure 8-4\)](#page-67-0) provides the user with the means to name the drive name to where the file is to be copied, the filename for the copied file and the type of copied file.

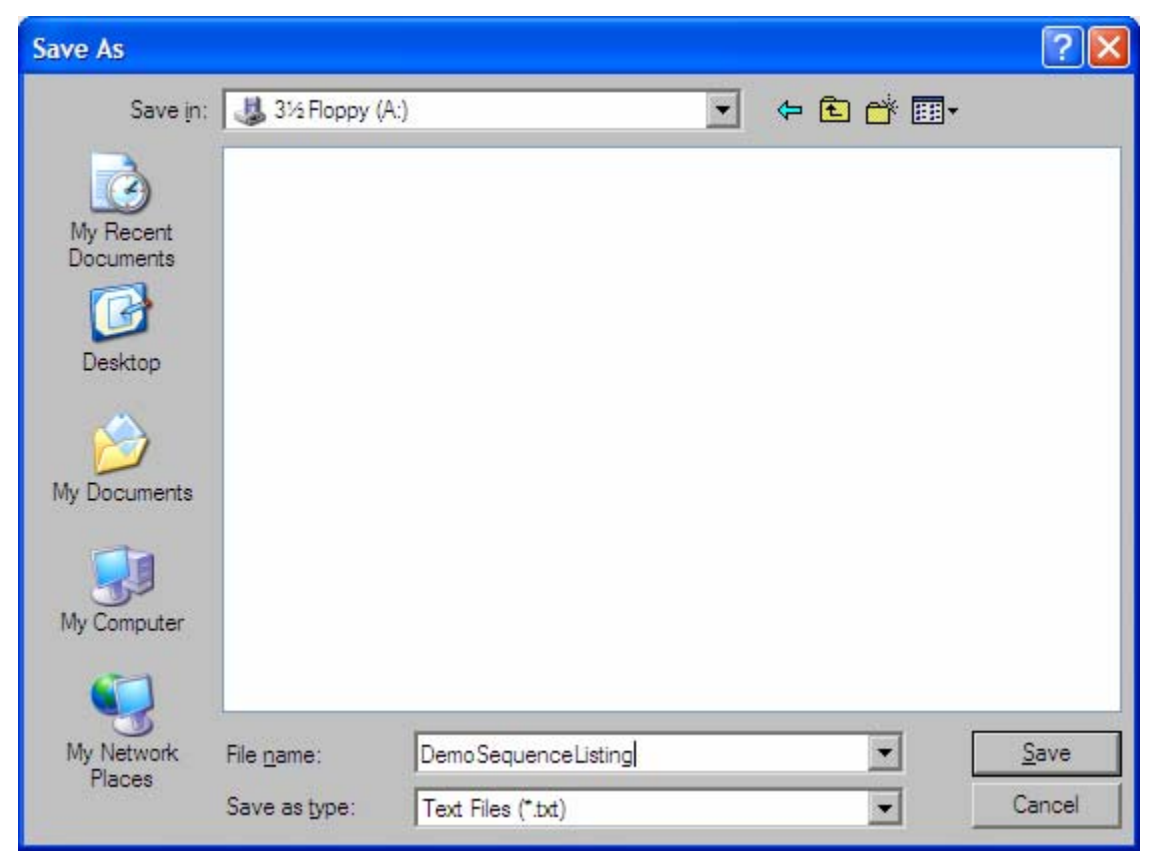

**Figure 8-4: Copy to Disk Screen** 

#### <span id="page-67-0"></span>**To copy a sequence listing:**

- 1. Select **Copy to Disk** from the **Application Steps** menu in [Figure 4-1.](#page-22-0)
- 2. Select a drive name [\(Figure 8-4\)](#page-67-0) in the Save in field.
- 3. Select the type .txt or .zip in the Save as type field.
- 4. Enter a file name in the File name field.
- 5. Click on the Save to submit the application.

If **.txt** is selected, PatentIn checks to see if there is enough free disk space to receive the listing file. If so, the file will be copied to the selected location. If not, PatentIn will suggest **.zip**. **Note**: The .zip file works only with floppy disk(s), hard drive, and network drive.

- **Note**: In general, if a hard drive is selected, the user will be prompted to select a removable medium as the target for this copy.
- **Note**: The save to a Compact Disk (CD) expects the CD to function like any other drive. That is, the user can perform explorer type commands as if the CD were a disk drive (example:

F drive). If your CD does not have such a driver, the file can still be located on your hard drive where it was generated. It is the project name with "\_ST25.txt" appended to it.

# **Section 9 List of Acronyms**

[Table 9-1](#page-69-0) lists the specific acronyms that are used within this document.

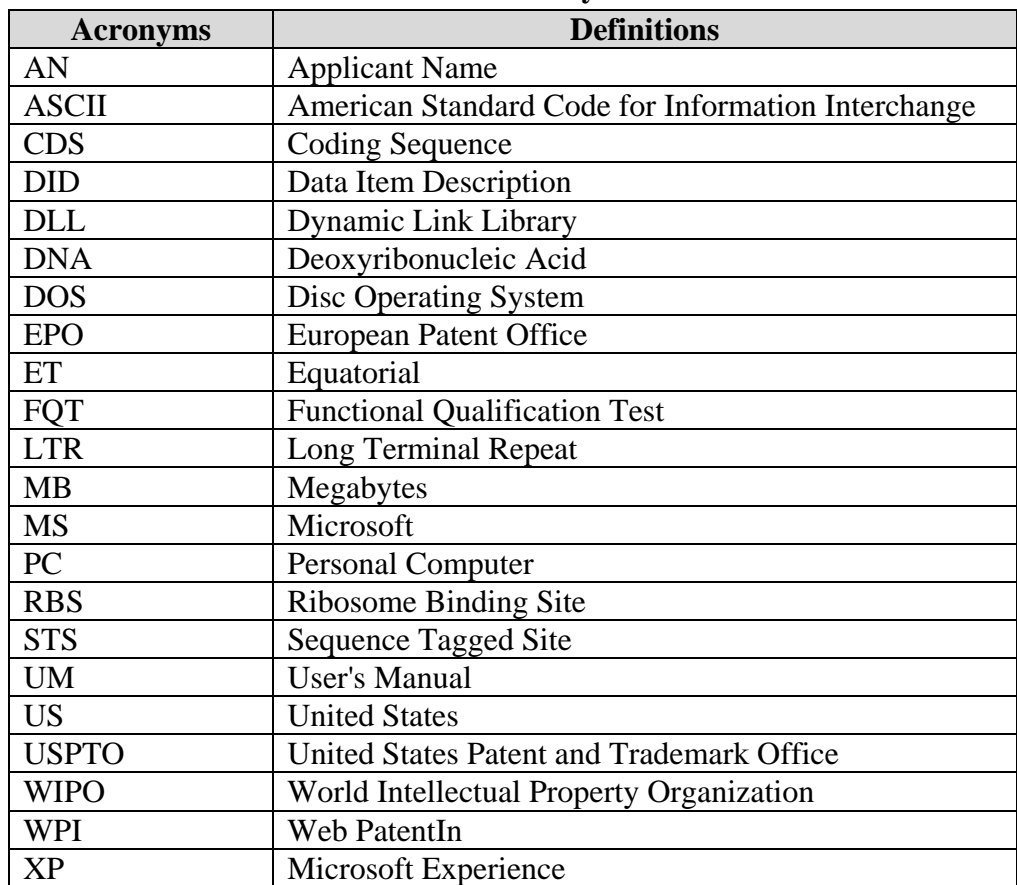

<span id="page-69-0"></span>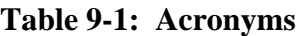

# **Appendix A Field Identifiers, Lengths and Types**

Table A-1 includes a complete list of all field names that appear in the data entry screens and their corresponding field identifiers, field lengths, and field types. Field identifiers are used to separate PatentIn data into raw data files and sequence listing project files.

| <b>Field</b>      | <b>Field Name</b>                 | <b>Field Length</b> | <b>Field Type</b>         |
|-------------------|-----------------------------------|---------------------|---------------------------|
| <b>Identifier</b> |                                   |                     | <b>A-alpha N- Numeric</b> |
| N/A               | Project Name                      | 8                   | AN                        |
| <110>             | <b>Applicant Name</b>             | 1200                | AN                        |
| <120>             | Title of Invention                | 240                 | AN                        |
| <130>             | <b>File Reference</b>             | 60                  | AN                        |
| <140>             | <b>Current Application Number</b> | 23                  | AN                        |
| <141>             | <b>Current Filing Date</b>        | 8                   | ${\bf N}$                 |
| <150>             | <b>Earlier Application Number</b> | 23                  | AN                        |
| <151>             | <b>Earlier Filing Date</b>        | 8                   | $\mathbf N$               |
| N/A               | Sequence File Name                | 8                   | AN                        |
| <160>             | Number of Sequences               | $\overline{5}$      | $\mathbf N$               |
| <170>             | Software                          | 60                  | AN                        |
| <210>             | Information for SEQ ID No.        | 5                   | $\mathbf N$               |
| <211>             | Length                            | $\overline{6}$      | $\overline{N}$            |
| <212>             | Type                              | $\overline{3}$      | $\overline{A}$            |
| <213>             | Organism                          | 60                  | AN                        |
| <220>             | Feature                           | $\boldsymbol{0}$    | B                         |
| <221>             | Name/key                          | 20                  | AN                        |
| <222>             | Location                          | 12                  | $\mathbf N$               |
| <223>             | Other Information                 | 260                 | AN                        |
| $<$ 300 $>$       | <b>Publication Information</b>    | $\overline{0}$      | $\bf{B}$                  |
| $<$ 301>          | <b>Authors</b>                    | 120                 | AN                        |
| $<$ 302>          | Title (of Publication)            | 120                 | AN                        |
| $<$ 303>          | Journal (name)                    | 40                  | AN                        |
| $<$ 304 $>$       | Volume                            | $\overline{5}$      | AN                        |
| $<$ 305>          | Issue                             | 5                   | AN                        |
| $<$ 306>          | Pages                             | 20                  | AN                        |
| $<$ 307>          | Date                              | 30                  | AN                        |
| $<$ 308>          | <b>Database Accession Number</b>  | 45                  | AN                        |
| $<$ 309>          | Database Entry Date               | 8                   | $\mathbf N$               |
| $<$ 310>          | <b>Document Number</b>            | 18                  | AN                        |
| <311>             | <b>Filing Date</b>                | 8                   | ${\bf N}$                 |
| $<$ 312>          | <b>Publication Date</b>           | 8                   | $\mathbf N$               |
| $<$ 313>          | <b>Relevant Residues</b>          | 20                  | $\overline{\mathbf{N}}$   |
| $<$ 400>          | <b>Sequence Description</b>       | 100,000             | AN                        |

**Table A-1: Field Name, Identifier, Size, and Type** 

# **Appendix B Country Codes**

[Table B-1](#page-71-0) includes a complete list of country codes that are used when completing the Current Application Number field in the Project Data Screen [\(Figure 4-2\)](#page-23-0) and the **Prior Application Number** field in the **Prior Application Information Screen** (Figure 4-3).

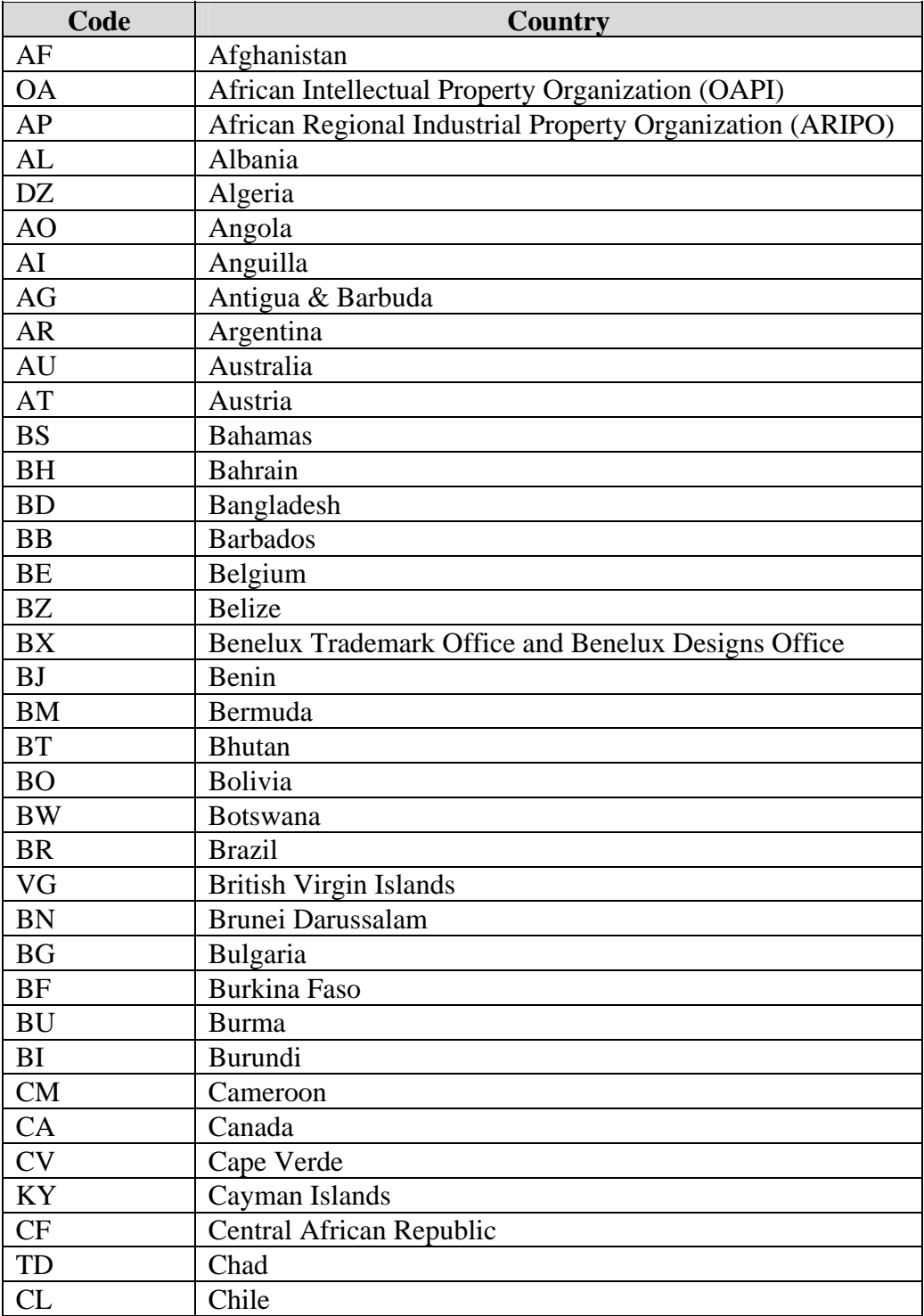

## <span id="page-71-0"></span>**Table B-1: Country Codes**
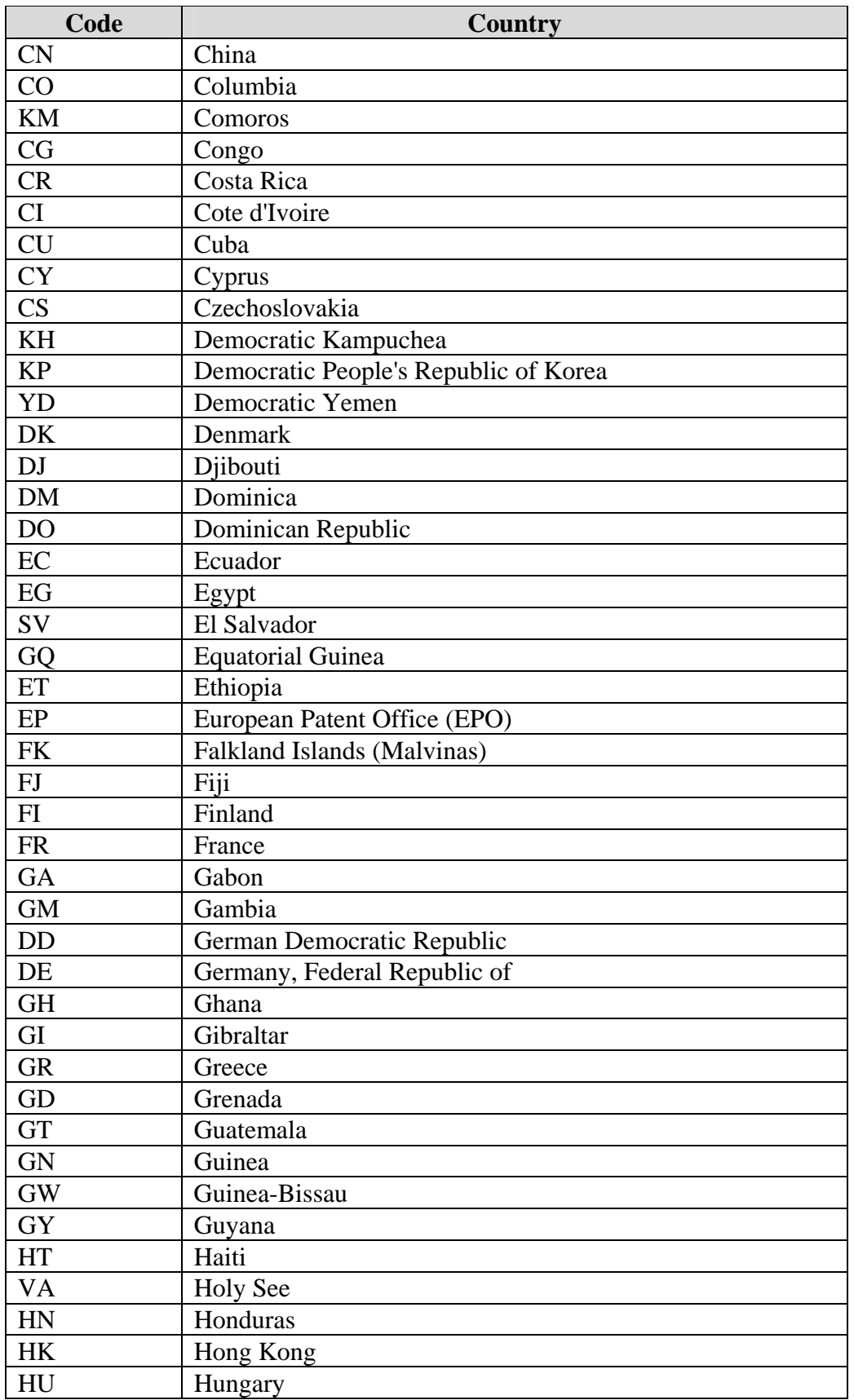

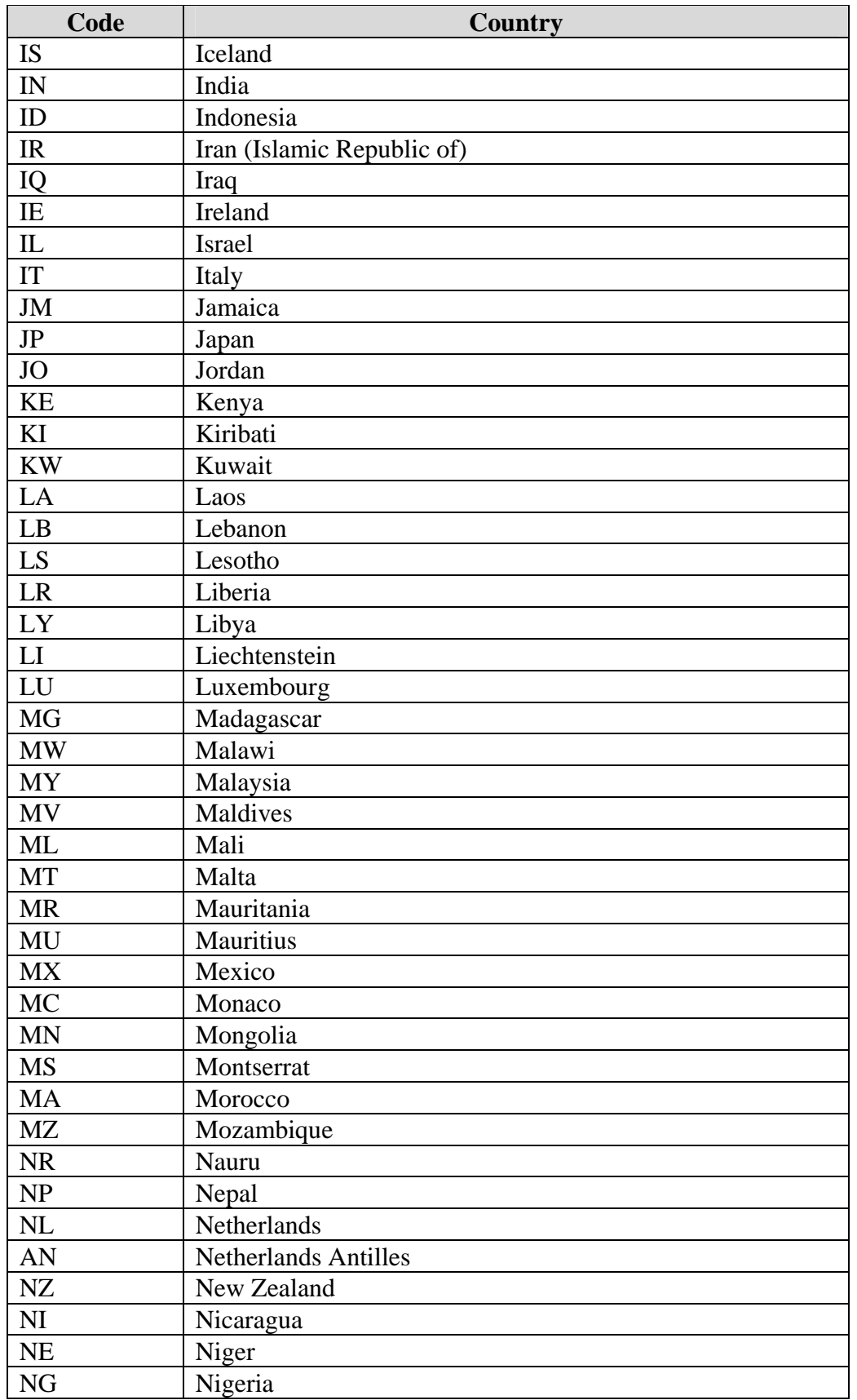

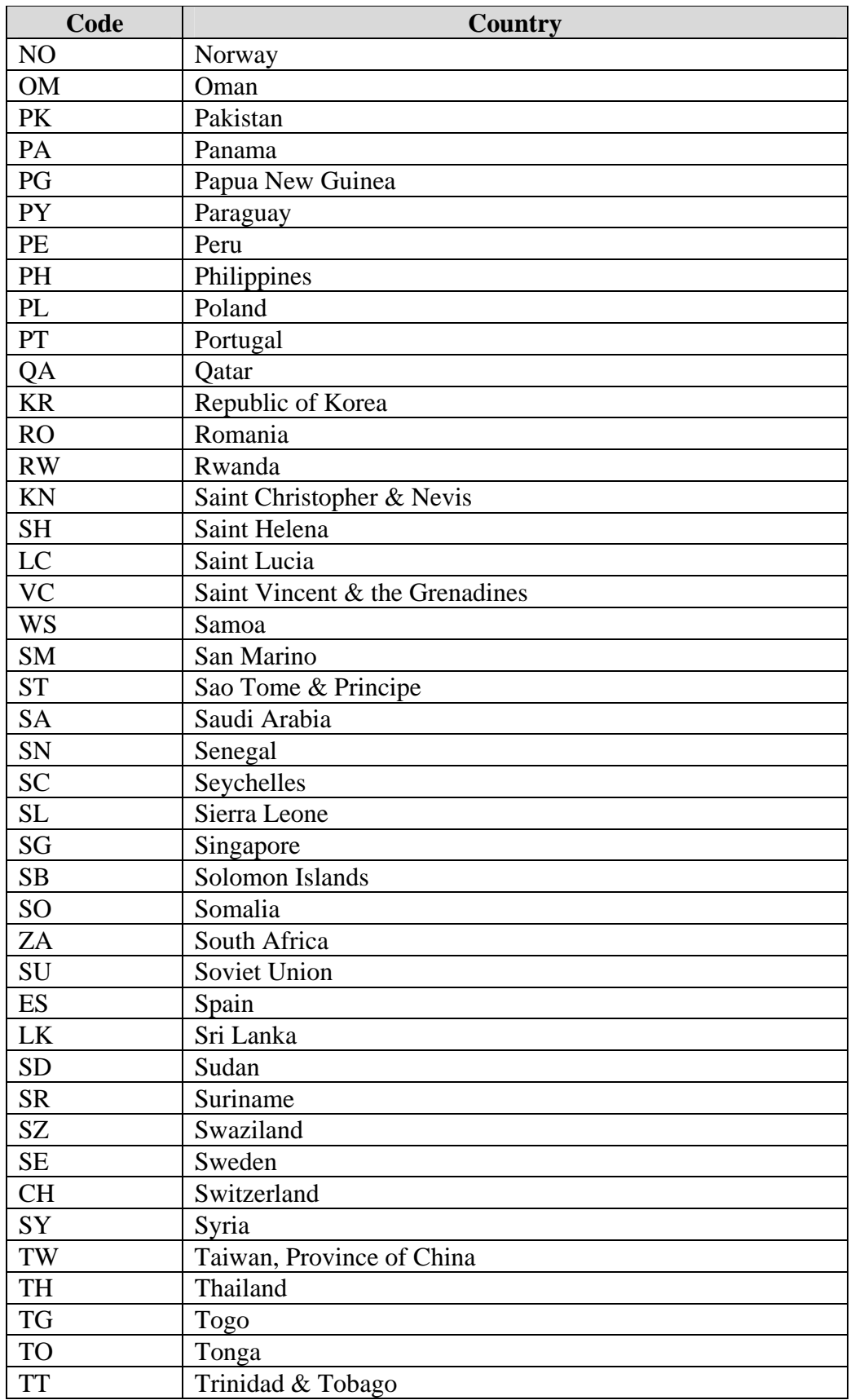

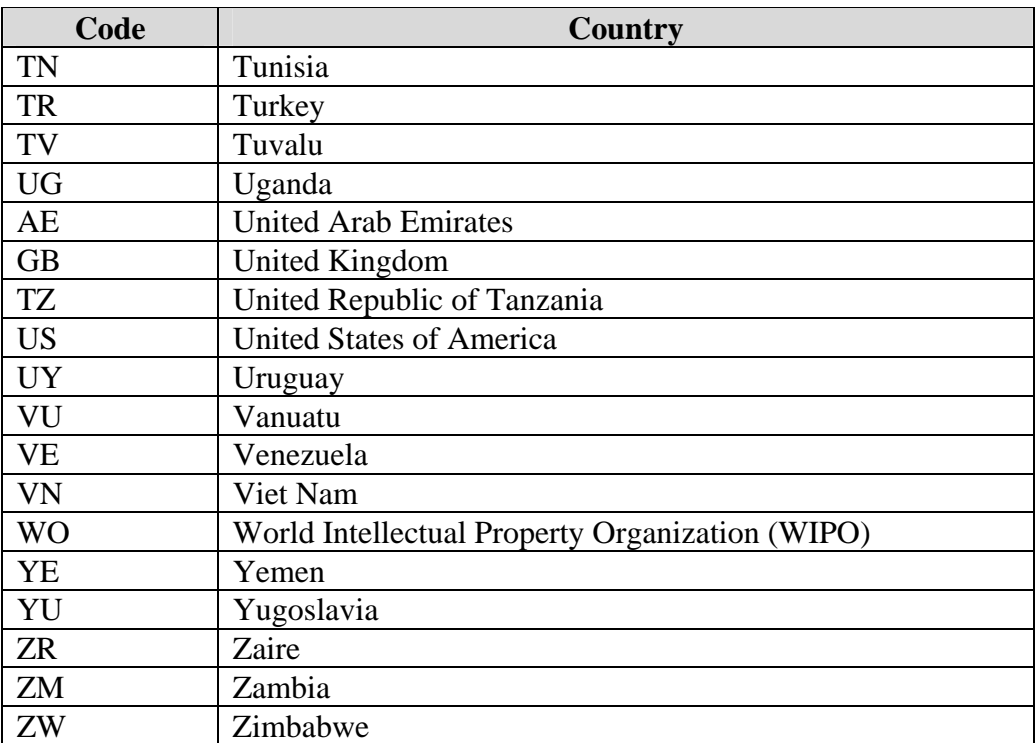

## **Appendix C Conversion Table Between Nucleotide Triplets (Codons) and One- and Three Letter Amino Acid Codes**

[Table C-1](#page-76-0) provides a list of acceptable characters to be used for hand keying PRT/1 data into the sequence description field, importing PRT/3 data, and converting PRT/1 data in the sequence description field. The nucleotide triplet equivalent data is utilized during sequence listing project file generation when all CDS-featured codons (nucleotide triplets) are translated into an amino abbreviated name (PRT/3).

| <b>PRT/1</b>              | PRT/3      | <b>Nucleotide Equivalent</b>                               |  |  |
|---------------------------|------------|------------------------------------------------------------|--|--|
| A                         | Ala        | gcu, gcc, gca, gcg, gct                                    |  |  |
| $\mathbf R$               | Arg        | cgu, cgc, cga, cgg, cgt, aga, agg                          |  |  |
| ${\bf N}$                 | Asn        | aau, aac, aat                                              |  |  |
| D                         | Asp        | gau, gac, gat                                              |  |  |
| B                         | Asx        |                                                            |  |  |
| $\mathsf{C}$              | Cys        | ugu, ugc, tgt, tgc                                         |  |  |
| Q                         | Gln        | caa, cag                                                   |  |  |
| E                         | Glu        | gaa, gag                                                   |  |  |
| Z                         | Glx        |                                                            |  |  |
| G                         | Gly        | ggu, ggc, gga, ggg, ggt                                    |  |  |
| H                         | <b>His</b> | cau, cac, cat                                              |  |  |
| $\mathbf I$               | <b>Ile</b> | auu, auc, aua, att, atc, ata                               |  |  |
| L                         | Leu        | uua, uug, cuu, cuc, cua, cug, tta, ttg, ctt, ctc, cta, ctg |  |  |
| K                         | Lys        | aaa, aag                                                   |  |  |
| M                         | Met        | aug, atg                                                   |  |  |
| $\mathbf F$               | Phe        | uuu, uuc, ttt, ttc                                         |  |  |
| $\mathbf{P}$              | Pro        | ccu, ccc, cca, ccg, cct                                    |  |  |
| ${\bf S}$                 | Ser        | ucu, ucc, uca, ucg, tct, tcc, tca, tcg, agu, agc, agt      |  |  |
| $\mathbf T$               | Thr        | acu, acc, aca, acg, act                                    |  |  |
| W                         | Trp        | ugg, tgg                                                   |  |  |
| Y                         | Tyr        | uau, uac, tat, tac                                         |  |  |
| V                         | Val        | guu, guc, gua, gug, gtt, gtc, gta, gtg                     |  |  |
| $\boldsymbol{\mathrm{X}}$ | Xaa        | any set containing "n"                                     |  |  |

<span id="page-76-0"></span>**Table C-1: Exchange Nucleotide Characters and Amino Characters** 

# **Appendix D Nucleotide Sequence Features**

[Table D-1](#page-77-0) provides a list (in alphanumeric order) of **Nucleotide** sequence features that are displayed in the [Features Screen](#page-51-0) when you have previously selected DNA or RNA as the **Sequence Type** and clicked on the **Names** button. A list of nucleotides appears in a pick list after clicking on the down arrow at the end of the **Nucleotide** box. After clicking on a sequence feature in the pick list, the sequence feature name appears in the **Feature Name/Key** field  $(<221$ ).

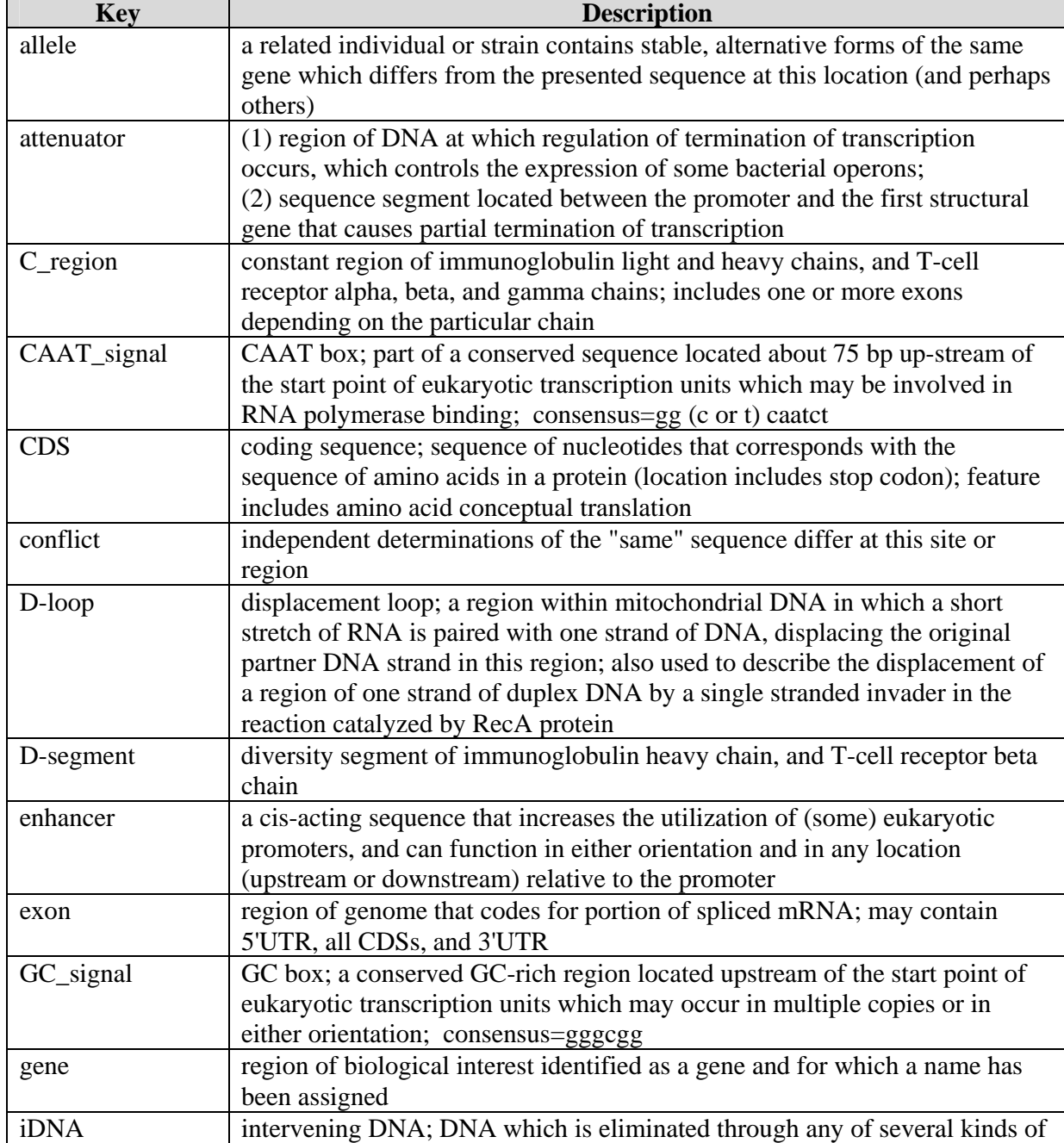

#### <span id="page-77-0"></span>**Table D-1: Nucleotide Sequence Features**

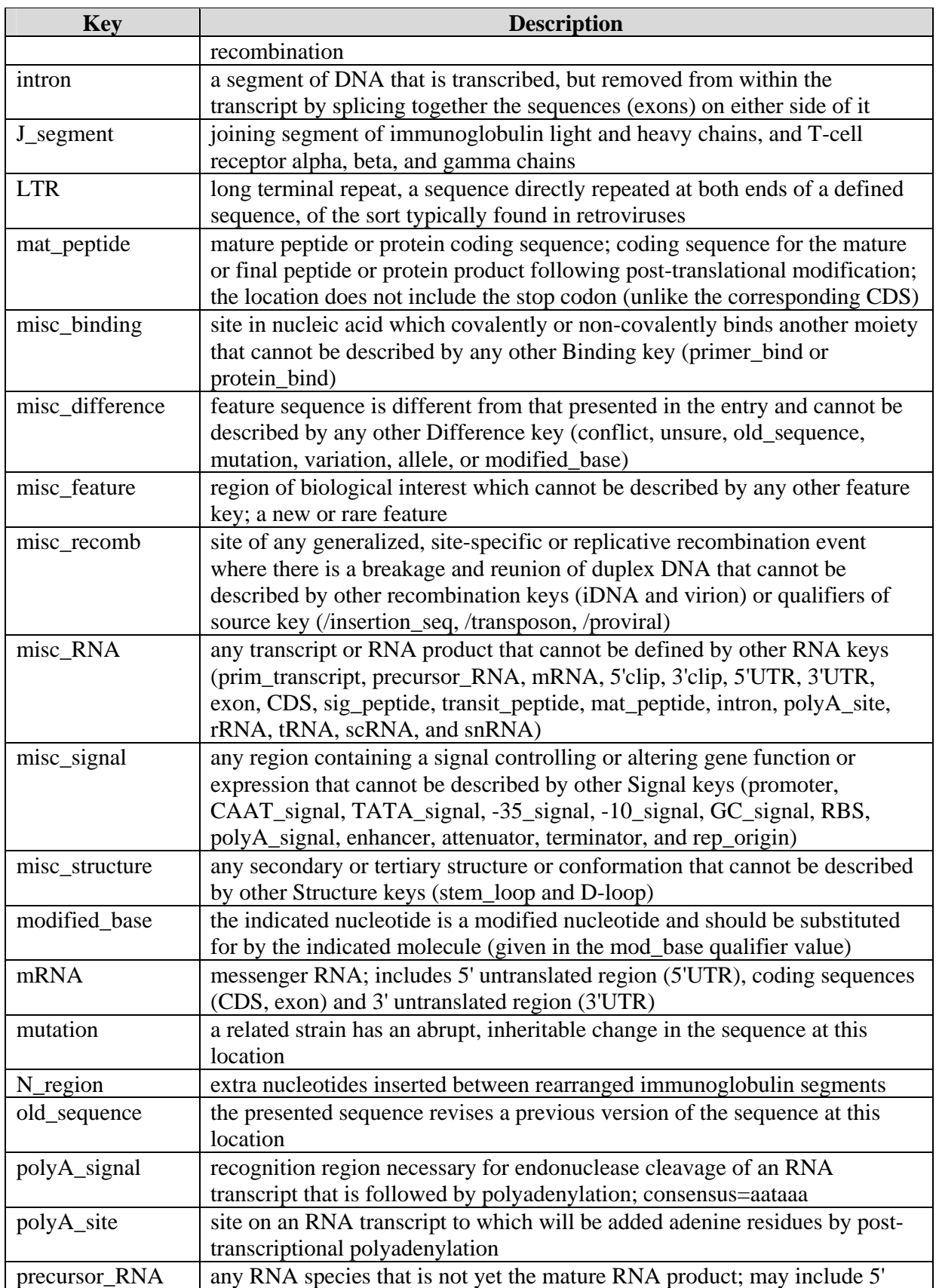

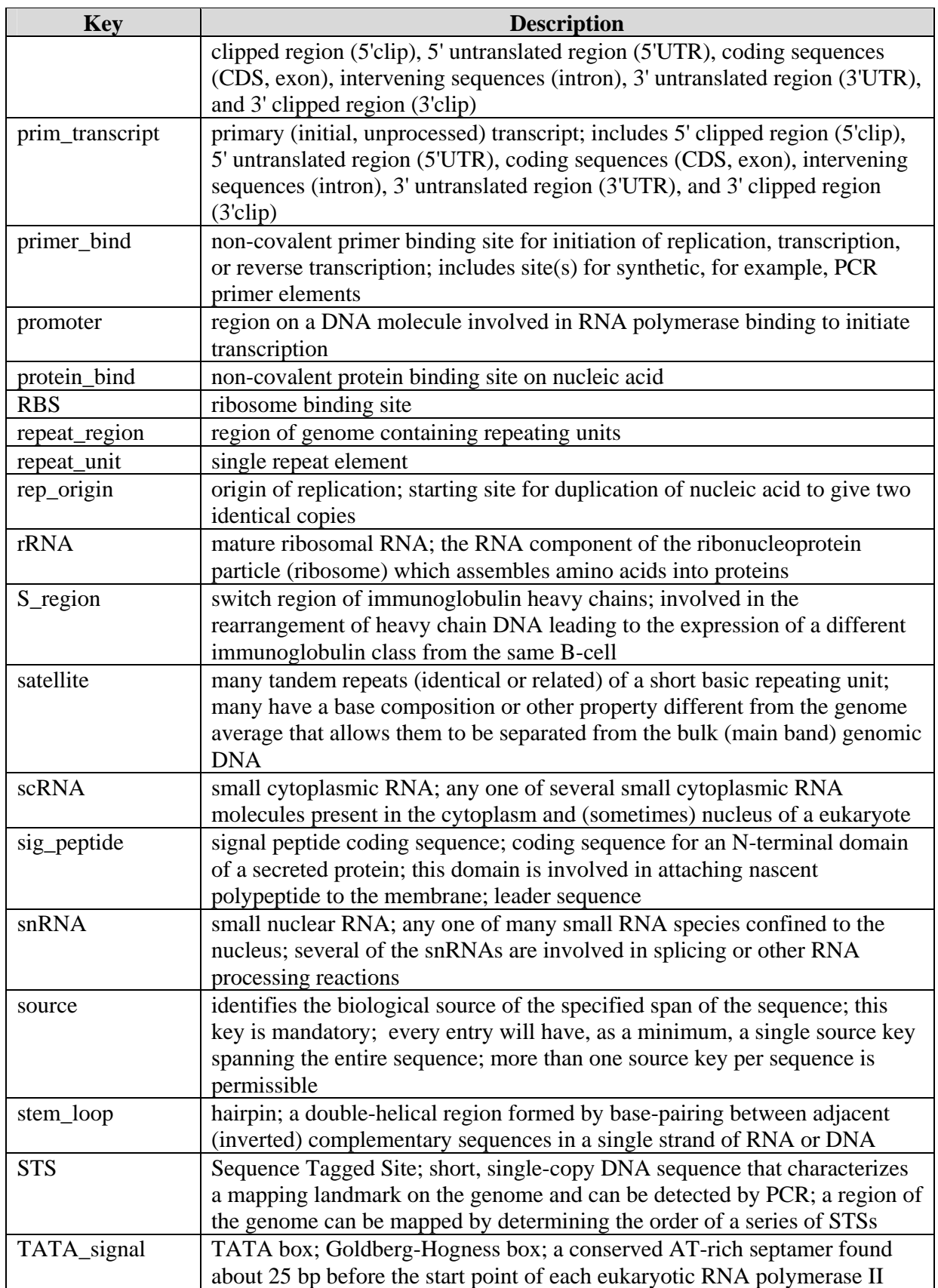

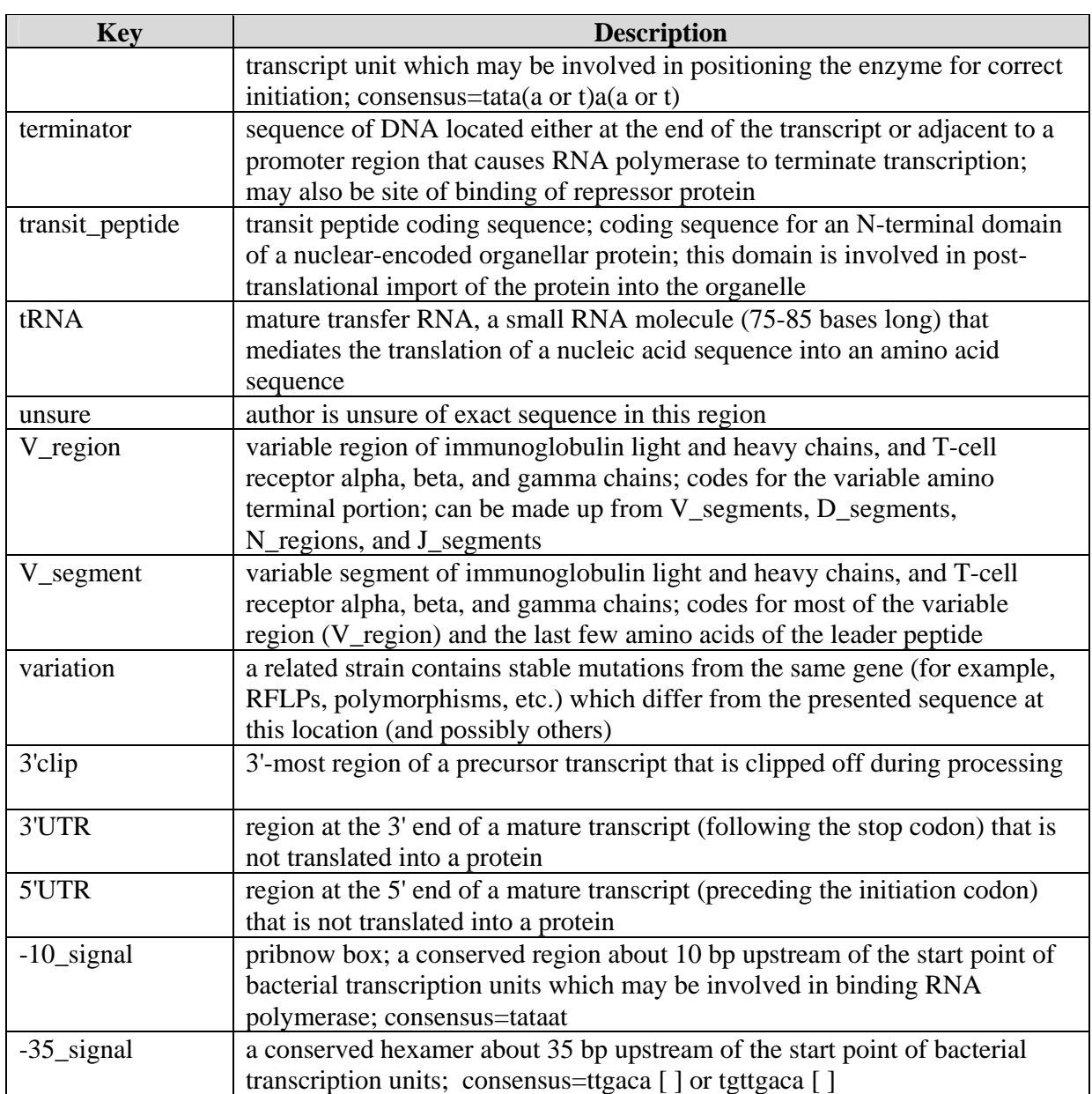

# **Appendix E Amino Acid Sequence Features**

[Table E-1](#page-81-0) provides a list (in alphabetical order) of **AminoAcids** sequence features that are displayed in the [Features Screen](#page-51-0) when you have previously selected PRT as the **Sequence Type**  and clicked on the **Names** button. The listed sequence features appear in a pick list after clicking on the down arrow at the end of the **AminoAcids** box. After clicking on a sequence feature in the pick list, the sequence feature name appears in the **Feature Name/Key** field.

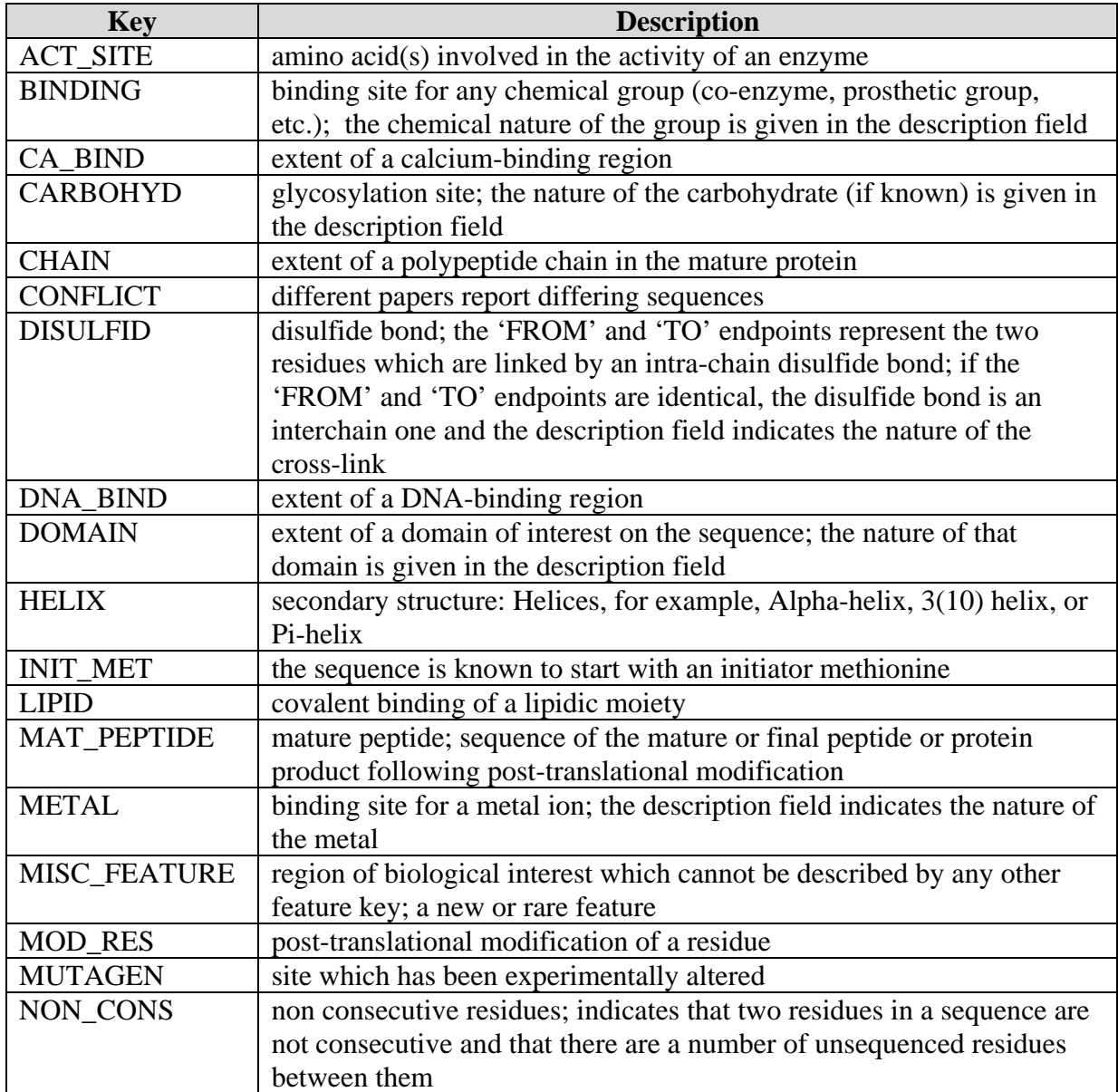

<span id="page-81-0"></span>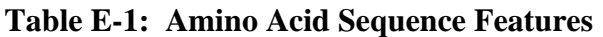

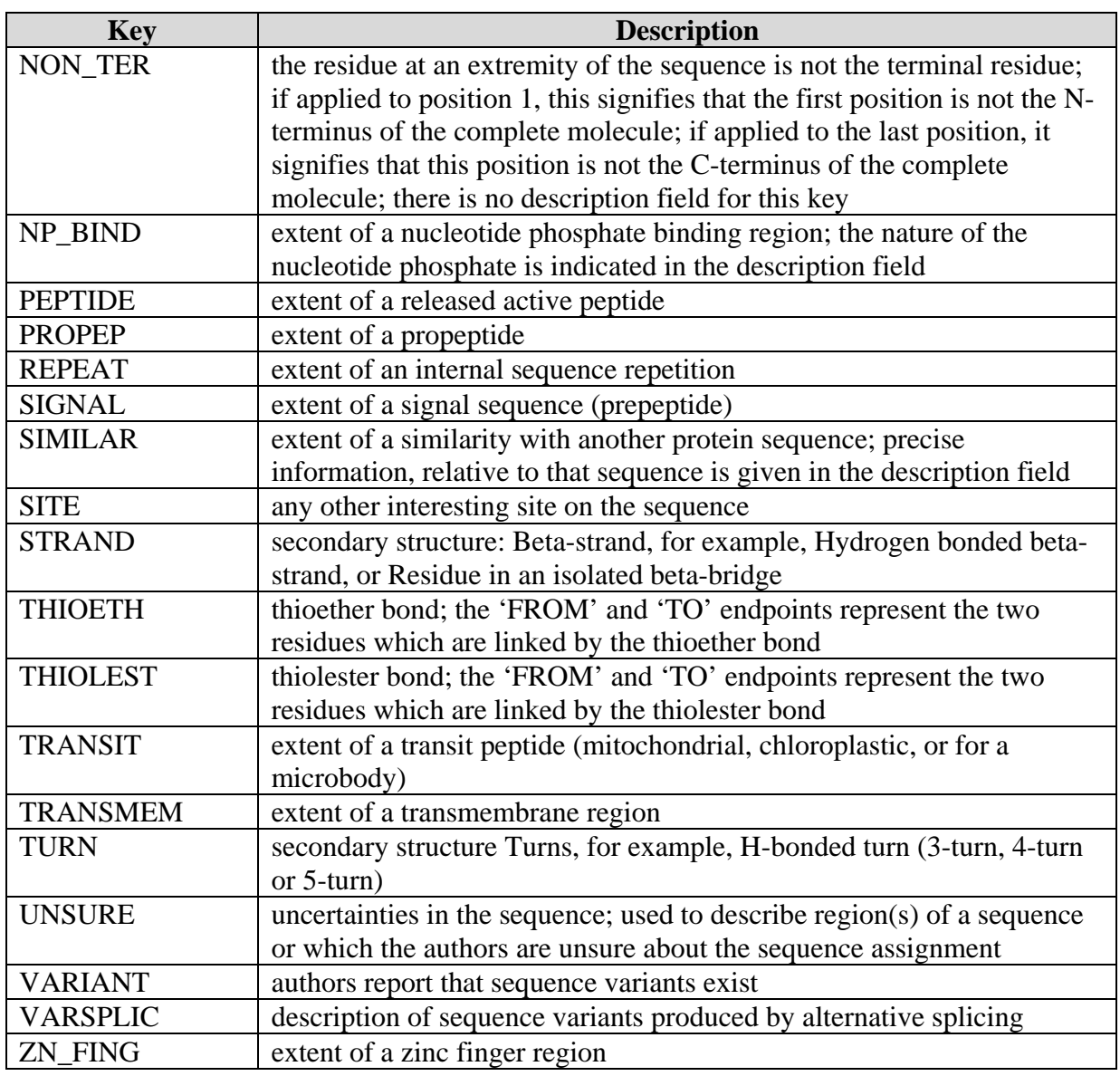

## **Appendix F Data Tables for Mod\_Res Sequence Features**

Appendix F provides a list (in alphabetical order) of additional modified residue (MOD\_RES) **Sequence Features** that are displayed in the [Features Screen](#page-51-0) when you have previously selected PRT as the **Sequence Type**, and MOD\_RES from the listed sequence features in the pick list. After clicking on a sequence feature in the pick list, **MOD\_RES** appears in the **Feature Name/Key** field (<221>), and the first **Add the following MOD-RES to the Other Information field** for MOD\_RES ([Table F-1\)](#page-83-0) and second **Add the following MOD-RES to the Other Information field** for MOD\_RES ([Table F-2\)](#page-83-1) sequence features appears. You can select from either one or both of the **Add the following MOD-RES to the Other Information field**s, and the data will appear in the **Other Information** field (<223>).

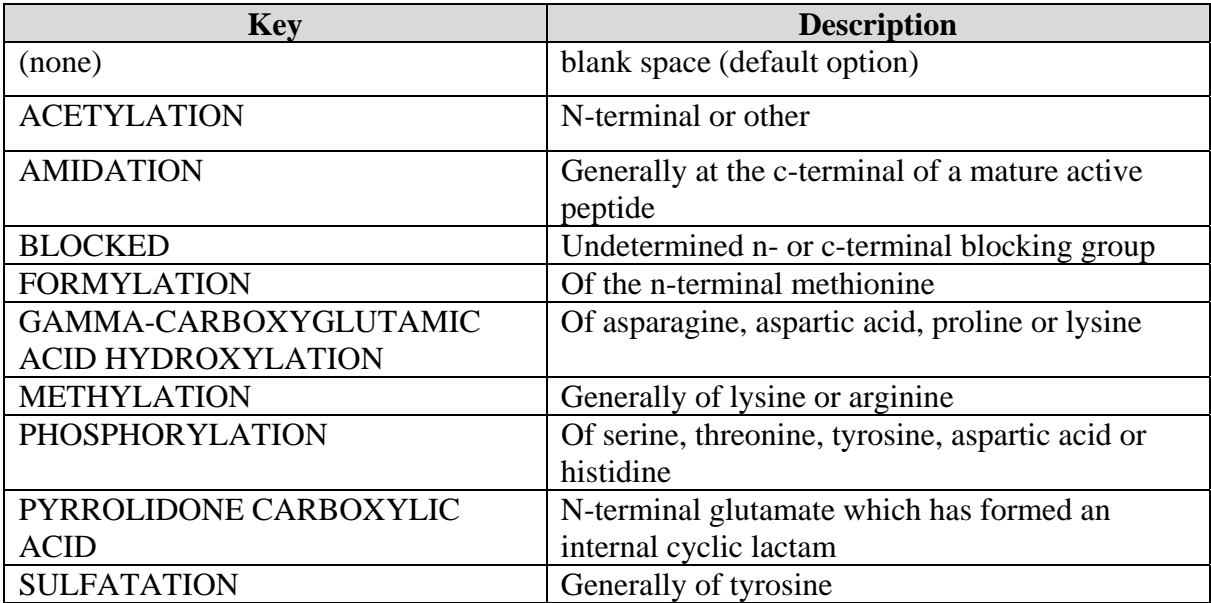

<span id="page-83-0"></span>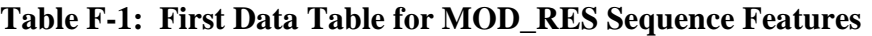

#### <span id="page-83-1"></span>**Table F-2: Second Data Table for MOD\_RES Sequences**

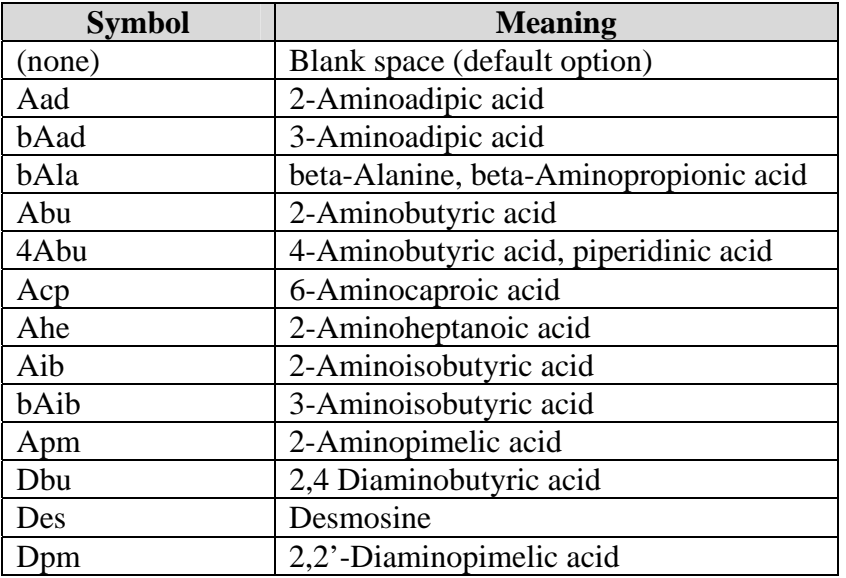

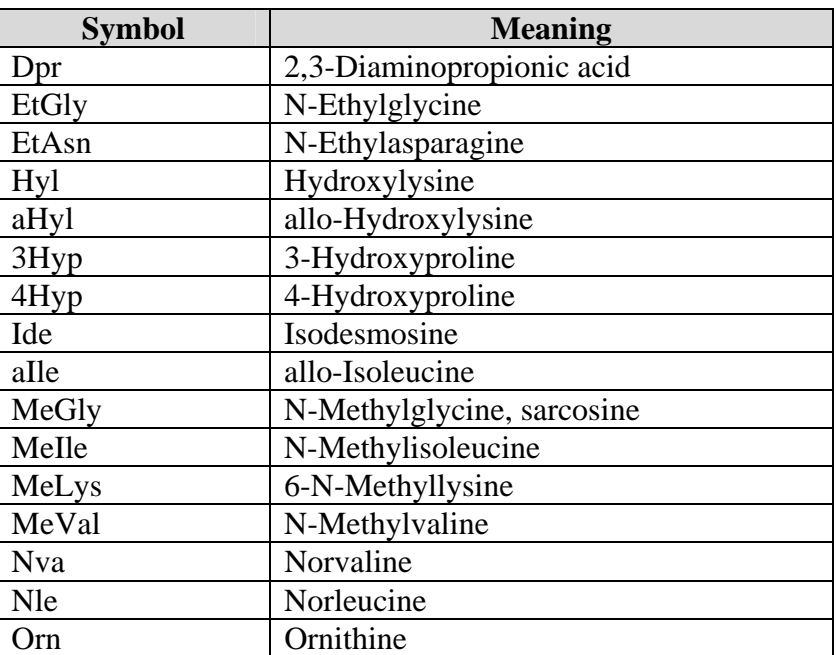

# **Appendix G Additional Lipid Sequence Features**

[Table G-1](#page-85-0) provides a list (in alphabetical order) of additional lipid sequence features that are displayed in the [Features Screen](#page-51-0) when you have previously selected PRT as the **Sequence Type**, and **LIPID** from the listed sequence features in the pick list. After clicking on a **Sequence Feature** in the **Sequence Feature Pick List**, lipid appears in the **Feature Name/Key** field (<221>) and the **Add the following LIPID to the Other Information field** appears. When you select from the **Add the following LIPID to the Other Information field,** the data appears in the **Other Information** field (<223>).

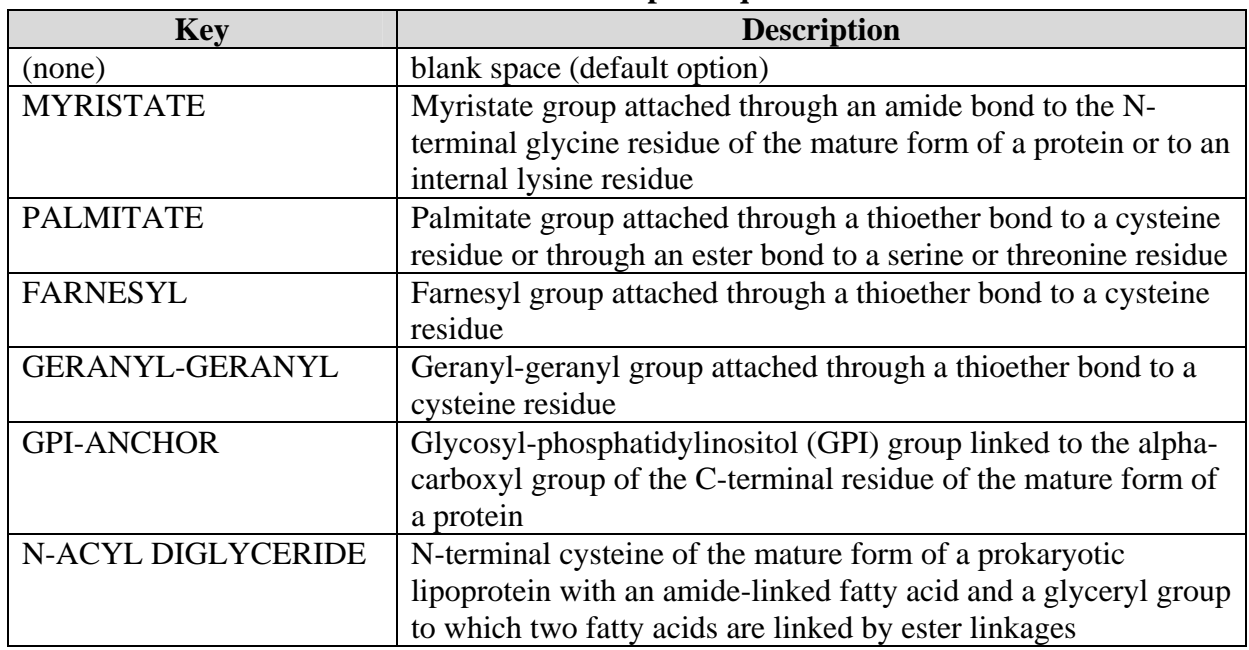

<span id="page-85-0"></span>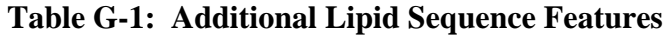

## **Appendix H Acceptable Characters In The Sequence Description Field**

[Table H-1](#page-86-0) provides an acceptable list of characters used as a filter for hand keying or importing DNA or RNA data into the sequence description field. PRT/1 and PRT/3 data lists are used during sequence listing project file generation when all single letter protein data is translated into amino abbreviated name (PRT/3) data.

|                           | . .                       |                           |                |            |
|---------------------------|---------------------------|---------------------------|----------------|------------|
| <b>DNA</b>                | <b>RNA</b>                | <b>DNA/RNA</b>            | Protein/1      | Protein/3  |
| $\rm{a}$                  | a                         | $\mathbf{a}$              | A              | Ala        |
| g                         | g                         | g                         | $\overline{C}$ | Cys        |
| $\mathbf{C}$              | $\mathbf{C}$              | $\mathbf{C}$              | ${\bf D}$      | Asp        |
| $\mathbf t$               |                           | $\mathbf t$               | $E_{\rm}$      | Glu        |
|                           | $\mathbf u$               | $\mathbf u$               | ${\bf F}$      | Phe        |
| $\mathbf r$               | $\mathbf r$               | $\mathbf r$               | G              | Gly        |
| y                         | y                         | y                         | $H_{\rm}$      | His        |
| m                         | ${\bf m}$                 | m                         | $\mathbf I$    | <b>Ile</b> |
| $\bf k$                   | $\bf k$                   | $\mathbf k$               | $\bf K$        | Lys        |
| ${\bf S}$                 | S                         | ${\bf S}$                 | $\mathbf L$    | Leu        |
| W                         | W                         | W                         | $\mathbf M$    | Met        |
| $\mathbf b$               | $\mathbf b$               | $\mathbf b$               | ${\bf N}$      | Asn        |
| $\mathbf d$               | $\mathbf d$               | $\mathbf d$               | $\mathbf{P}$   | Pro        |
| $\boldsymbol{\mathrm{h}}$ | $\boldsymbol{\mathrm{h}}$ | $\boldsymbol{\mathrm{h}}$ | Q              | Gln        |
| $\mathbf{V}$              | $\mathbf V$               | $\mathbf V$               | ${\bf R}$      | Arg        |
| $\mathbf n$               | $\mathbf n$               | $\mathbf n$               | S              | Ser        |
|                           |                           |                           | $\mathbf T$    | Thr        |
|                           |                           |                           | $\mathbf V$    | Val        |
|                           |                           |                           | W              | Trp        |
|                           |                           |                           | $\mathbf Y$    | <b>Tyr</b> |
|                           |                           |                           | $\, {\bf B}$   | Asx        |
|                           |                           |                           | Z              | Glx        |
|                           |                           |                           | $\mathbf X$    | Xaa        |

<span id="page-86-0"></span>**Table H-1: Acceptable Characters in the Sequence Description Field**

# **Appendix I Additional Modified\_Base Sequence Features**

[Table I-1](#page-87-0) provides a list (in alphabetical order) of additional **modified\_base** sequence features that are displayed in the [Features Screen](#page-51-0) when you have previously selected DNA or RNA as the **Sequence Type**, and **modified\_base** from the listed sequence features in the pick list. After clicking on a sequence feature in the list, **modified\_base** appears in the **Feature Name/Key** field (<221>), and the **Add the following modified\_base to the Other Information** field appears in the [Features Screen.](#page-51-0) The user selects from the pick lists, and the data appears in the **Other Information** field (<223>).

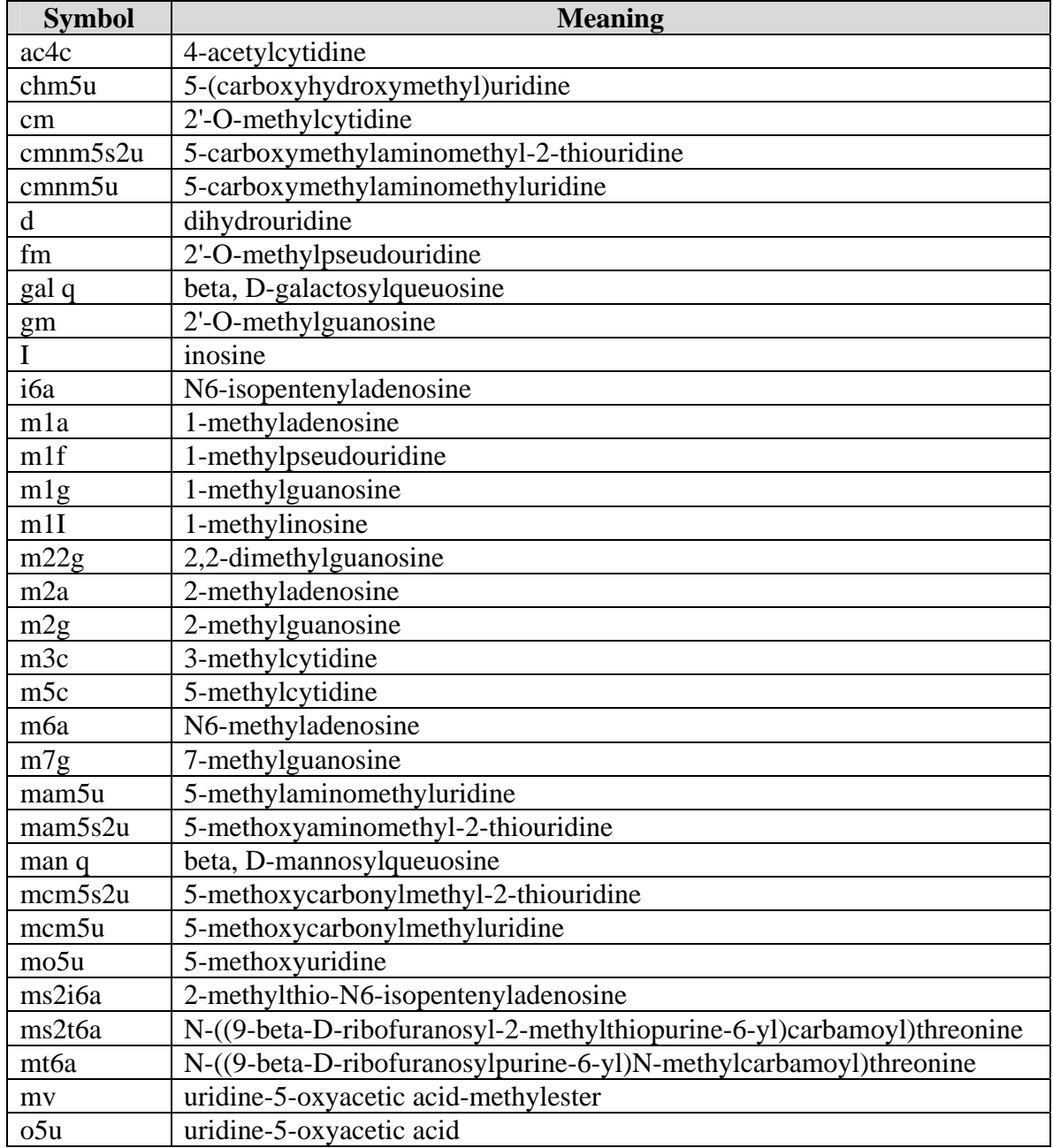

<span id="page-87-0"></span>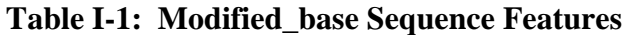

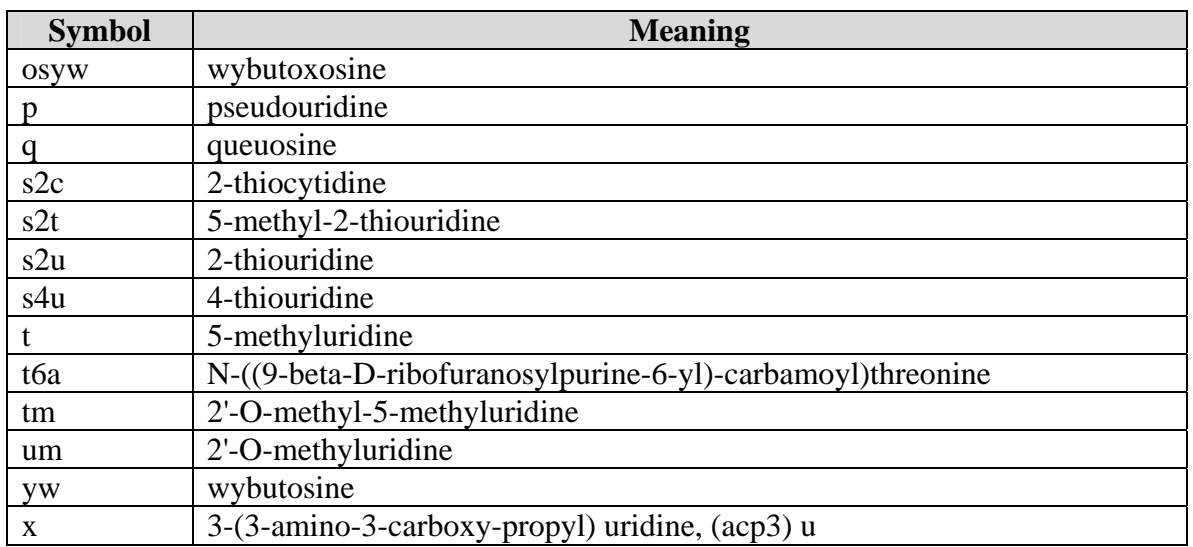

# **Appendix J Technical Notes**

### **J.1 Microsoft® Access Notes**

(Section J.1 is only applicable to PatentIn with versions prior to PatentIn 3.4.)

PatentIn 3.1, PatentIn 3.2 and PatentIn 3.3 were packaged with a Microsoft® Access 97 program, patin2xconvert.mdb that contains links to the standard database files that PatentIn 2.1 uses. In order to enable the user to view the directory, the Link Table Manager must be installed. Similarly, the Data Access files must include dBase 5 in order to read the PatentIn 2.1 files.

### **J.1.1 Installing Microsoft® Access 97**

These general instructions are for Office 97.

- 1. Run Setup from the CD.
- 2. Select Custom installation. The typical install does not install all of the necessary components.
- 3. Select Microsoft® Access.
- 4. Click on the Change Options button.
- 5. Select Advanced Wizards.
- 6. Return to main screen.
- 7. Select Data Access.
- 8. Click on the Change Options button.
- 9. Select Database Drivers.
- 10. Click on the Change Options button.
- 11. Select dBase & Microsoft® FoxPro Drivers.
- 12. Return to main screen.
- 13. Finish installation (or Add).

## **J.1.2 Hints and Tips**

- 1. Patin2xconvert.mdb must be in the same directory as the CWPI.exe and must have the help directory in it.
- 2. Patin2xconvert.mdb refreshes (updates) its links each time an import is done.
- 3. Patin2xconvert.mdb can be opened independently to verify that all of the Microsoft® Access components are available.
	- a. The Link Table Manager is found in the Tools|Add-Ins in Office 97 and in Database Utilities in Office 2000.
	- b. The drivers can be verified by selecting File | Get External Data | Link Tables… The From File Types should include dBase 5 (\*.dbf).
- 4. No relationships are maintained in patin2xconvert.mdb.
- 5. No code/queries are run from patin2xconvert.mdb.
- 6. Exploring data from patin2xconvert.mdb, though sometimes necessary, is not recommended since it is possible to update the linked data itself. (Be sure the data is backed-up if this is new to you.)
- 7. MDAC, a distributable component from Microsoft®, may not be sufficient to run this import.

### **J.2 General Hints and Tips**

- 1. The installation requires some Dynamic Link Library (DLL) registration for each machine.
- 2. PatentIn 3.5 uses long-names.
- 3. In order to reduce the amount of processing of very, very long sequences, paste does not prescan (validate) the data.
- 4. The file submission command, Copy to Disk, copies a file already on your hard drive to an external medium. In general, it cannot be used to copy to your hard drive.
- 5. Help files are ASCII files than can be locally updated, including translated to a native language.
- 6. Screens that will not appear or only flicker are usually a symptom of an installation that was not specifically installed on this machine.
- 7. Windows XP defaults to not showing the underlines on the toolbar without pressing the Altkey.
- 8. To access PatentIn menu without a mouse, do the following:
	- a. Press the Alt key to activate the menu.
	- b. Release the Alt key.
	- c. Press an access key from the main menu to select a pull-down menu.
	- d. Press an access key from the pull-down menu to complete the action.
- 9. To activate a button on PatentIn screen without a mouse, do the following:
	- a. Press and hold the Alt key.
	- b. Press the access key of the button.

Although no future enhancement releases are envisioned, maintenance releases may be necessary; however, unreported problems cannot be fixed.

### **J.3 Installation and Testing Notes**

### **J.3.1 PatentIn Installation and Repair**

PatentIn can be downloaded onto your computer from the USPTO web page [http://www.uspto.gov/web/offices/pac/patin/patentinrel.htm.](http://www.uspto.gov/web/offices/pac/patin/patentinrel.htm) Before the installation of PatentIn 3.5, be sure to close all running applications on your computer and then follow the instructions found on the Web page to download PatentIn 3.5 and install it on your PC.

A user will be asked to reinstall PatentIn 3.5 while trying to run PatentIn 3.5. This occurs when PatentIn 3.5 detects the registry keys required to run PatentIn 3.5 are missing. This may be due to uninstalling an earlier version of PatentIn. Reinstalling PatentIn 3.5 will rebuild the required registry keys to run PatentIn 3.5 and it will not cause you to loose any previously saved PatentIn data. If a user starts the PatentIn 3.5 reinstallation without uninstalling PatentIn 3.5 first, the following screen will be prompted to the user. Select the "Repair" radio button as shown in [Figure J-1,](#page-91-0) press the "Next" button and follow the installation instructions to complete the PatentIn repair operation. A user may also choose to uninstall PatentIn 3.5 first and then reinstall the PatentIn 3.5 software ([Figure J-1\)](#page-91-0).

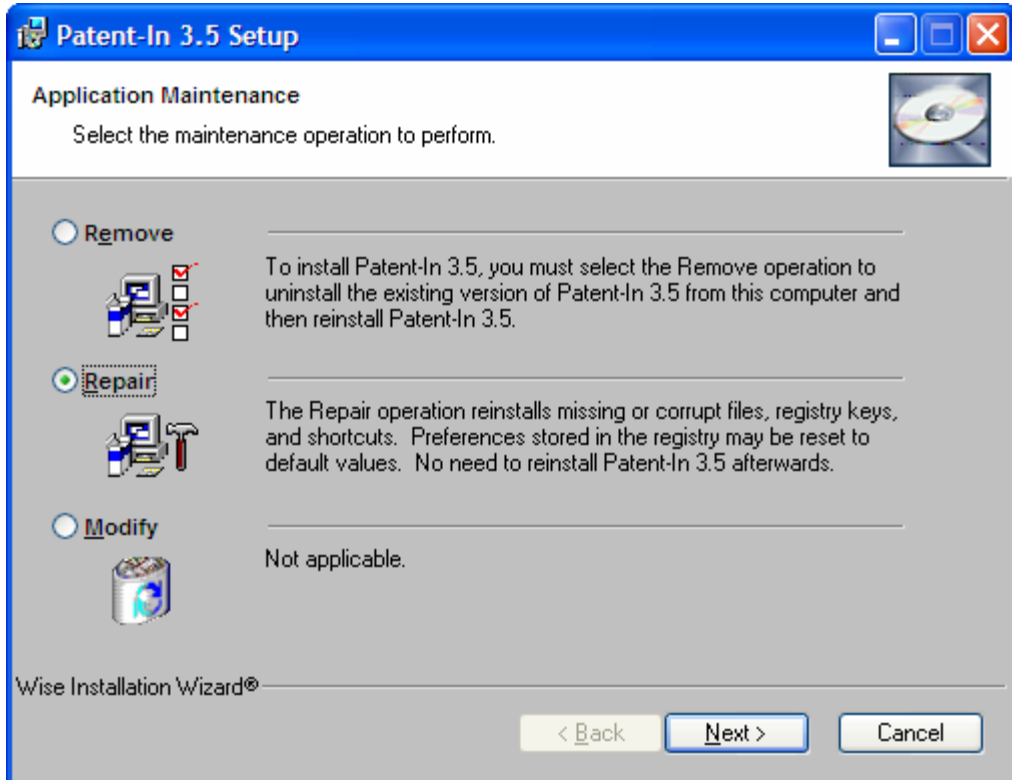

<span id="page-91-0"></span>**Figure J-1: PatentIn Repair and Uninstall** 

### **J.3.2 Testing Configurations**

During testing the following configurations were used:

- Microsoft® Windows 95 (Only applicable to PatentIn with versions prior to PatentIn 3.4)
	- Version 4.00.950 B
	- Internet Explorer: 3.0(4.70.1158).
- Microsoft® Windows 98 (Only applicable to PatentIn with versions prior to PatentIn 3.4)
	- Version 4.10.2222 A
	- Internet Explorer 5.00.2614.3500.
- Microsoft® Windows NT (Only applicable to PatentIn with versions prior to PatentIn 3.4)
	- Version 4.00,1381
	- Internet Explorer 6.0.2800.1106.
- Microsoft® Windows 2000 Professional (Only applicable to PatentIn with versions prior to PatentIn 3.4)
	- Version 5.00.2195
	- Internet Explorer 6.0.2800.1106.
- Microsoft<sup>®</sup> Windows ME (Only applicable to PatentIn with versions prior to PatentIn 3.4)
	- This was not formally tested. However, one of our beta testers has informed us that no problems were found with this version.
- Microsoft<sup>®</sup> Windows XP Professional
	- Version 2002
	- Internet Explorer 6.0.2800.1106.
- Microsoft® Windows Vista Ultimate, Microsoft® Windows Vista Home Basic and Microsoft® Windows Home Premium
	- Processor : Intel Core 2 CPU 6400 @ 2.13GHz
	- Memory: 1006MB
	- System Type : 32-bit Operating System
	- Internet Explorer 6.0.2800.1106.

Although there is no way to test all configurations inclusively, it is believed that PatentIn will not negatively impact any of the above.

### **J.3.3 Internet Explorer Considerations**

Internet Explorer ships with several of the DLLs that either Checker or PatentIn use. Although PatentIn has tried to isolate these DLLs for its own use, USPTO has been notified by a Checker/PatentIn 3.0 user that one or both of these products had a problem with Internet Explorer 4.0 on MS Windows 98. The user quickly isolated the problem and informed USPTO that an upgrade to Internet Explorer 5.0 eliminated the problem.